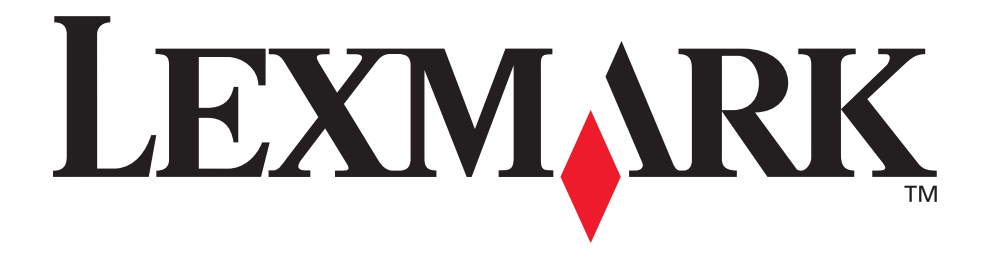

# **E250d y E250dn**

**Guía del usuario**

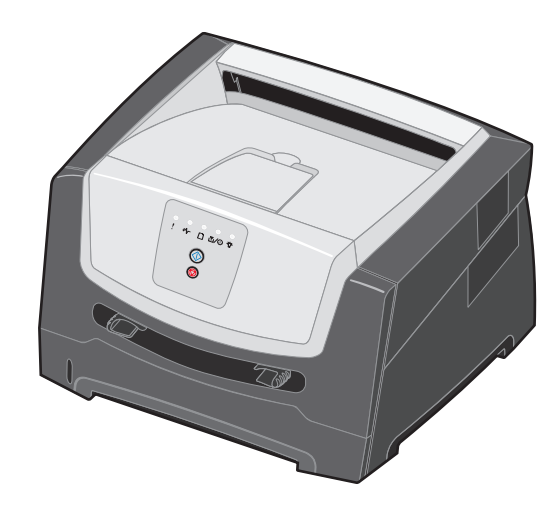

**Junio de 2006**

**[www.lexmark.com](http://www.lexmark.com)**

Lexmark and Lexmark with diamond design are trademarks of Lexmark International, Inc., registered in the United States and/or other countries. © 2006 Lexmark International, Inc. All rights reserved. 740 West New Circle Road Lexington, Kentucky 40550

#### **Edition: June 2006**

**The following paragraph does not apply to any country where such provisions are inconsistent with local law:** LEXMARK INTERNATIONAL, INC., PROVIDES THIS PUBLICATION "AS IS" WITHOUT WARRANTY OF ANY KIND, EITHER EXPRESS OR IMPLIED, INCLUDING, BUT NOT LIMITED TO, THE IMPLIED WARRANTIES OF MERCHANTABILITY OR FITNESS FOR A PARTICULAR PURPOSE. Some states do not allow disclaimer of express or implied warranties in certain transactions; therefore, this statement may not apply to you.

This publication could include technical inaccuracies or typographical errors. Changes are periodically made to the information herein; these changes will be incorporated in later editions. Improvements or changes in the products or the programs described may be made at any time.

Comments about this publication may be addressed to Lexmark International, Inc., Department F95/032-2, 740 West New Circle Road, Lexington, Kentucky 40550, U.S.A. In the United Kingdom and Eire, send to Lexmark International Ltd., Marketing and Services Department, Westhorpe House, Westhorpe, Marlow Bucks SL7 3RQ. Lexmark may use or distribute any of the information you supply in any way it believes appropriate without incurring any obligation to you. To obtain additional copies of publications related to this product, visit the Lexmark Web site at www.lexmark.com.

References in this publication to products, programs, or services do not imply that the manufacturer intends to make these available in all countries in which it operates. Any reference to a product, program, or service is not intended to state or imply that only that product, program, or service may be used. Any functionally equivalent product, program, or service that does not infringe any existing intellectual property right may be used instead. Evaluation and verification of operation in conjunction with other products, programs, or services, except those expressly designated by the manufacturer, are the user's responsibility.

#### **Trademarks**

Lexmark and Lexmark with diamond design are trademarks of Lexmark International, Inc. Details relating to compatibility are included in the *Technical Reference*.

Other trademarks are the property of their respective owners. **© 2006 Lexmark International, Inc.**

#### **All rights reserved.**

#### **UNITED STATES GOVERNMENT RIGHTS**

This software and any accompanying documentation provided under this agreement are commercial computer software and documentation developed exclusively at private expense.

#### **Información de seguridad**

**•** Conecte el cable de alimentación a un enchufe con toma de tierra, situado cerca del producto y de fácil acceso.

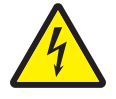

**• PRECAUCIÓN:** no configure este producto ni realice ninguna conexión eléctrica o de cables, como el cable de alimentación o el teléfono, durante una tormenta eléctrica.

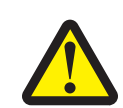

- **PRECAUCIÓN:** este producto utiliza un láser. El uso de los controles o ajustes o el llevar a cabo procedimientos distintos a los especificados aquí puede causar niveles de radiación peligrosos.
- **•** Durante el proceso de impresión que utiliza este producto, se calienta el material de impresión y el calor puede provocar que el material de impresión emita gases. Para evitar emisiones peligrosas, el usuario deberá comprender y seguir lo expuesto en la sección de las instrucciones de utilización donde se describen las directrices para seleccionar el medio de impresión. (Consulte **[Selección de material de](#page-42-0)  [impresión en la página 43](#page-42-0)**.)
- **•** Cualquier servicio o reparación deberá ser realizado por personal cualificado, a menos que se trate de las averías descritas en las instrucciones de utilización.
- **•** Este producto se ha diseñado, verificado y aprobado para cumplir los más estrictos estándares de seguridad global usando los componentes específicos de Lexmark. Puede que las características de seguridad de algunas piezas no sean siempre evidentes. Lexmark no se hace responsable del uso de otras piezas de recambio.

# Contenido

 $\overline{\mathbf{C}}$ 

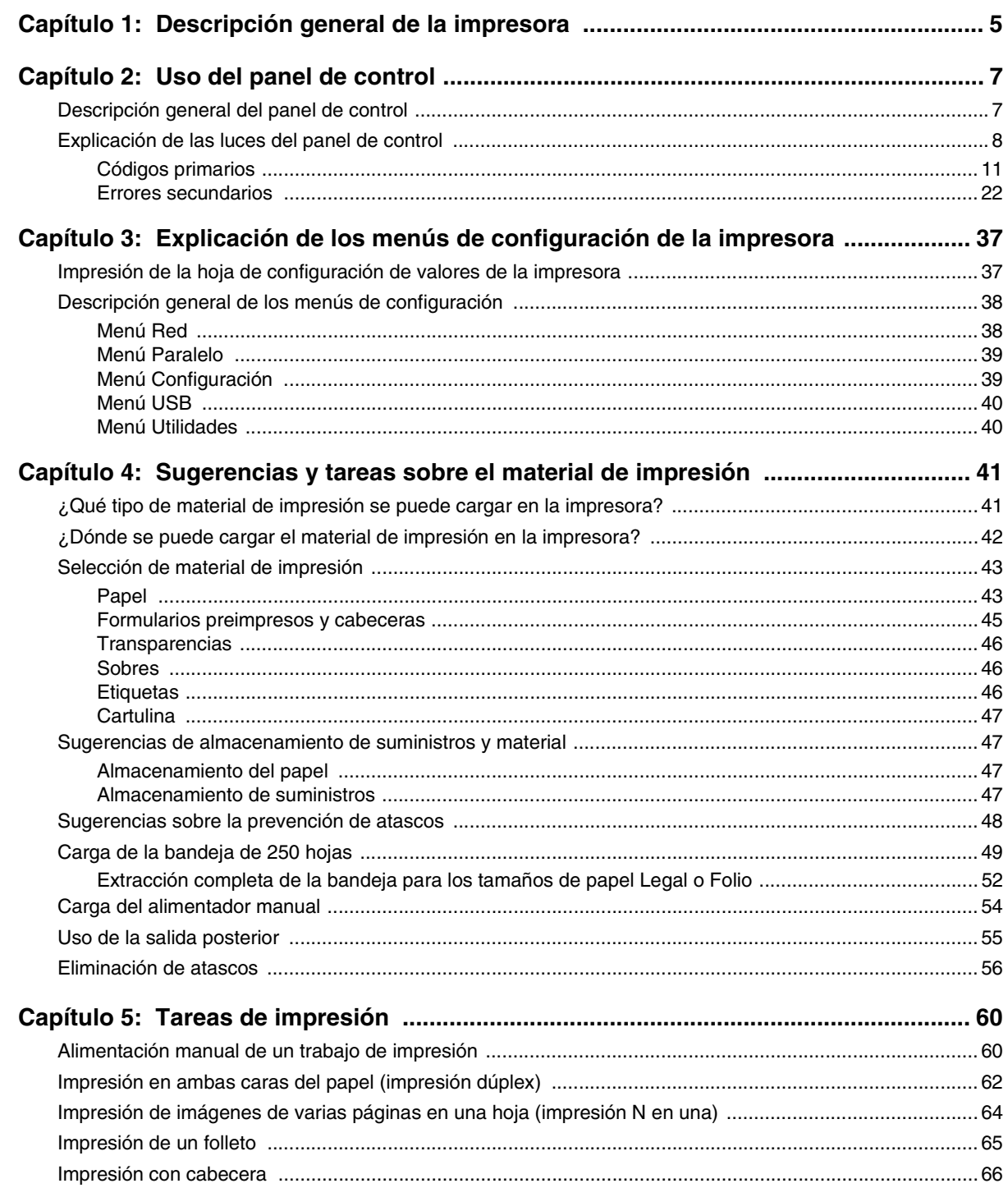

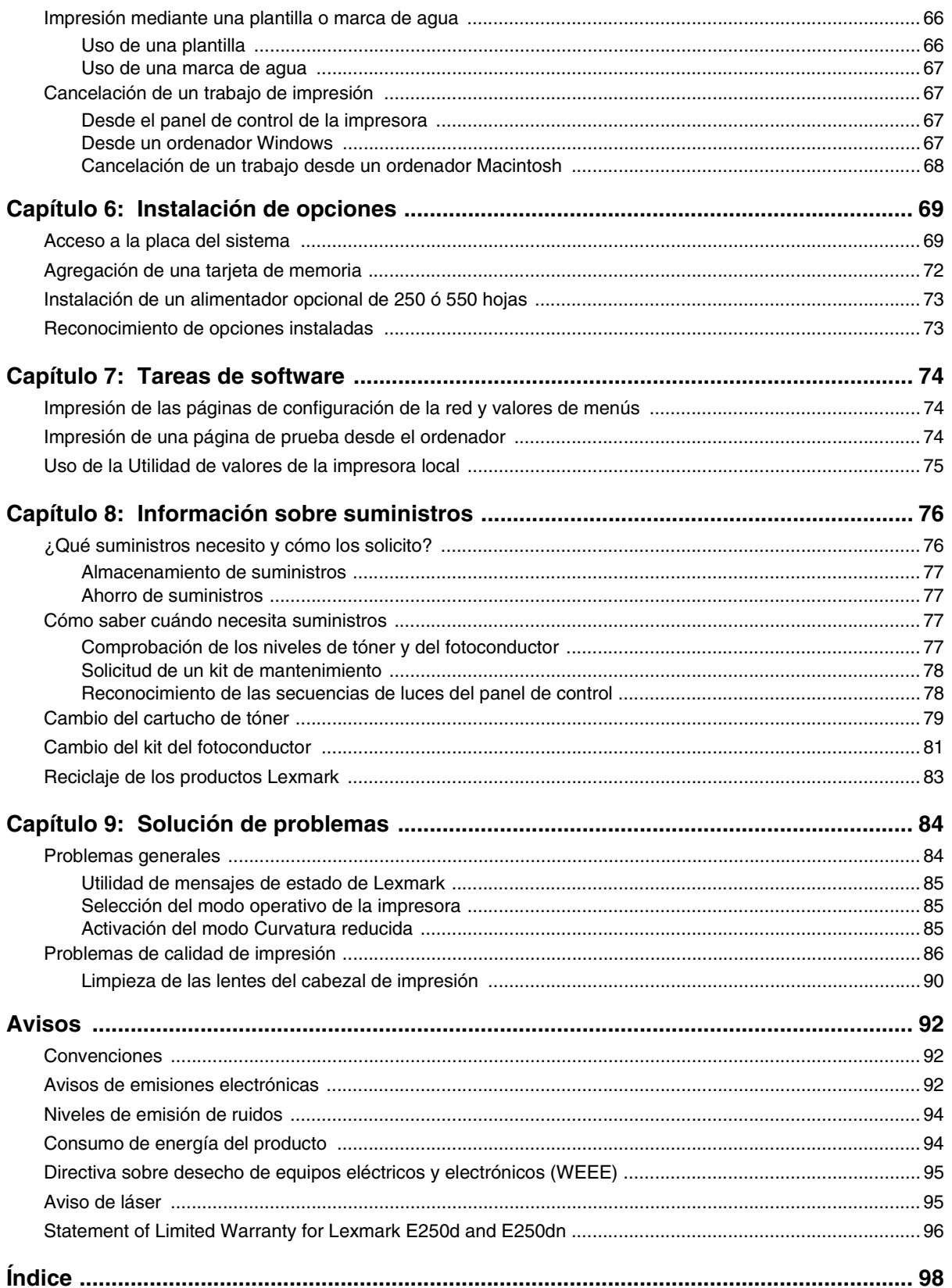

<span id="page-4-0"></span>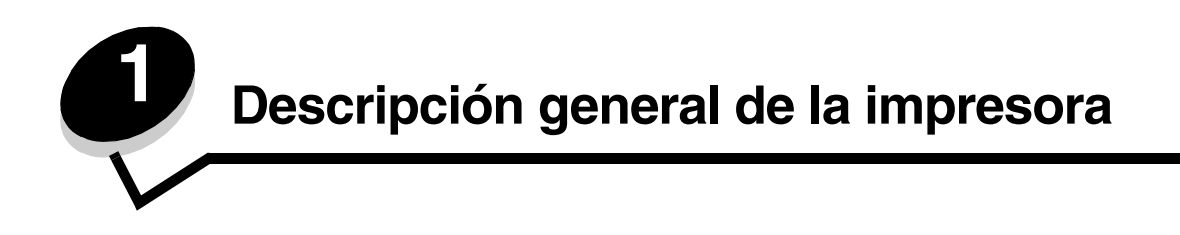

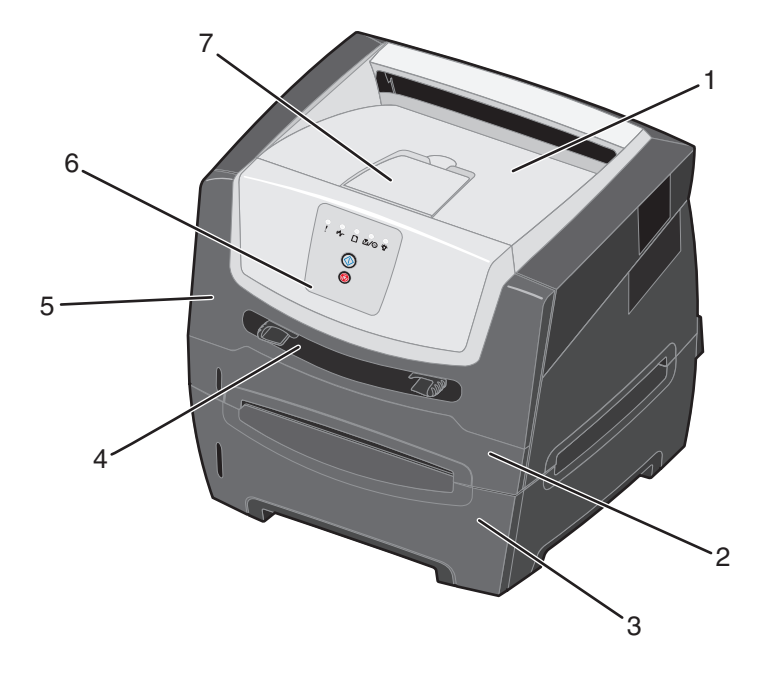

- Bandeja de salida de 150 hojas **5** Puerta frontal
- Bandeja de 250 hojas **6** Panel de control
- Alimentador de 250 ó 550 hojas (opcional)
- Alimentador manual
- 
- 
- Soporte del papel

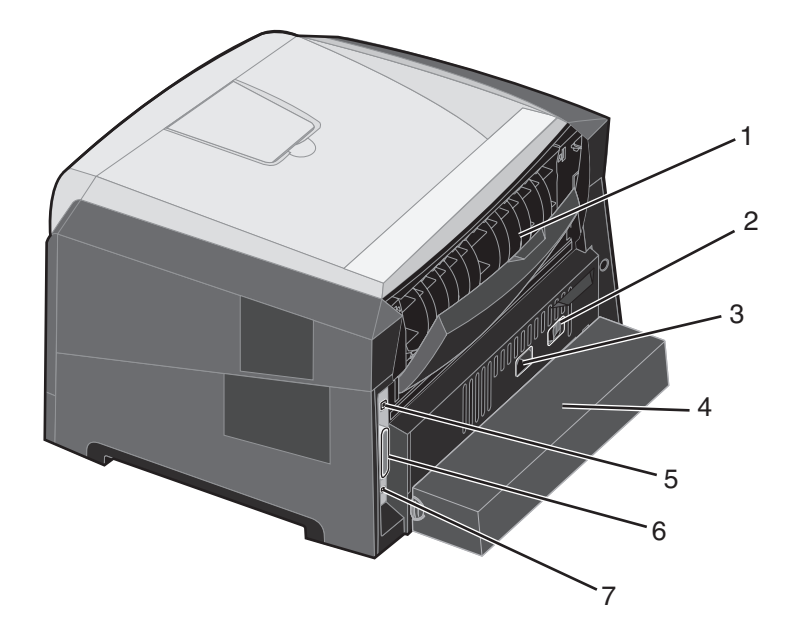

- 
- 
- Conexión de alimentación **7** Conexión de Ethernet
- Cubierta antipolvo (no disponible para algunos modelos)
- Salida posterior **5** Conexión de puerto USB
- Botón de encendido **6** Conexión de puerto paralelo
	-

<span id="page-6-0"></span>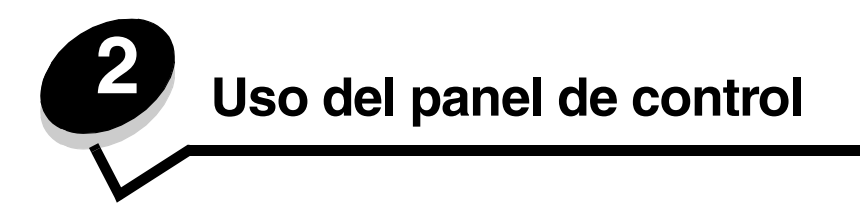

## <span id="page-6-1"></span>*Descripción general del panel de control*

El panel de control tiene 5 luces y 2 botones.

**Nota:** el botón Continuar funciona también como luz.

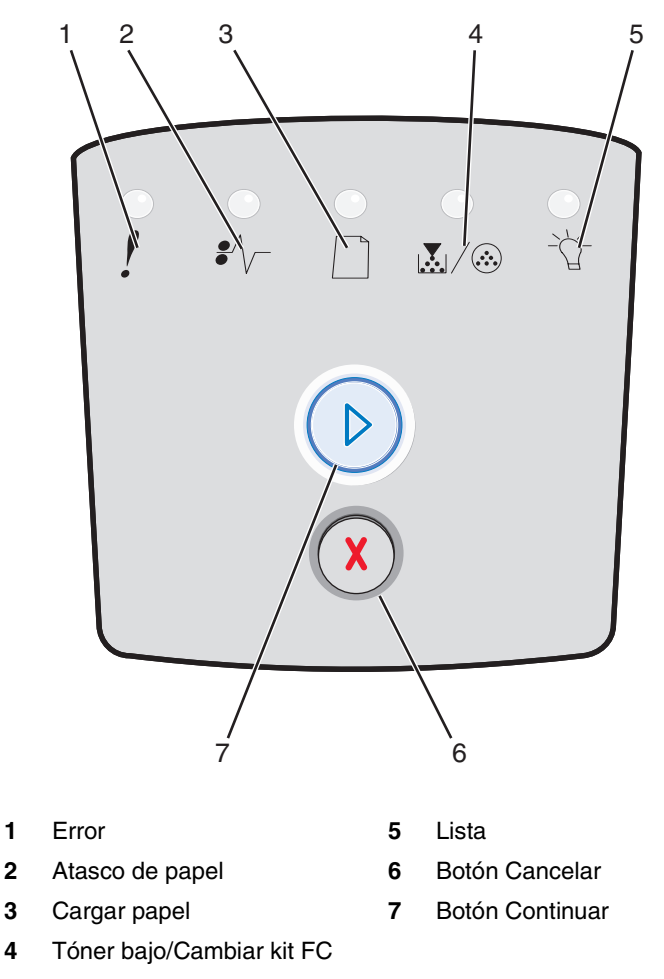

A continuación, se muestra una secuencia de luces de error comunes:

- Pulse y suelte el botón **Continuar**  $\heartsuit$  para reanudar la impresión.
	-
- 
- **•** Pulse y suelte el botón **Continuar**  $\odot$  dos veces rápidamente para mostrar el código de error secundario.
- **•** Pulse y suelte el botón **Cancelar**  $\overline{X}$  para cancelar el trabajo de impresión actual.
	-
- **•** Mantenga pulsado el botón **Cancelar**  $\overline{X}$  hasta que se enciendan todas las luces para restablecer la impresora.

## <span id="page-7-0"></span>*Explicación de las luces del panel de control*

Las luces del panel de control tienen diferentes significados, en función de su secuencia. Las luces que están apagadas, encendidas y/o parpadeando indican condiciones de la impresora, como el estado de la impresora, intervención o asistencia.

En la tabla siguiente se muestran las secuencias de luces más habituales. Haga clic en la página indicada para obtener más información sobre su significado.

#### **Secuencias de luces comunes**

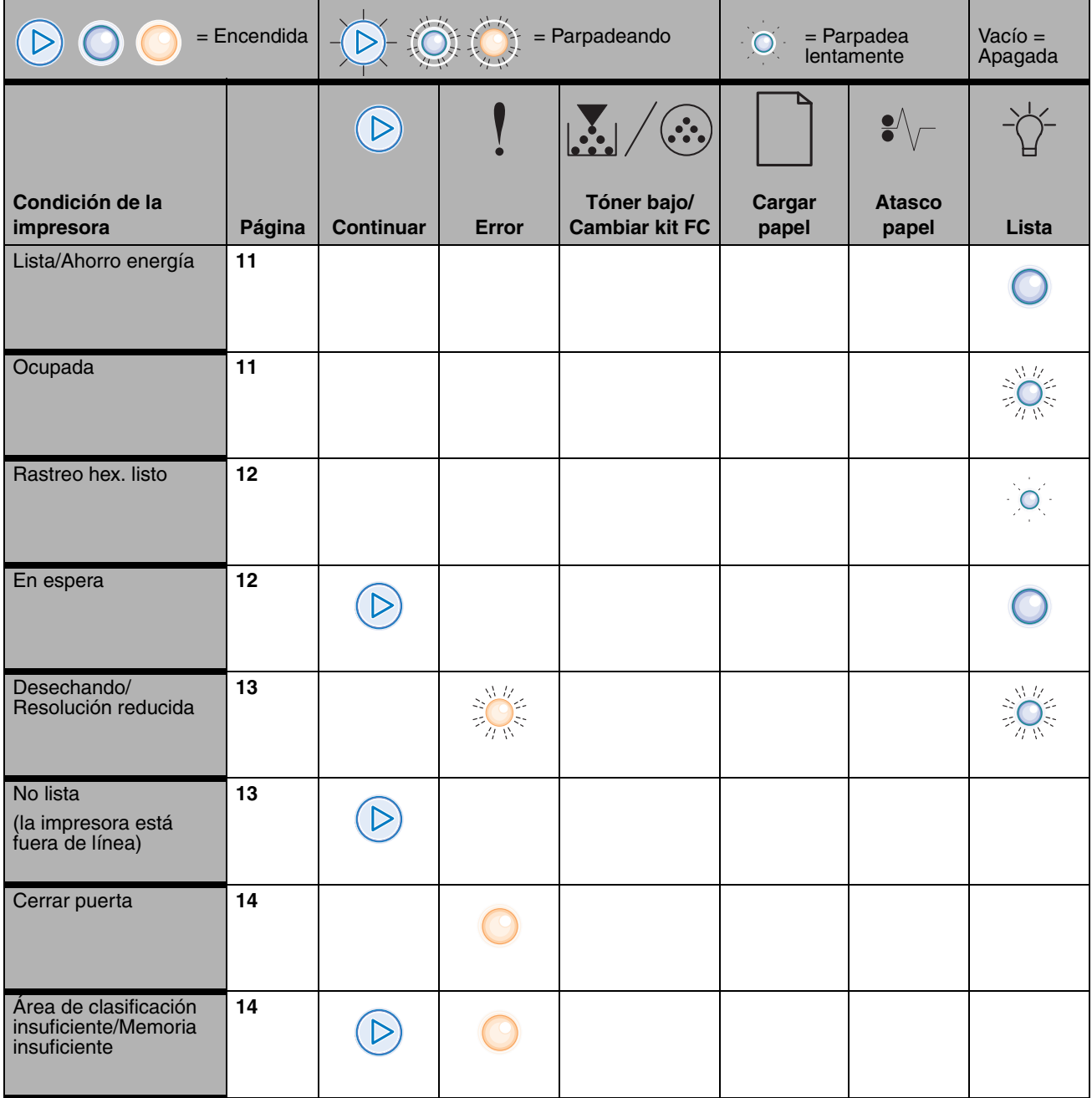

## **Secuencias de luces comunes (continuación)**

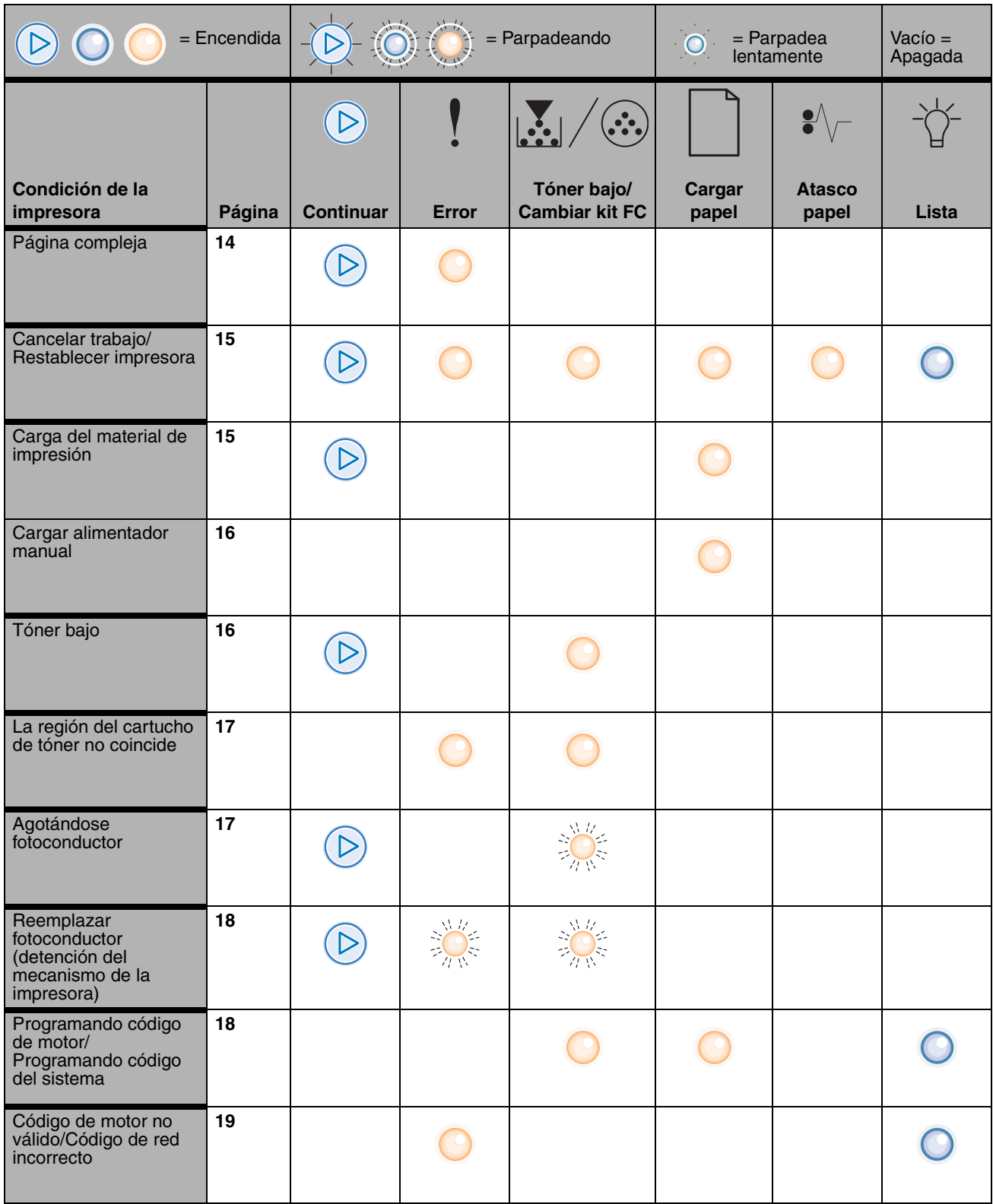

#### **Secuencias de luces comunes (continuación)**

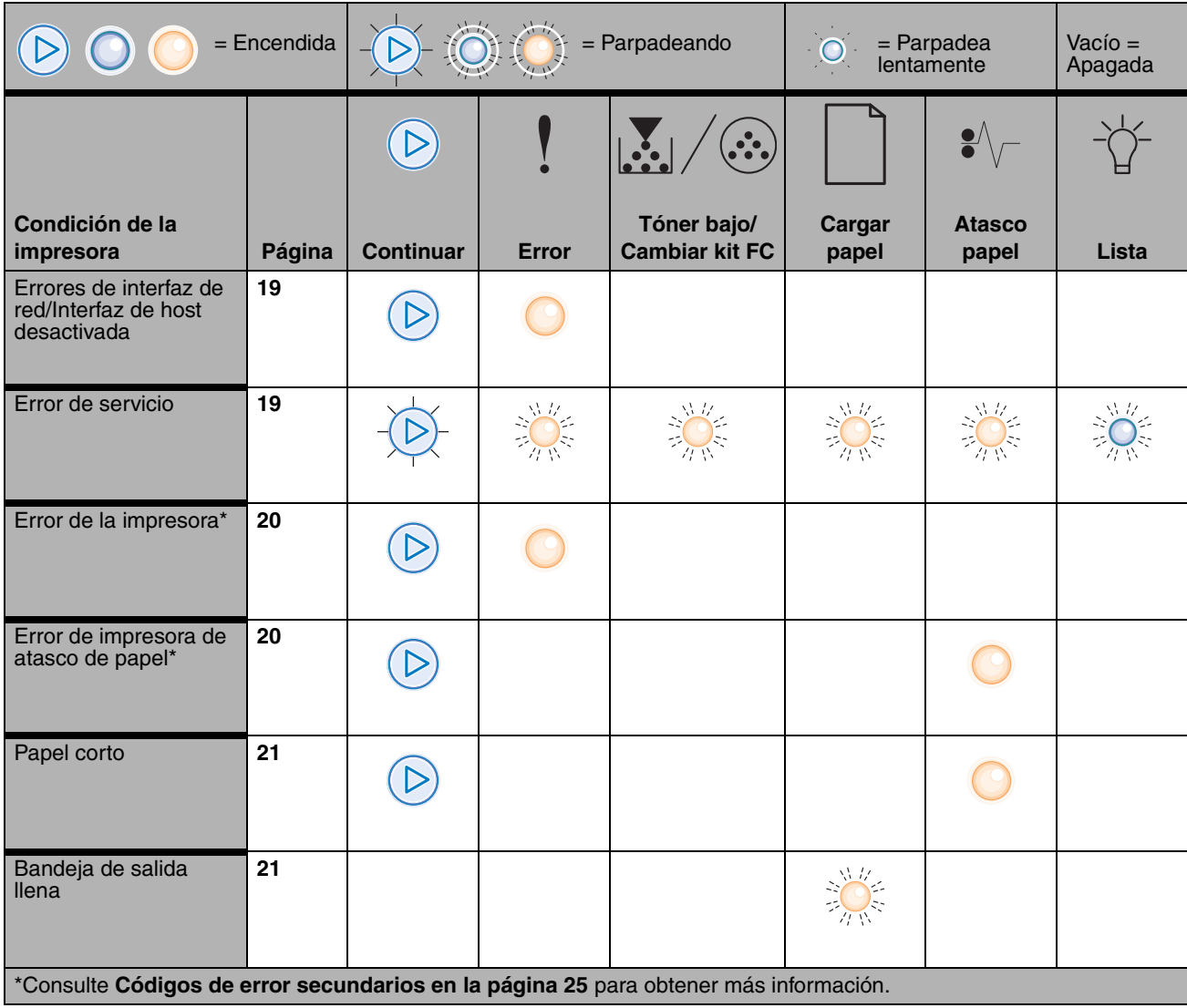

A continuación, se explica el significado de las secuencias de luces primarias o códigos, así como lo que puede hacer para borrarlos.

## <span id="page-10-0"></span>*Códigos primarios*

## <span id="page-10-1"></span>**Lista/Ahorro de energía**

#### **Secuencia de luces:**

**•** Lista: encendida

#### **Significado de esta secuencia de luces:**

- **•** La impresora está lista para recibir y procesar datos.
- **•** La impresora está en modo de ahorro de energía.

#### **Posibles acciones del usuario:**

- **•** Envíe un trabajo de impresión.
- **Pulse el botón Continuar**  $\oslash$  para imprimir las páginas de valores de menús y obtener una lista de los valores actuales de la impresora.
- **Mantenga pulsado el botón <b>Cancelar** (x) para restablecer la impresora.

## <span id="page-10-2"></span>**Ocupada**

#### **Secuencia de luces:**

**•** Lista: parpadeando

#### **Significado de esta secuencia de luces:**

- **•** La impresora está ocupada recibiendo y procesando datos o imprimiendo.
- **•** La impresora está imprimiendo un directorio, una lista de fuentes, páginas de valores de menús o páginas de prueba de calidad.

- **•** Ocupada:
	- **–** Espere a que desaparezca el mensaje.
	- Pulse y suelte el botón **Cancelar** (x) para cancelar el trabajo de impresión.
	- **Mantenga pulsado el botón <b>Cancelar** (x) para restablecer la impresora.
- **•** Imprimiendo un directorio, una lista de fuentes, páginas de valores de menús o páginas de prueba de calidad de impresión.
	- **–** Espere a que se impriman las páginas. Aparecerá el mensaje Ocupada mientras se imprimen las páginas. La luz Lista se enciende cuando se detiene la impresión.
	- Pulse y suelte el botón **Cancelar** (X) para cancelar la impresión.
	- **Mantenga pulsado el botón <b>Cancelar** (x) para restablecer la impresora.
- **•** Recibiendo/procesando datos de una interfaz de host:
	- **–** Espere a que desaparezca el mensaje.
	- Pulse y suelte el botón **Cancelar** (x) para detener el procesamiento.
	- **Mantenga pulsado el botón <b>Cancelar** (x) para restablecer la impresora.

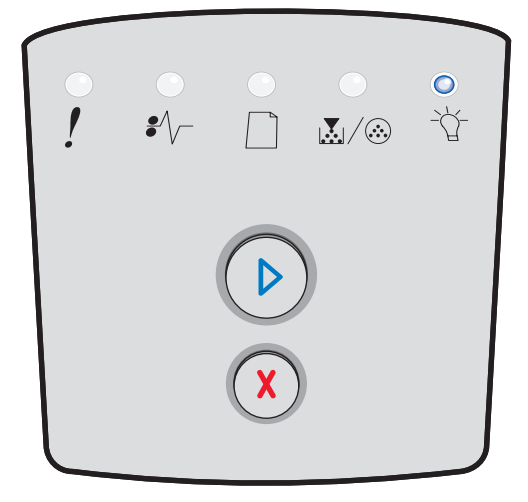

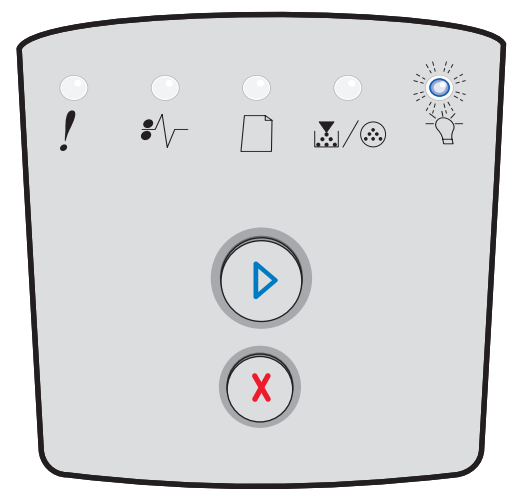

## <span id="page-11-0"></span>**Rastreo hex. listo**

#### **Secuencia de luces:**

Lista: parpadeando lentamente

#### **Significado de esta secuencia de luces:**

La impresora está en modo Lista y Rastreo hex. está activado.

#### **Posibles acciones del usuario:**

- **•** Los usuarios avanzados pueden utilizar el rastreo hexadecimal para facilitar la solución de problemas de impresión. Después de resolver el problema, apague la impresora para salir del rastreo hexadecimal.
- **Mantenga pulsado el botón <b>Cancelar** (x) para restablecer la impresora.

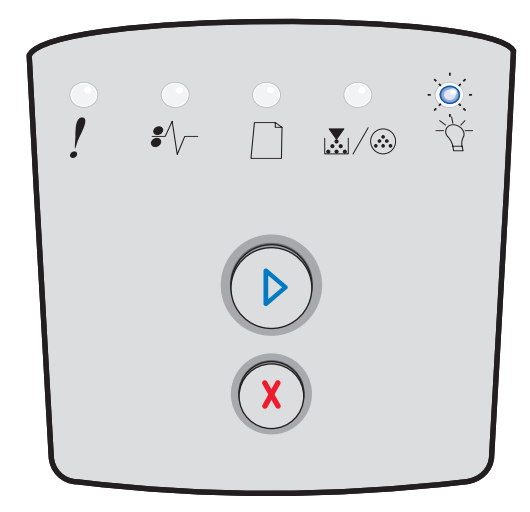

## <span id="page-11-1"></span>**En espera**

#### **Secuencia de luces:**

- **•** Continuar: encendida
- **•** Lista: encendida

#### **Significado de esta secuencia de luces:**

La impresora está esperando a que se agote el tiempo de espera de impresión o a recibir datos adicionales.

- Pulse el botón **Continuar**  $\heartsuit$  para imprimir el contenido de la memoria intermedia de impresión.
- Pulse y suelte el botón **Cancelar**  $\overline{p}$  para cancelar el trabajo de impresión.
- Mantenga pulsado el botón **Cancelar**  $(X)$  para restablecer la impresora.

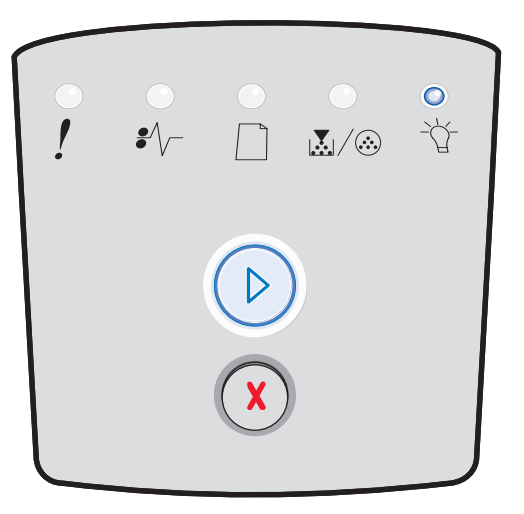

## <span id="page-12-0"></span>**Desechando/Resolución reducida**

#### **Secuencia de luces:**

- **•** Lista: parpadeando
- **•** Error: parpadeando

#### **Significado de esta secuencia de luces:**

- **•** La impresora está desechando los datos de impresión dañados.
- **•** La impresora está procesando datos o imprimiendo páginas, pero la resolución de una página del trabajo de impresión actual se ha reducido de 600 puntos por pulgada (ppp) a 300 ppp para evitar que se produzca un error de memoria llena.

#### **Posibles acciones del usuario:**

- **•** Espere hasta que el panel de control vuelva al estado Lista para imprimir otros trabajos.
- Pulse y suelte el botón **Cancelar**  $\left(\frac{\chi}{\chi}\right)$  para cancelar el trabajo de impresión.
- **•** Mantenga pulsado el botón **Cancelar**  $\infty$  para restablecer la impresora.

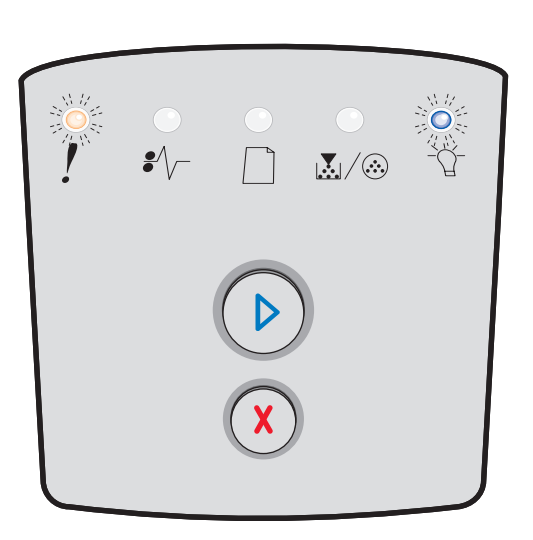

### <span id="page-12-1"></span>**No lista**

#### **Secuencia de luces:**

Continuar: encendida

#### **Significado de esta secuencia de luces:**

La impresora no está lista para recibir ni procesar datos o los puertos de la impresora están fuera de línea.

- Pulse y suelte el botón **Continuar**  $\Box$  para volver al estado Lista.
- **Pulse y suelte el botón <b>Cancelar**  $\left(\frac{\chi}{\chi}\right)$  para volver al estado Lista.

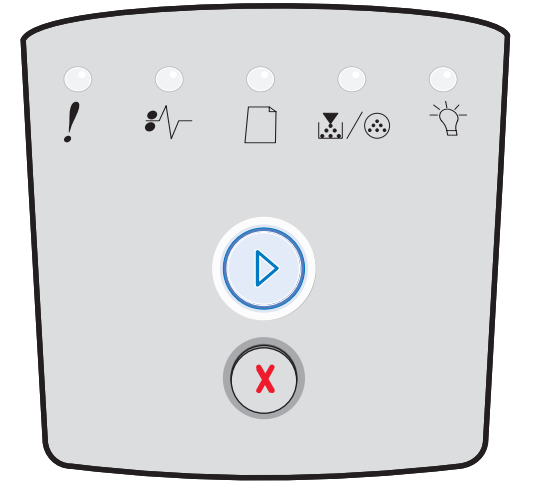

## <span id="page-13-0"></span>**Cerrar puerta**

#### **Secuencia de luces:**

**•** Error: encendida

#### **Significado de esta secuencia de luces:**

La puerta frontal de la impresora está abierta.

#### **Posibles acciones del usuario:**

Cierre la puerta. La impresora se restablecerá automáticamente.

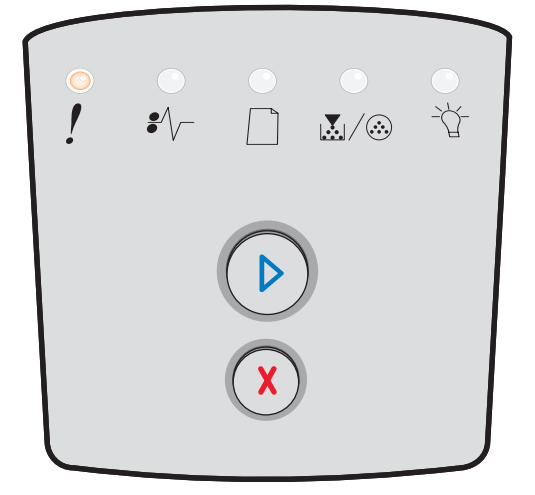

## <span id="page-13-1"></span>**Área de clasificación insuficiente/Memoria insuficiente**

#### **Secuencia de luces:**

- **•** Continuar: encendida
- **•** Error: encendida

#### **Significado de esta secuencia de luces:**

La memoria de impresora está demasiado llena para clasificar el trabajo de impresión.

#### **Posibles acciones del usuario:**

- Pulse y suelte el botón **Continuar**  $\heartsuit$  para borrar el mensaje y continuar imprimiendo el trabajo. Puede que el trabajo no se imprima correctamente.
- **Pulse y suelte el botón Cancelar** (x) para cancelar el trabajo de impresión.
- Pulse **Cancelar**  $\left(\begin{matrix} \chi \end{matrix}\right)$  para restablecer la impresora.

## <span id="page-13-2"></span>**Página compleja**

#### **Secuencia de luces:**

- **•** Continuar: encendida
- **•** Error: encendida

#### **Significado de esta secuencia de luces:**

Puede que la página no se imprima correctamente porque la información de impresión de la página sea demasiado compleja (es decir, demasiado extensa para la memoria de la impresora).

- Pulse **Continuar**  $\heartsuit$  para borrar el mensaje y continuar imprimiendo el trabajo. Puede que el trabajo no se imprima correctamente.
- **Pulse y suelte el botón Cancelar** (x) para cancelar el trabajo de impresión.
- Pulse **Cancelar**  $\overline{X}$  para restablecer la impresora.

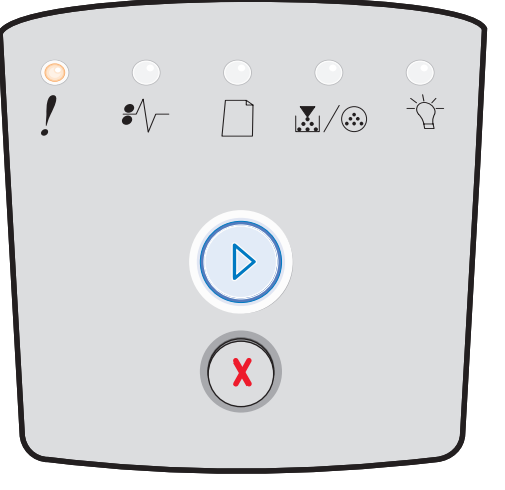

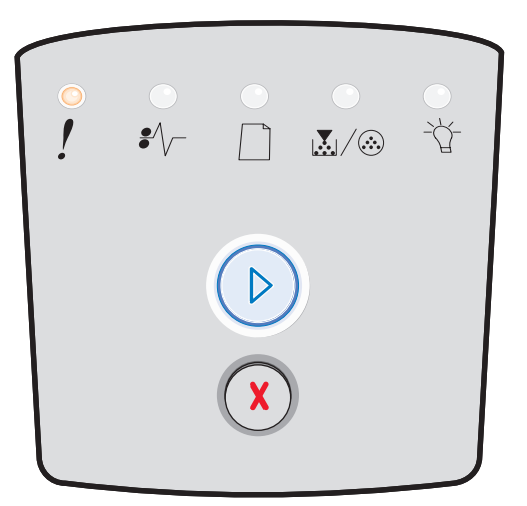

## <span id="page-14-0"></span>**Cancelar trabajo/Restablecer impresora**

#### **Secuencia de luces:**

- **•** Continuar: encendida
- **•** Lista: encendida
- **•** Tóner bajo/Cambiar kit FC: encendida
- **•** Cargar papel: encendida
- **•** Atasco de papel: encendida
- **•** Error: encendida

#### **Significado de esta secuencia de luces:**

- **•** El trabajo de impresión actual se ha cancelado.
- **•** La impresora se está restableciendo con los valores predeterminados del usuario. Se cancelan los trabajos de impresión activos. El valor predeterminado del usuario permanece activo hasta que se cambie o hasta que se restauren los valores predeterminados de fábrica.

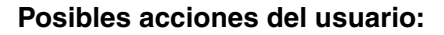

Espere a que desaparezca el mensaje.

## <span id="page-14-1"></span>**Cargue el material de impresión**

#### **Secuencia de luces:**

- **•** Continuar: encendida
- **•** Cargar papel: encendida

#### **Significado de esta secuencia de luces:**

La impresora no tiene material de impresión en el origen indicado.

- **•** Cargue el material de impresión en la bandeja indicada y pulse **Continuar**  $\oslash$  para reanudar la impresión.
- Pulse **Cancelar**  $\widehat{(\chi)}$  para restablecer la impresora.

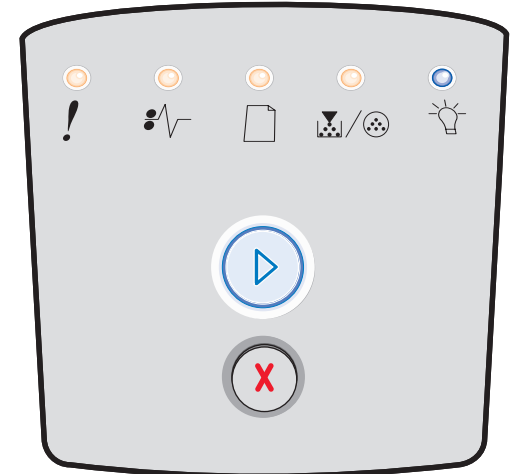

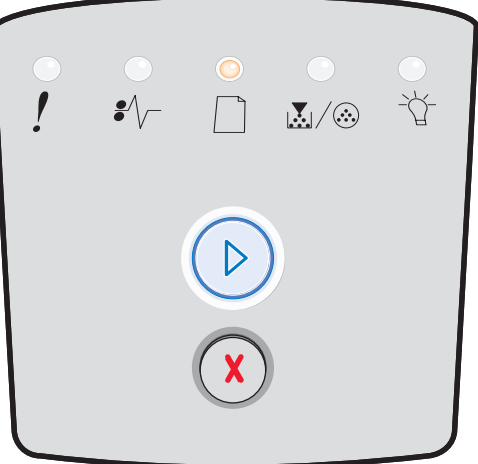

## <span id="page-15-0"></span>**Cargar alimentador manual**

#### **Secuencia de luces:**

**•** Cargar papel: encendida

#### **Significado de esta secuencia de luces:**

La impresora le pide que cargue una hoja de papel en el alimentador manual.

#### **Posibles acciones del usuario:**

- **•** Cargue el material de impresión en el alimentador manual.
- **Pulse el botón Continuar**  $\heartsuit$  para reanudar la impresión.
- **Mantenga pulsado el botón <b>Cancelar** (X) para restablecer la impresora.

<span id="page-15-1"></span>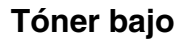

#### **Secuencia de luces:**

- **•** Continuar: encendida
- **•** Tóner bajo/Cambiar kit FC: encendida

#### **Significado de esta secuencia de luces:**

La impresora está lista para recibir y procesar datos. Además, se está agotando el tóner del cartucho.

- Pulse y suelte el botón **Continuar**  $\mathbb{D}$  para borrar la secuencia de luces y continuar imprimiendo el trabajo.
- **•** Apague la impresora.
- **•** Extraiga el cartucho de tóner y agítelo para alargar la duración del mismo.
- **•** Sustituya el cartucho de tóner. (Consulte **[Cambio del](#page-78-1)  [cartucho de tóner en la página 79](#page-78-1)** para obtener ayuda.)
- **•** Vuelva a encender la impresora.

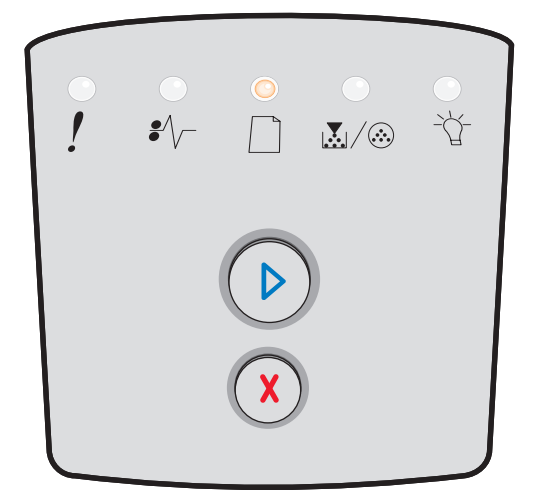

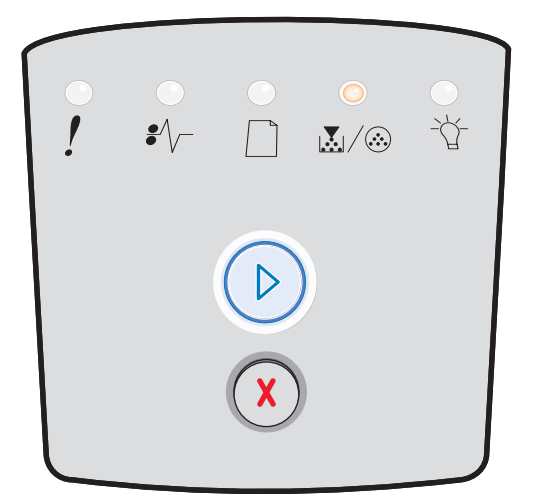

## <span id="page-16-0"></span>**La región del cartucho de tóner no coincide**

#### **Secuencia de luces:**

- **•** Tóner bajo/Cambiar kit FC: encendida
- **•** Error: encendida

#### **Significado de esta secuencia de luces:**

La región geográfica de la impresora no coincide con la región geográfica del cartucho de tóner instalado.

#### **Posibles acciones del usuario:**

Extraiga el cartucho de tóner e instale uno nuevo que coincida con la región de la impresora (consulte **[¿Qué suministros](#page-75-2)  [necesito y cómo los solicito? en la página 76](#page-75-2)**).

## <span id="page-16-1"></span>**Agotándose fotoconductor**

#### **Secuencia de luces:**

- **•** Continuar: encendida
- **•** Tóner bajo/Cambiar kit FC: parpadeando

#### **Significado de esta secuencia de luces:**

El fotoconductor está casi lleno y debe sustituirse pronto.

**Nota:** se debe encender la alarma de tóner para que aparezca este mensaje.

- Pulse y suelte el botón **Continuar**  $\heartsuit$  para borrar la secuencia de luces y continuar imprimiendo.
- **•** Sustituya el kit del fotoconductor. Consulte **[Cambio del](#page-80-1)  [kit del fotoconductor en la página 81](#page-80-1)** para obtener más información.

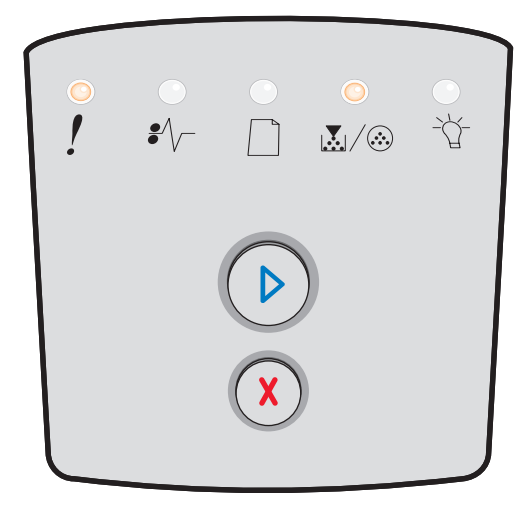

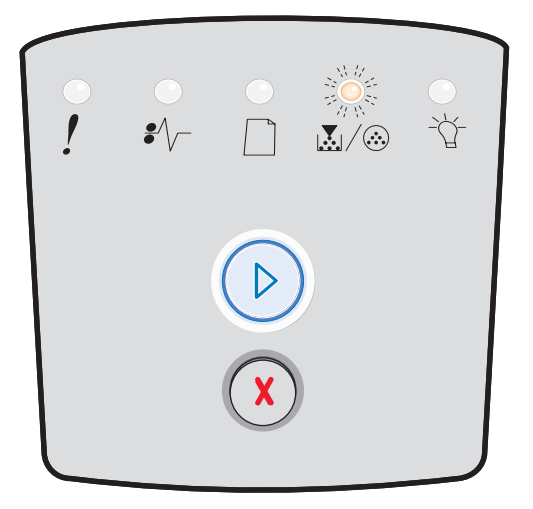

## <span id="page-17-0"></span>**Reemplazar fotoconductor (detención del mecanismo de la impresora)**

#### **Secuencia de luces:**

- **•** Continuar: encendida
- **•** Tóner bajo/Cambiar kit FC: parpadeando
- **•** Error: parpadeando

#### **Significado de esta secuencia de luces:**

El kit de fotoconductor está lleno y debe sustituirse. La impresora no imprimirá más páginas hasta que se cambie el kit de fotoconductor.

#### **Posibles acciones del usuario:**

- Pulse y suelte el botón **Continuar**  $\circled{D}$  para imprimir una página de instrucciones del kit del fotoconductor.
- **•** Sustituya el kit del fotoconductor. (Consulte **[Cambio del](#page-80-1)  [kit del fotoconductor en la página 81](#page-80-1)** para obtener ayuda.)

## <span id="page-17-1"></span>**Programando código de motor/Programando código del sistema**

#### **Secuencia de luces:**

- **•** Lista: encendida
- **•** Tóner bajo/Cambiar kit FC: encendida
- **•** Cargar papel: encendida

#### **Significado de esta secuencia de luces:**

El nuevo código se está programando en la memoria flash del código de firmware o del motor.

#### **Posibles acciones del usuario:**

Espere a que desaparezca el mensaje. Cuando la impresora ha terminado de programar el código, ésta realiza un restablecimiento de software.

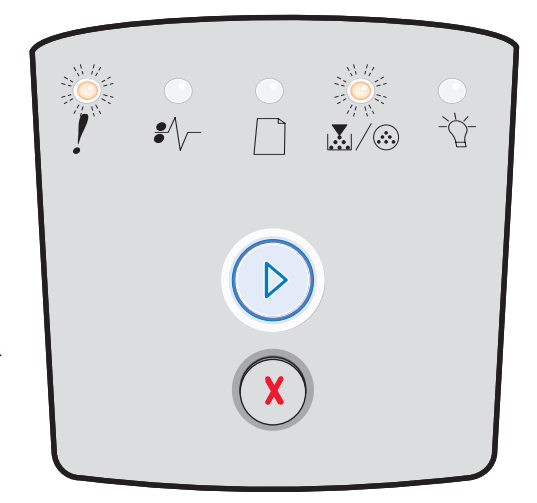

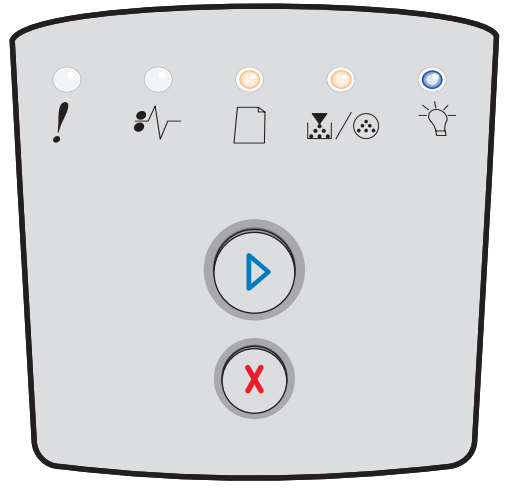

## <span id="page-18-0"></span>**Código de motor no válido/Código de red incorrecto**

#### **Secuencia de luces:**

- **•** Lista: encendida
- **•** Error: encendida

#### **Significado de esta secuencia de luces:**

El código de motor y/o el código de red no se han programado o se han programado pero la programación no es válida.

#### **Posibles acciones del usuario:**

Descargue el código de motor válido en el servidor de impresión interno.

### <span id="page-18-1"></span>**Errores de interfaz de red/Interfaz de host desactivada**

#### **Secuencia de luces:**

- **•** Tóner bajo/Cambiar kit FC: encendida
- **•** Error: encendida

#### **Significado de esta secuencia de luces:**

La impresora no puede establecer comunicación con la red.

#### **Posibles acciones del usuario:**

Pulse el botón **Continuar**  $\oslash$  para borrar el mensaje y continuar imprimiendo. (Es posible que el trabajo actual no se imprima correctamente.)

## <span id="page-18-2"></span>**Error de servicio**

#### **Secuencia de luces:**

- **•** Continuar: parpadeando
- **•** Lista: parpadeando
- **•** Tóner bajo/Cambiar kit FC: parpadeando
- **•** Cargar papel: parpadeando
- **•** Atasco de papel: parpadeando
- **•** Error: parpadeando

#### **Significado de esta secuencia de luces:**

La impresora presenta un error de servicio y la impresión se ha detenido.

#### **Posibles acciones del usuario:**

Apague y encienda la impresora. Si las luces continúan parpadeando, póngase en contacto con el lugar donde adquirió la impresora.

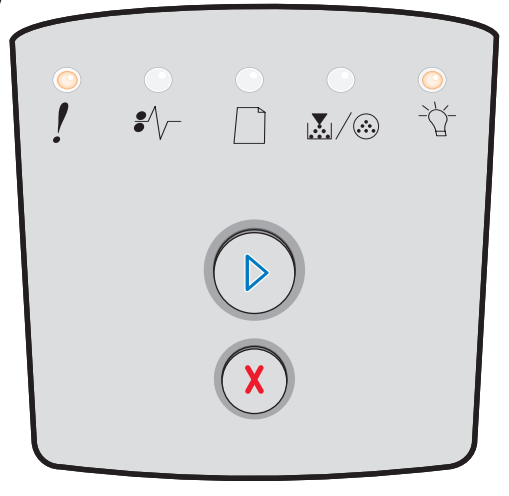

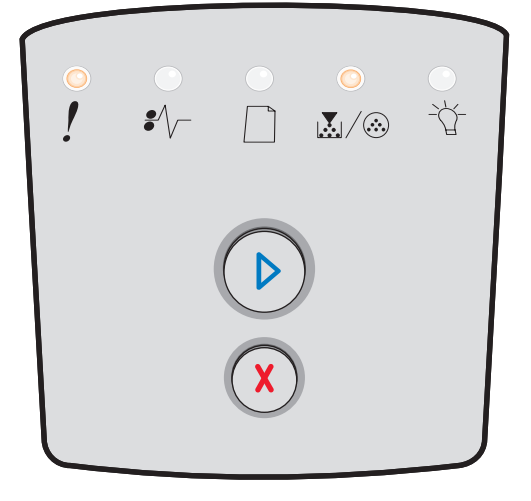

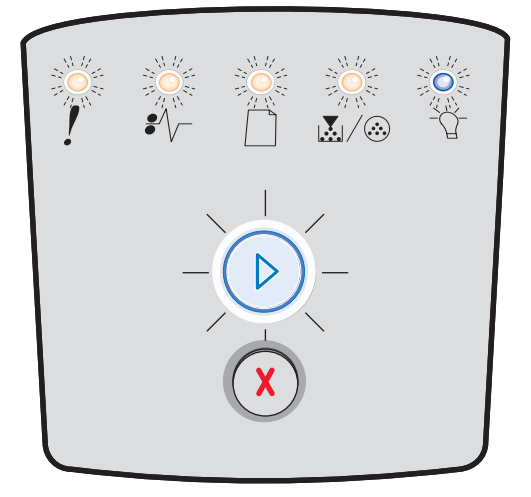

## <span id="page-19-0"></span>**Error de la impresora**

#### **Secuencia de luces:**

- **•** Continuar: encendida
- **•** Error: encendida

#### **Significado de esta secuencia de luces:**

La impresora tiene uno de los errores siguientes:

- **•** La memoria está llena; no es suficiente para almacenar los datos de la memoria intermedia.
- **•** La página es demasiado compleja para imprimirla o es más corta que los márgenes de página establecidos.
- **•** La resolución de la página formateada se reduce a 300 ppp.
- **•** Se ha producido un error de fuente.
- **•** Se ha perdido la comunicación con el ordenador host.
- **•** Papel corto.

#### **Posibles acciones del usuario:**

- Pulse el botón **Continuar**  $\heartsuit$  dos veces rápidamente para ver el código de error secundario. Consulte **[Códigos de error secundarios en la página 25](#page-24-0)** para obtener más información.
- Pulse **Continuar**  $\oslash$  para borrar el mensaje secundario.

## <span id="page-19-1"></span>**Error de impresora de atasco de papel**

#### **Secuencia de luces:**

- **•** Continuar: encendida
- **•** Atasco de papel: encendida

#### **Significado de esta secuencia de luces:**

La impresora tiene un atasco de papel.

- Pulse el botón **Continuar**  $\heartsuit$  dos veces rápidamente para ver el código de error secundario. Consulte **[Códigos de error secundarios en la página 25](#page-24-0)** para obtener más información.
- **Pulse Continuar**  $\oslash$  para reanudar la impresión una vez que se hayan retirado las páginas atascadas del trayecto del papel.

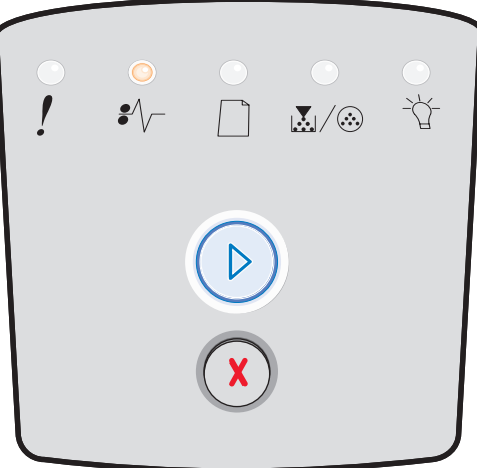

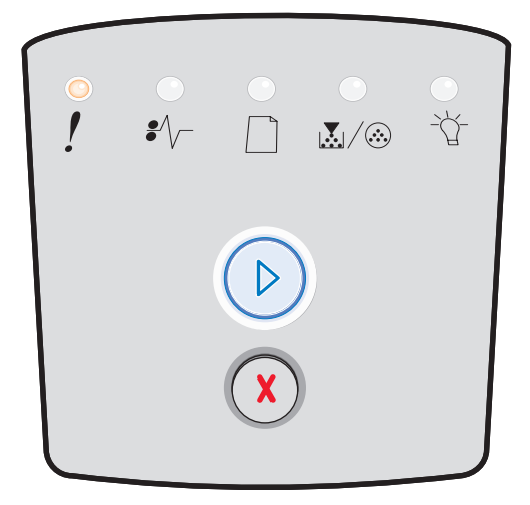

## <span id="page-20-0"></span>**Papel corto**

#### **Secuencia de luces:**

- **•** Continuar: encendida
- **•** Error: encendida

#### **Significado de esta secuencia de luces:**

El papel es demasiado corto para imprimir los datos con formato. Esta situación se produce cuando la impresora desconoce el tamaño del material de impresión cargado en la bandeja o hay un problema al cargar el material de impresión.

#### **Posibles acciones del usuario:**

- Asegúrese de que el material de impresión que ha cargado tiene la longitud suficiente.
- Abra la cubierta frontal, despeje el trayecto del papel y cierre la puerta para reanudar la impresión (consulte **[Eliminación de](#page-55-1)  [atascos en la página 56](#page-55-1)**).
- Pulse el botón **Continuar**  $\heartsuit$  para borrar la secuencia de luces y continuar imprimiendo.
- Pulse el botón **Cancelar**  $\widehat{p}$  para cancelar el trabajo de impresión.

## <span id="page-20-1"></span>**Bandeja de salida llena**

#### **Secuencia de luces:**

**•** Cargar papel: parpadeando

#### **Significado de esta secuencia de luces:**

La bandeja de salida está llena.

- **•** Extraiga las páginas impresas de la bandeja de salida.
- Pulse el botón **Continuar**  $\oslash$  para borrar el código de error.

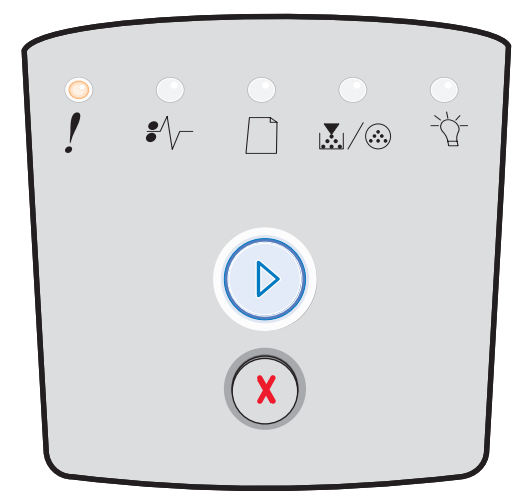

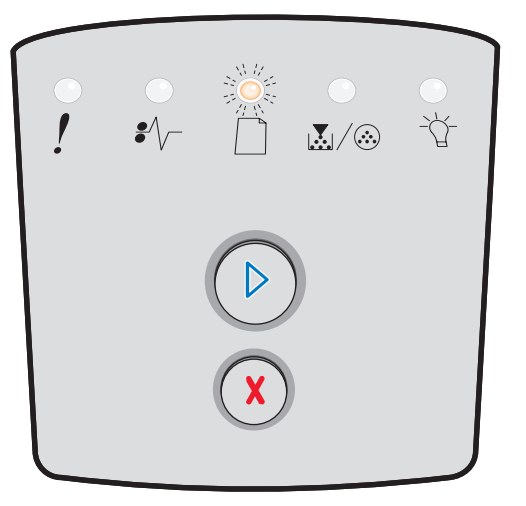

## <span id="page-21-0"></span>*Errores secundarios*

- **•** Si ambas luces, **Error**  $\cdot$  **y Continuar**  $\circledcirc$ , están encendidas, significa que se ha producido un error secundario.
- Cuando las luces **Atasco de papel <sup>•</sup>/** y **Continuar** <sup>(2)</sup> están ambas encendidas, se ha producido un error secundario.

Pulse y suelte el botón **Continuar**  $\vee\heartsuit$  dos veces rápidamente para mostrar la secuencia de luces de código de error secundario. En la tabla siguiente se muestra el significado de estas secuencias de luces y dónde ir para obtener ayuda.

#### **Secuencias de luces secundarias**

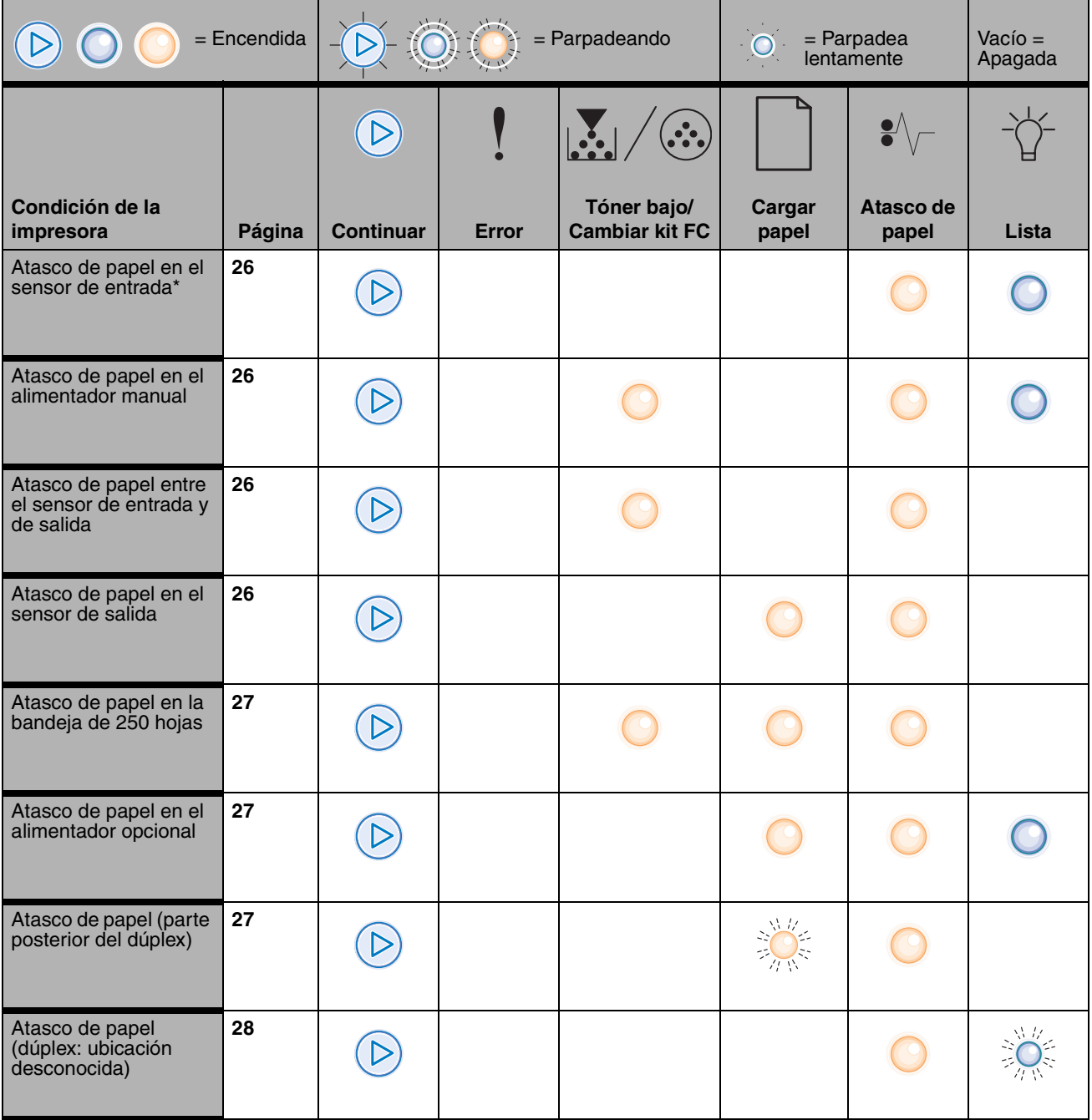

## **Secuencias de luces secundarias (continuación)**

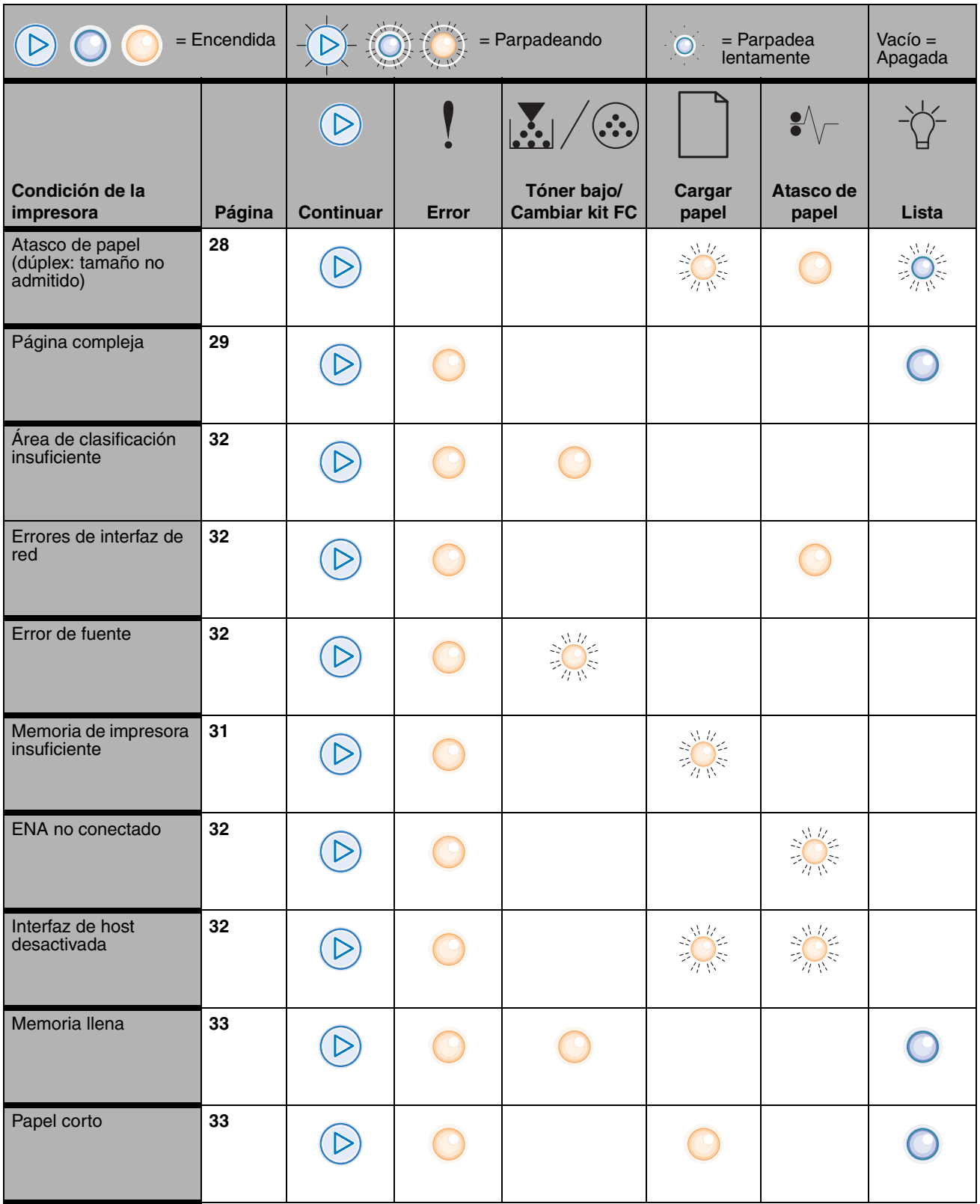

## **Secuencias de luces secundarias (continuación)**

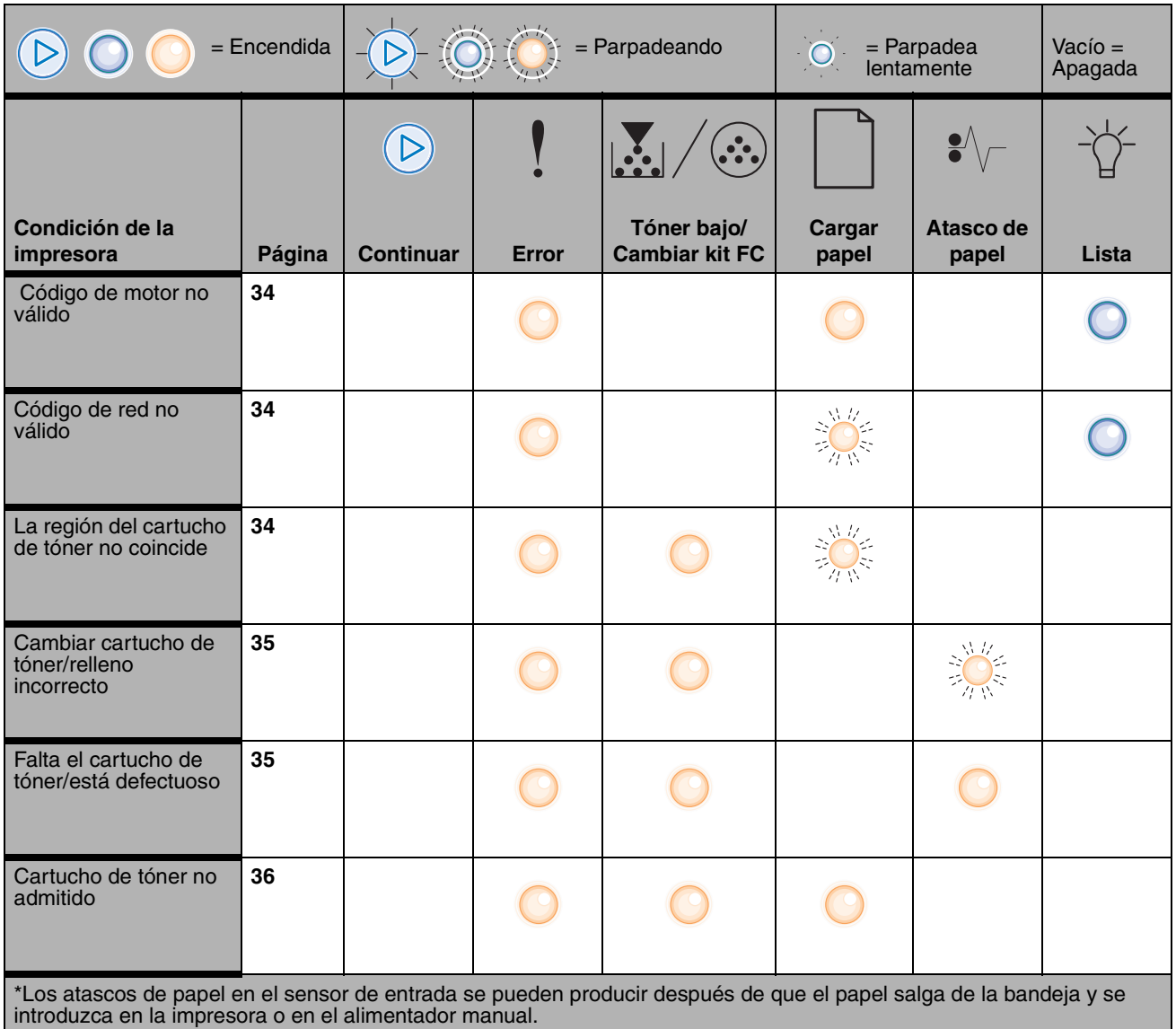

## <span id="page-24-0"></span>**Códigos de error secundarios**

A continuación, se explica el significado de los códigos de error secundarios, así como lo que puede hacer para borrarlos.

## **Atasco de papel en el sensor de entrada**

#### **Secuencia de luces:**

- **•** Continuar: encendida
- **•** Lista: encendida
- **•** Atasco de papel: encendida

#### **Significado de esta secuencia de luces:**

Se ha producido un atasco de papel en el sensor de entrada, que puede ocurrir después de que el material de impresión salga de la bandeja y se introduzca en la impresora o en el alimentador manual.

#### **Posibles acciones del usuario:**

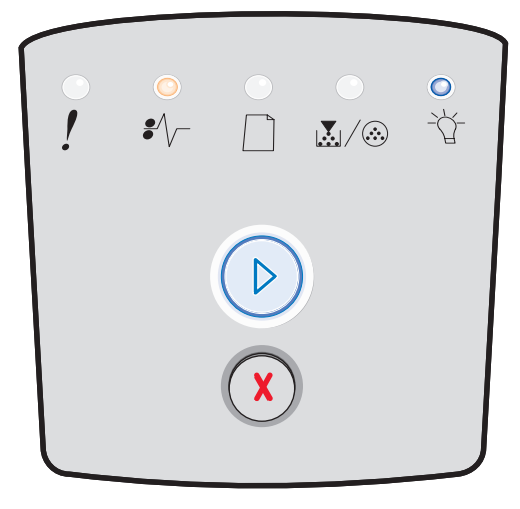

## <span id="page-25-0"></span>**Atasco de papel en el alimentador manual**

#### **Secuencia de luces:**

- **•** Continuar: encendida
- **•** Lista: encendida
- **•** Tóner: encendida
- **•** Atasco de papel: encendida

#### **Significado de esta secuencia de luces:**

Se ha producido un atasco de papel en el alimentador manual.

#### **Posibles acciones del usuario:**

Elimine el atasco de papel. Consulte **[Eliminación de atascos en](#page-55-1)  [la página 56](#page-55-1)** para obtener más información.

#### <span id="page-25-1"></span>**Atascos de papel entre los sensores de entrada y salida**

#### **Secuencia de luces:**

- **•** Continuar: encendida
- **•** Tóner bajo/Cambiar kit FC: encendida
- **•** Atasco de papel: encendida

#### **Significado de esta secuencia de luces:**

Se ha producido un atasco de papel. El papel atascado está probablemente en el área del fusor bajo el conjunto del cartucho de impresión.

#### **Posibles acciones del usuario:**

Elimine el atasco de papel. Consulte **[Eliminación de atascos en](#page-55-1)  [la página 56](#page-55-1)** para obtener más información.

## <span id="page-25-2"></span>**El papel se atasca al salir un trabajo impreso de la impresora**

#### **Secuencia de luces:**

- **•** Continuar: encendida
- **•** Cargar papel: encendida
- **•** Atasco de papel: encendida

#### **Significado de esta secuencia de luces:**

Se ha producido un atasco al salir el material de impresión de la impresora.

#### **Posibles acciones del usuario:**

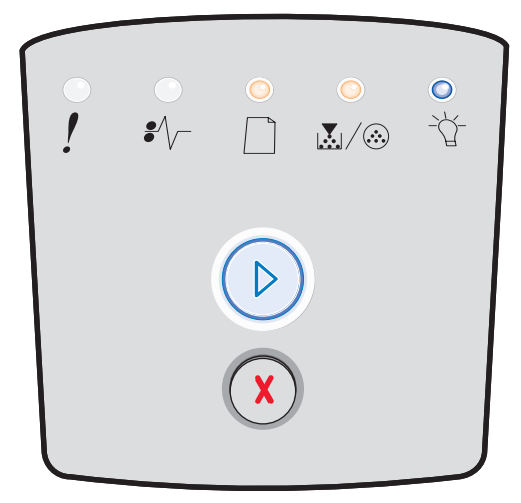

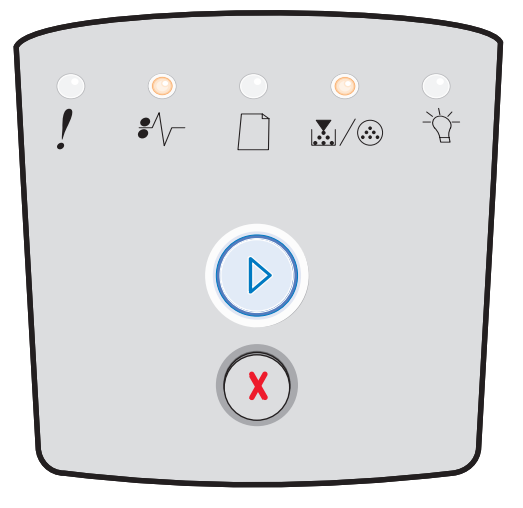

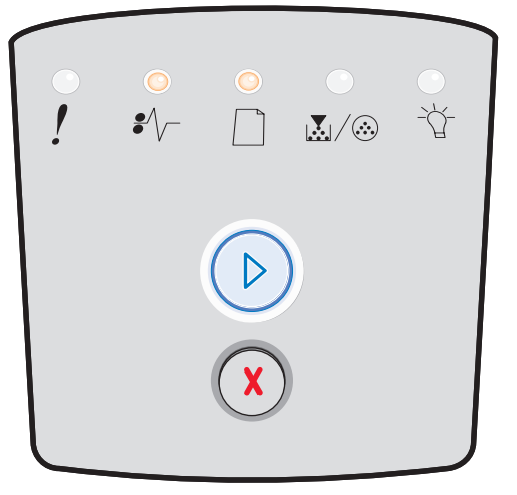

## <span id="page-26-0"></span>**Atasco de papel en la bandeja de 250 hojas**

#### **Secuencia de luces:**

- **•** Continuar: encendida
- **•** Tóner bajo/Cambiar kit FC: encendida
- **•** Cargar papel: encendida
- **•** Atasco papel: encendida

#### **Significado de esta secuencia de luces:**

Se ha producido un atasco de papel en la bandeja de 250 hojas.

#### **Posibles acciones del usuario:**

Elimine el atasco de papel. Consulte **[Eliminación de atascos en](#page-55-1)  [la página 56](#page-55-1)** para obtener más información.

## <span id="page-26-1"></span>**Atasco de papel en el alimentador opcional**

#### **Secuencia de luces:**

- **•** Continuar: encendida
- **•** Lista: encendida
- **•** Cargar papel: encendida
- **•** Atasco de papel: encendida

#### **Significado de esta secuencia de luces:**

Se ha producido un atasco de papel en el alimentador de 550 hojas.

#### **Posibles acciones del usuario:**

Elimine el atasco de papel. Consulte **[Eliminación de atascos en](#page-55-1)  [la página 56](#page-55-1)** para obtener más información.

## <span id="page-26-2"></span>**Atasco de papel (parte posterior del dúplex)**

#### **Secuencia de luces:**

- **•** Continuar: encendida
- **•** Cargar papel: parpadeando
- **•** Atasco de papel: encendida

#### **Significado de esta secuencia de luces:**

Se ha producido un atasco de papel en la zona posterior de la impresora.

#### **Posibles acciones del usuario:**

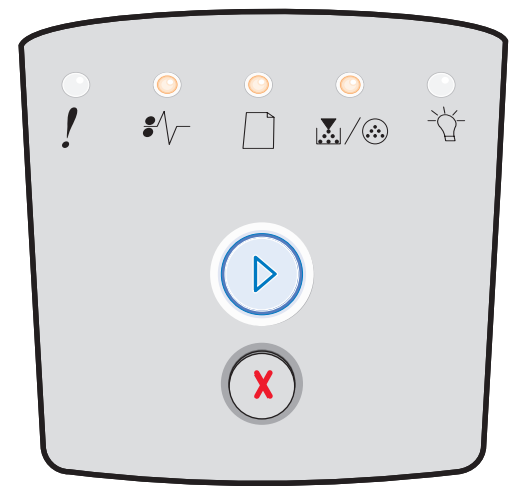

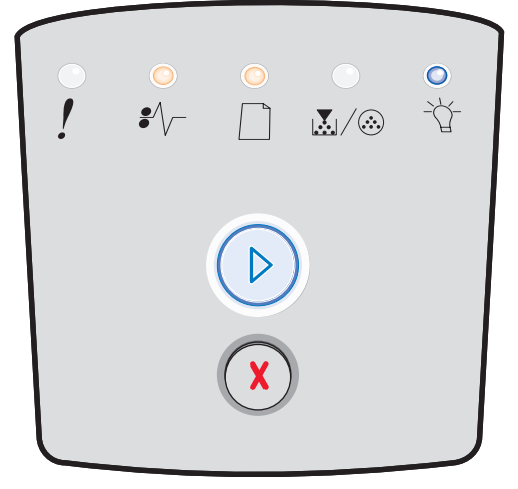

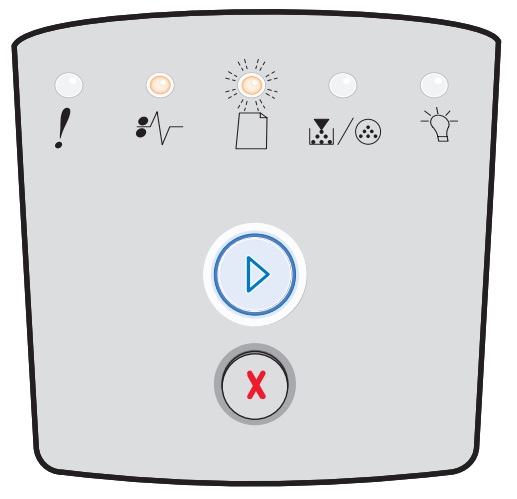

## <span id="page-27-0"></span>**Atasco de papel (dúplex: ubicación desconocida)**

#### **Secuencia de luces:**

- **•** Continuar: encendida
- **•** Atasco de papel: encendida
- **•** Lista: parpadeando

#### **Significado de esta secuencia de luces:**

Se ha producido un atasco de papel en alguna parte de la unidad dúplex.

#### **Posibles acciones del usuario:**

Elimine el atasco de papel. Consulte **[Eliminación de atascos en](#page-55-1)  [la página 56](#page-55-1)** para obtener más información.

## <span id="page-27-1"></span>**Atasco de papel (dúplex: tamaño no admitido)**

#### **Secuencia de luces:**

- **•** Continuar: encendida
- **•** Atasco de papel: encendida
- **•** Lista: parpadeando
- **•** Cargar papel: parpadeando

#### **Significado de esta secuencia de luces:**

Se ha producido un atasco de papel en la unidad dúplex debido a un tamaño de material de impresión no admitido.

#### **Posibles acciones del usuario:**

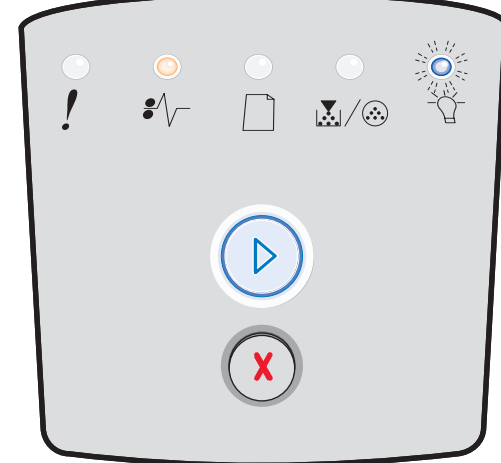

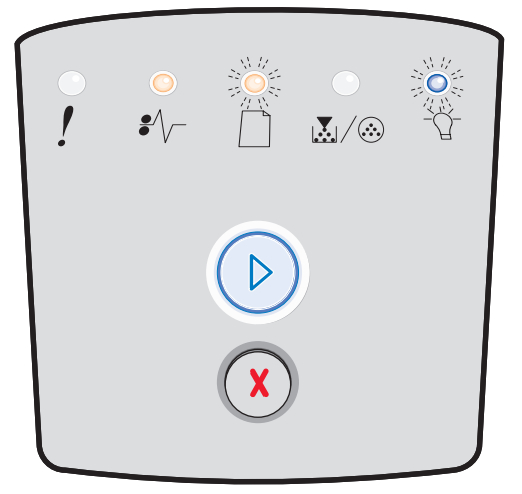

## <span id="page-28-0"></span>**Página compleja**

#### **Secuencia de luces:**

- **•** Continuar: encendida
- **•** Lista: encendida
- **•** Error: encendida

#### **Significado de esta secuencia de luces:**

Puede que la página no se imprima correctamente porque la información de impresión de la página sea demasiado compleja (es decir, demasiado extensa para la memoria de la impresora).

- Pulse el botón **Continuar**  $\heartsuit$  para borrar el código de error y continuar imprimiendo el trabajo (puede que se pierda parte de los datos de impresión).
- **•** Para evitar que este error se vuelva a producir:
	- **–** Disminuya la complejidad de la página reduciendo la cantidad de texto o gráficos de una página y eliminando las fuentes o macros cargadas que no sean necesarias.
	- **–** Defina **Protección de página** como Activada en la Utilidad de configuración de la impresora local.
	- **–** Instale más memoria de impresora (consulte **[Agregación de una tarjeta de memoria en la](#page-71-1)  [página 72](#page-71-1)**).

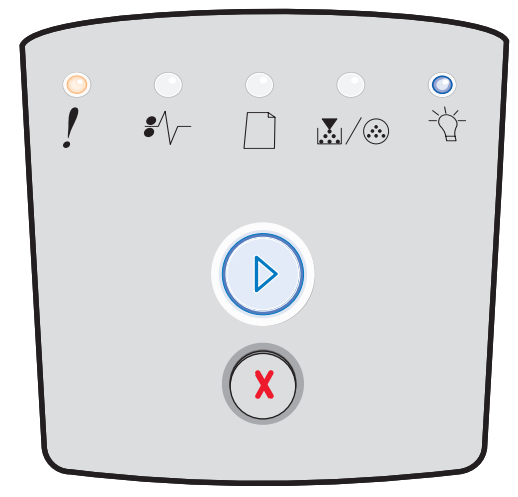

## **Área de clasificación insuficiente**

#### **Secuencia de luces:**

- **•** Continuar: encendida
- **•** Tóner bajo/Cambiar kit FC: encendida
- **•** Error: encendida

#### **Significado de esta secuencia de luces:**

La memoria de la impresora no tiene el espacio libre necesario para clasificar el trabajo de impresión. Esto puede ocurrir debido a uno de los siguientes errores:

- **•** La memoria está llena.
- **•** La página es demasiado compleja para imprimirla.
- **•** La página es más corta que los márgenes de página establecidos.
- **•** No hay suficiente memoria para almacenar los datos en la memoria intermedia.

#### **Posibles acciones del usuario:**

- Pulse el botón **Continuar**  $\heartsuit$  para borrar el mensaje y continuar imprimiendo el trabajo. Puede que el trabajo no se imprima correctamente.
- **Pulse y suelte el botón Cancelar** (x) para cancelar el trabajo de impresión.
- **Mantenga pulsado el botón <b>Cancelar**  $\oslash$  para restablecer la impresora.
- **•** Para evitar que este error se vuelva a producir:
	- **–** Simplifique el trabajo de impresión. Disminuya la complejidad de la página reduciendo la cantidad de texto o gráficos de una página y eliminando las fuentes o macros cargadas que no sean necesarias.
	- **–** Instale más memoria de impresora (consulte **[Agregación de una tarjeta de memoria en la](#page-71-1)  [página 72](#page-71-1)**).

## **Errores de interfaz de red**

#### **Secuencia de luces:**

- **•** Continuar: encendida
- **•** Atasco de papel: encendida
- **•** Error: encendida

#### **Significado de esta secuencia de luces:**

La impresora no puede establecer comunicación con la red.

#### **Posibles acciones del usuario:**

Pulse el botón **Continuar**  $\heartsuit$  para borrar el mensaje y continuar imprimiendo. Es posible que el trabajo de impresión anterior no se imprima correctamente.

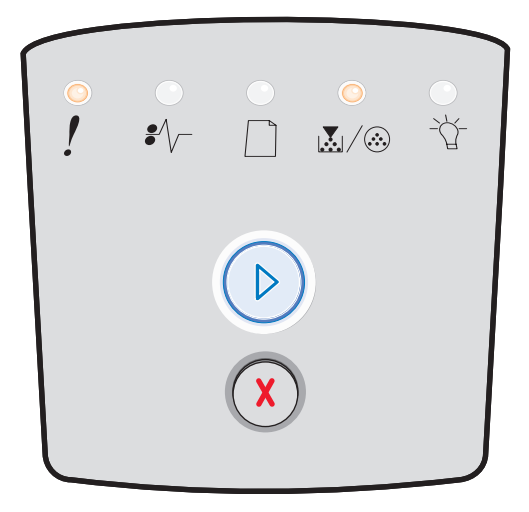

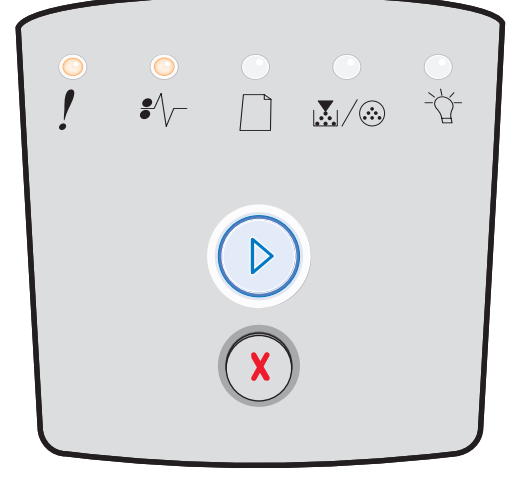

## **Error de fuente**

#### **Secuencia de luces:**

- **•** Continuar: encendida
- **•** Tóner bajo/Cambiar kit FC: parpadeando
- **•** Error: encendida

#### **Significado de esta secuencia de luces:**

La impresora ha recibido una solicitud de una fuente (PPDS) que no está instalada.

#### **Posibles acciones del usuario:**

- Pulse y suelte el botón **Cancelar**  $\overline{(x)}$  para cancelar el trabajo de impresión.
- Mantenga pulsado el botón **Cancelar** (X) para restablecer la impresora.
- Pulse el botón **Continuar**  $\heartsuit$  para borrar el mensaje y continuar imprimiendo.

## <span id="page-30-0"></span>**Memoria de impresora insuficiente**

#### **Secuencia de luces:**

- **•** Continuar: encendida
- **•** Cargar papel: parpadeando
- **•** Error: encendida

#### **Significado de esta secuencia de luces:**

La impresora no tiene suficiente memoria para guardar los datos en la memoria intermedia.

- **•** Instale más memoria (consulte **[Agregación de una](#page-71-1)  [tarjeta de memoria en la página 72](#page-71-1)**).
- **Pulse el botón Continuar**  $\oslash$  para continuar imprimiendo el trabajo.
- **Pulse el botón Cancelar**  $\left(\frac{\chi}{\chi}\right)$  para cancelar el trabajo de impresión.

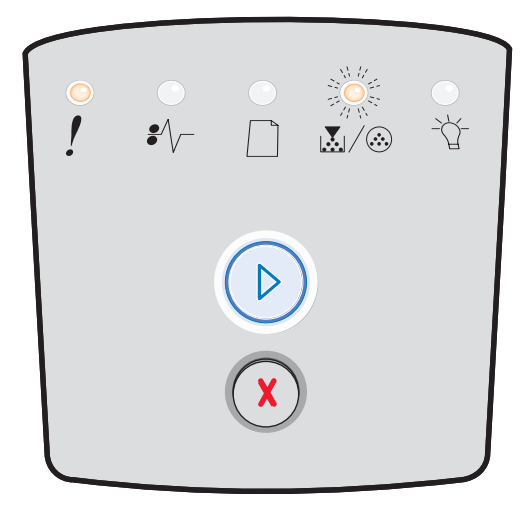

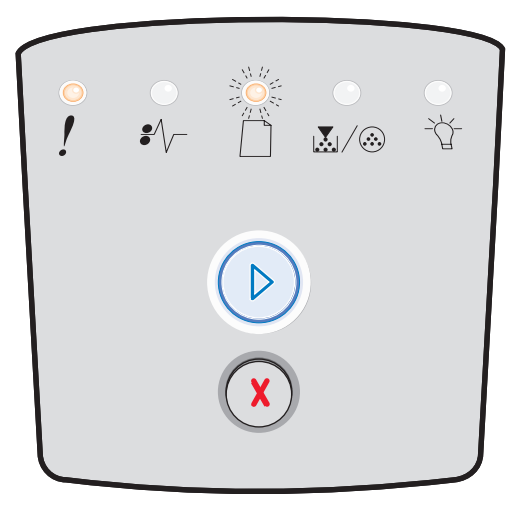

## <span id="page-31-0"></span>**ENA no conectado**

#### **Secuencia de luces:**

- **•** Continuar: encendida
- **•** Atasco de papel: parpadeando
- **•** Error: encendida

#### **Significado de esta secuencia de luces:**

La impresora no puede establecer comunicación con la red.

#### **Posibles acciones del usuario:**

Pulse el botón **Continuar**  $\oslash$  para borrar el código y continuar imprimiendo. Es posible que el trabajo de impresión anterior no se imprima correctamente.

## **Interfaz de host desactivada**

#### **Secuencia de luces:**

- **•** Continuar: encendida
- **•** Cargar papel: parpadeando
- **•** Atasco de papel: parpadeando
- **•** Error: encendida

#### **Significado de esta secuencia de luces:**

El puerto USB o paralelo se ha desactivado.

#### **Posibles acciones del usuario:**

Pulse **Continuar**  $\oslash$  para borrar el código. La impresora desecha cualquier trabajo de impresión enviado anteriormente. Active el puerto USB o paralelo seleccionando un valor que no sea Desactivado para el elemento Mem intermedia USB o Mem intermedia paral en la Utilidad de valores de la impresora local (consulte **[Uso de la Utilidad de valores de la impresora local](#page-74-1)  [en la página 75](#page-74-1)**).

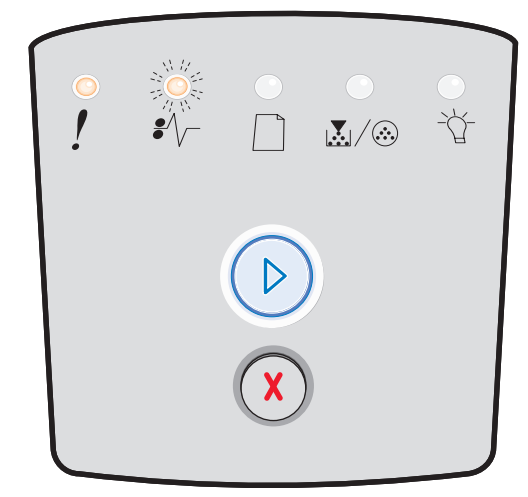

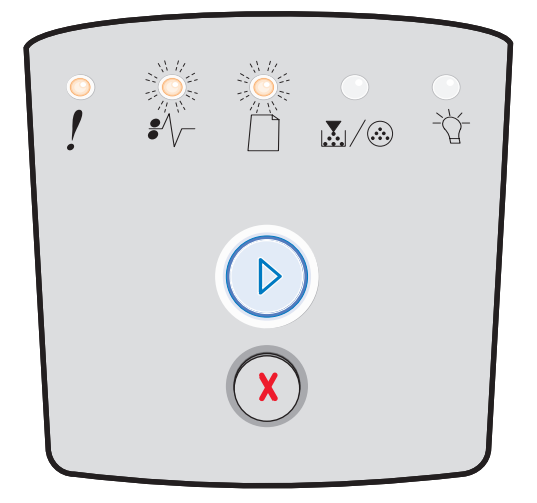

## <span id="page-32-0"></span>**Memoria llena**

#### **Secuencia de luces:**

- **•** Continuar: encendida
- **•** Lista: encendida
- **•** Tóner bajo/Cambiar kit FC: encendida
- **•** Error: encendida

#### **Significado de esta secuencia de luces:**

La impresora está procesando los datos, pero la memoria utilizada para almacenar páginas está llena.

#### **Posibles acciones del usuario:**

- **Pulse el botón Continuar**  $\langle \triangleright \rangle$  para borrar el mensaje y continuar imprimiendo el trabajo (puede que el trabajo no se imprima correctamente).
- **Pulse y suelte el botón Cancelar**  $(\overline{x})$  para cancelar el trabajo de impresión.
- **Mantenga pulsado el botón <b>Cancelar** (x) para restablecer la impresora.
- **•** Para evitar que este error se vuelva a producir:
	- **–** Simplifique el trabajo de impresión. Disminuya la complejidad de la página reduciendo la cantidad de texto o gráficos de una página y eliminando las fuentes o macros cargadas que no sean necesarias.
	- **–** Instale más memoria de impresora (consulte **[Agregación de una tarjeta de memoria en la](#page-71-1)  [página 72](#page-71-1)**).

## <span id="page-32-1"></span>**Papel corto**

#### **Secuencia de luces:**

- **•** Continuar: encendida
- **•** Lista: encendida
- **•** Cargar papel: encendida
- **•** Error: encendida

#### **Significado de esta secuencia de luces:**

El papel es demasiado corto para imprimir los datos con formato. Esta situación se produce cuando la impresora desconoce el tamaño del material de impresión cargado en la bandeja o hay algún problema al cargar el material de impresión.

- **•** Asegúrese de que el material de impresión que ha cargado tiene la longitud suficiente.
- **•** Abra la cubierta frontal, despeje el trayecto del papel y cierre la puerta para reanudar la impresión (consulte **[Eliminación de atascos en la página 56](#page-55-1)**).
- Pulse el botón **Continuar**  $\oslash$  para borrar el código y continuar imprimiendo el trabajo.
- **Pulse el botón Cancelar**  $\overline{(x)}$  para cancelar el trabajo de impresión.

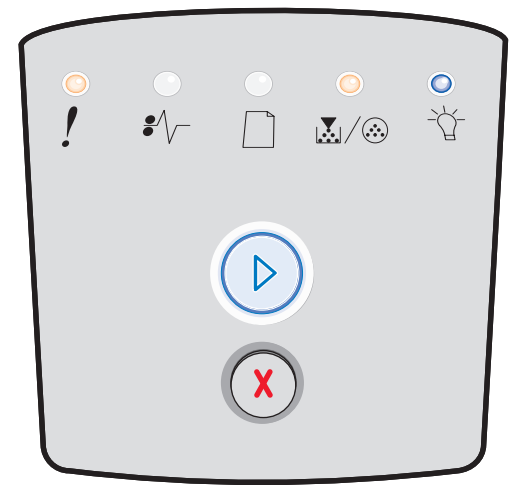

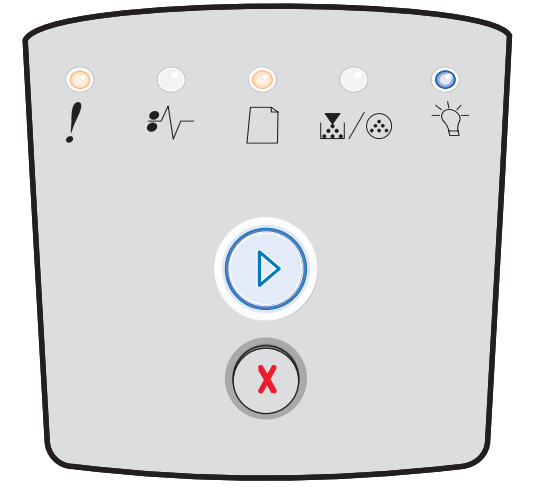

## <span id="page-33-0"></span>**Código de motor no válido**

#### **Secuencia de luces:**

- **•** Lista: encendida
- **•** Cargar papel: encendida
- **•** Error: encendida

#### **Significado de esta secuencia de luces:**

El código de motor no se ha programado o el código programado no es válido.

#### **Posibles acciones del usuario:**

Descargue el código de motor válido en el servidor de impresión interno.

## <span id="page-33-1"></span>**Código de red no válido**

#### **Secuencia de luces:**

- **•** Lista: encendida
- **•** Cargar papel: parpadeando
- **•** Error: encendida

#### **Significado de esta secuencia de luces:**

El código del servidor de impresión interno no se ha programado o el código programado no es válido.

#### **Posibles acciones del usuario:**

Descargue el código de red válido en el servidor de impresión interno.

## <span id="page-33-2"></span>**La región del cartucho de tóner no coincide**

#### **Secuencia de luces:**

- **•** Tóner bajo/Cambiar kit FC: encendida
- **•** Cargar papel: parpadeando
- **•** Error: encendida

#### **Significado de esta secuencia de luces:**

La región geográfica de la impresora no coincide con la región geográfica del cartucho de tóner instalado.

#### **Posibles acciones del usuario:**

Extraiga el cartucho de tóner e instale uno nuevo que coincida con la región de la impresora (consulte **[¿Qué suministros](#page-75-2)  [necesito y cómo los solicito? en la página 76](#page-75-2)**).

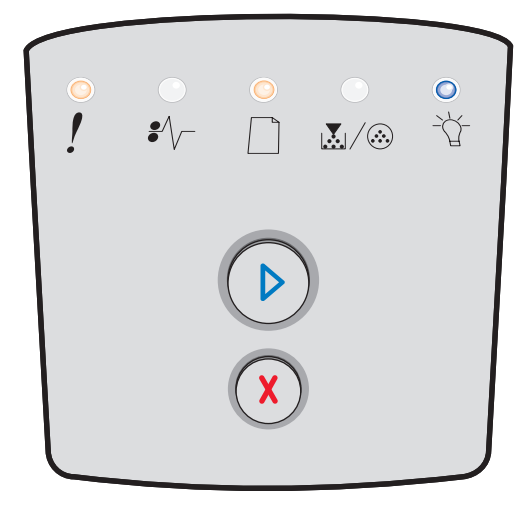

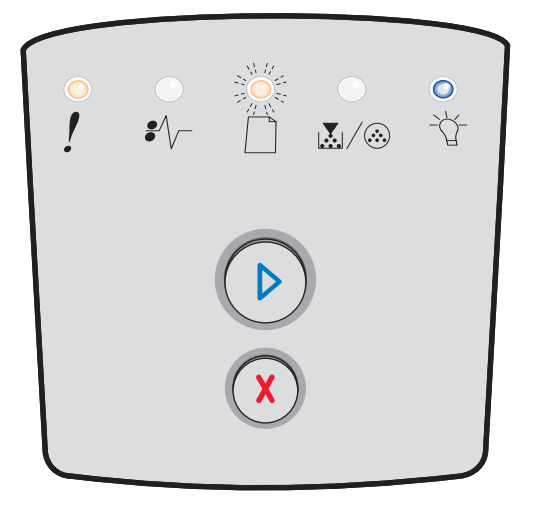

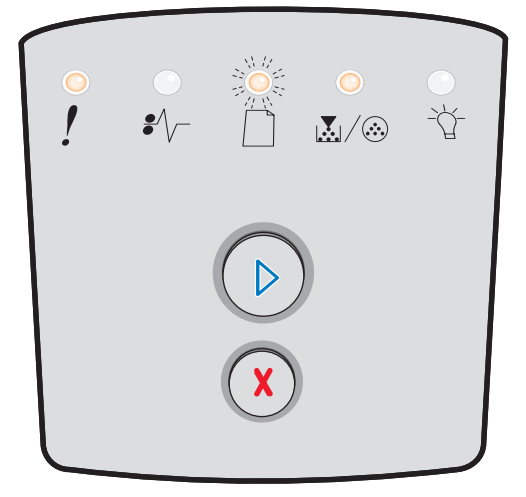

## <span id="page-34-0"></span>**Cambiar cartucho de tóner/relleno incorrecto**

#### **Secuencia de luces:**

- **•** Tóner bajo/Cambiar kit FC: encendida
- **•** Atasco de papel: parpadeando
- **•** Error: encendida

#### **Significado de esta secuencia de luces:**

Se está agotando el tóner en el cartucho de tóner o se ha instalado un tóner relleno no válido.

#### **Posibles acciones del usuario:**

- Pulse y suelte el botón **Continuar**  $\heartsuit$  para borrar la secuencia de luces y continuar imprimiendo el trabajo.
- **•** Apague la impresora.
- **•** Extraiga el cartucho de tóner y agítelo para alargar la duración del mismo o sustituya el cartucho de tóner por uno válido.
- **•** Sustituya el cartucho de tóner. (Consulte **[Cambio del](#page-78-1)  [cartucho de tóner en la página 79](#page-78-1)** para obtener ayuda.)
- **•** Vuelva a encender la impresora.

## <span id="page-34-1"></span>**Falta el cartucho de tóner/es defectuoso**

#### **Secuencia de luces:**

- **•** Tóner bajo/Cambiar kit FC: encendida
- **•** Atasco de papel: encendida
- **•** Error: encendida

#### **Significado de esta secuencia de luces:**

Se está agotando el tóner del cartucho o se ha detectado un cartucho de tóner defectuoso.

- **Pulse y suelte Continuar**  $\heartsuit$  para borrar la secuencia de luces.
- **•** Apague la impresora.
- **•** Extraiga el cartucho de tóner y agítelo para alargar la duración del mismo o sustituya el cartucho de tóner si es defectuoso.
- **•** Sustituya el cartucho de tóner. (Consulte **[Cambio del](#page-78-1)  [cartucho de tóner en la página 79](#page-78-1)** para obtener ayuda.)
- **•** Vuelva a encender la impresora.

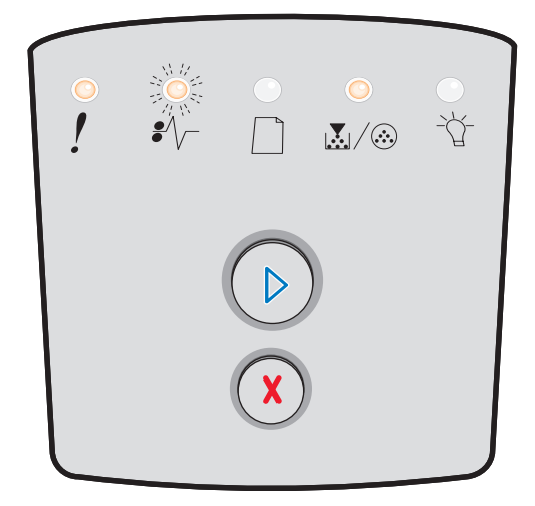

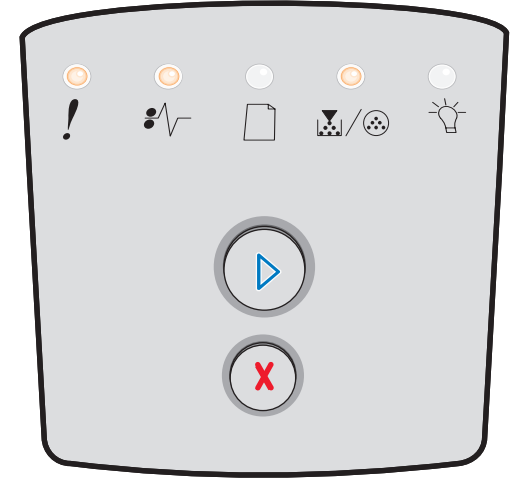

## <span id="page-35-0"></span>**Cartucho de tóner no admitido**

#### **Secuencia de luces:**

- **•** Tóner bajo/Cambiar kit FC: encendida
- **•** Cargar papel: encendida
- **•** Error: encendida

#### **Significado de esta secuencia de luces:**

El cartucho de tóner no es compatible con la impresora.

- Pulse y suelte el botón **Continuar**  $\oslash$  para borrar la secuencia de luces y continuar imprimiendo el trabajo.
- **•** Apague la impresora.
- **•** Extraiga el cartucho de tóner y sustitúyalo por un cartucho de tóner compatible. (Consulte **[¿Qué](#page-75-2)  [suministros necesito y cómo los solicito? en la](#page-75-2)  [página 76](#page-75-2)** y **[Cambio del cartucho de tóner en la](#page-78-1)  [página 79](#page-78-1)** para obtener ayuda.)
- **•** Vuelva a encender la impresora.

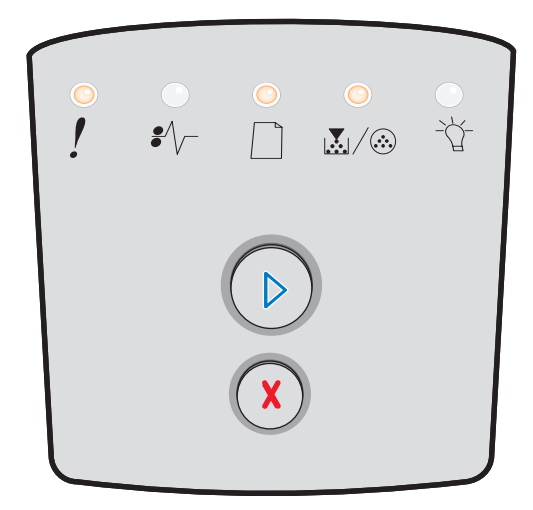
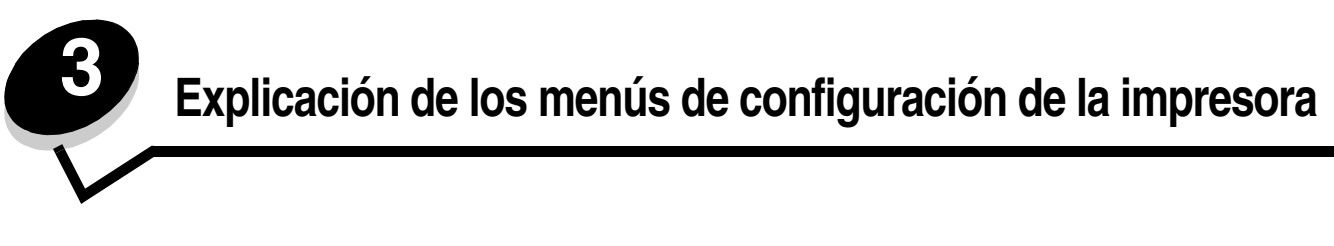

# *Impresión de la hoja de configuración de valores de la impresora*

Para facilitar la solución de problemas de impresión o para cambiar los valores de configuración de la impresora, los usuarios avanzados pueden imprimir la hoja de configuración de valores de la impresora para obtener instrucciones sobre cómo avanzar por los menús de configuración para seleccionar y guardar los nuevos valores.

Para imprimir la hoja de configuración de valores de la impresora:

- **1** Apague la impresora.
- **2** Abra la puerta frontal.
- **3** Mantenga pulsado el botón **Continuar**  $\heartsuit$  mientras vuelve a encender la impresora.
- **4** Suelte el botón **Continuar** .

Todas las luces se encienden y se apagan.

**5** Cierre la puerta.

Aparece la luz Lista.

**6** Para imprimir la hoja de configuración de valores de la impresora, mantenga pulsado el botón **Continuar**  hasta que se enciendan y apaguen las luces.

Se imprime la hoja.

# *Descripción general de los menús de configuración*

La secuencia de luces **Continuar** , **Lista** , **Tóner bajo/Cambiar kit FC** y **Cargar papel**  representan los menús. Las secuencias de luces **Atasco de papel <sup>≩</sup>**  $\vee\,\,\,\,$ **y Error !** indican las opciones de menú y sus valores.

- Pulse y suelte el botón **Cancelar**  $\overline{X}$  para avanzar por los menús y los elementos de menú.
- **Pulse y suelte el botón <b>Continuar**  $\heartsuit$  para ir al valor que necesite.
- **•** Mantenga pulsado el botón **Continuar**  $\circled{D}$  hasta que se enciendan y apaguen todas las luces para introducir una función o guardar un valor.
- **•** Mantenga pulsado el botón **Cancelar**  $\overline{X}$  hasta que se enciendan y apaguen todas las luces para volver al menú Inicio.
- **•** Apague la impresora para salir de los menús.

## *Menú Red*

Utilice el menú Red para cambiar los valores de la impresora en trabajos enviados por el puerto de red.

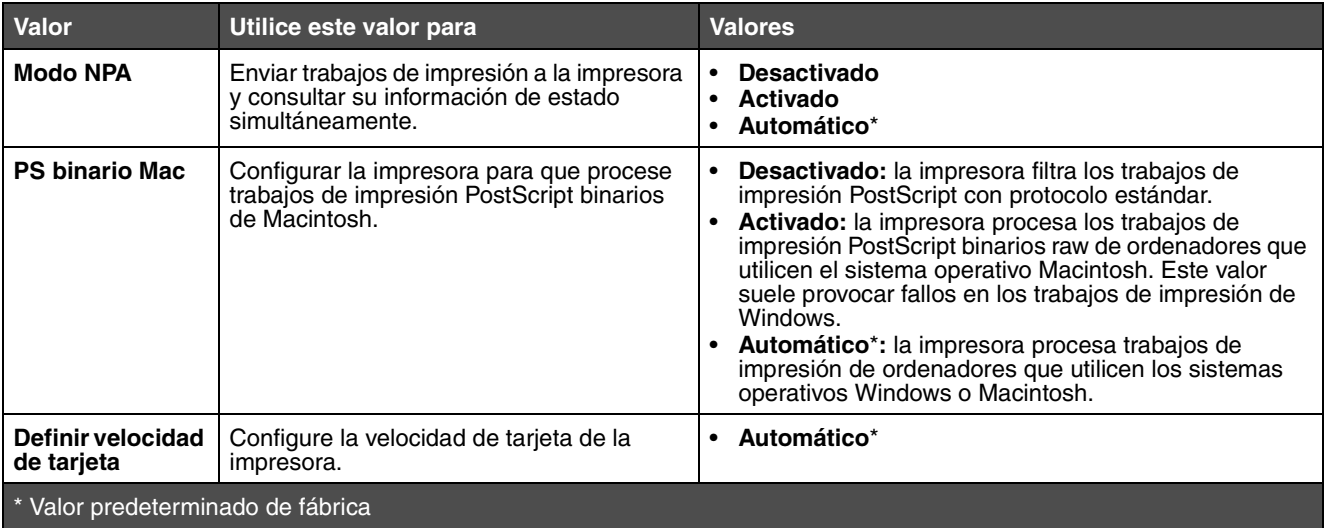

## *Menú Paralelo*

Utilice el menú Paralelo para cambiar los valores de la impresora en trabajos enviados por el puerto paralelo.

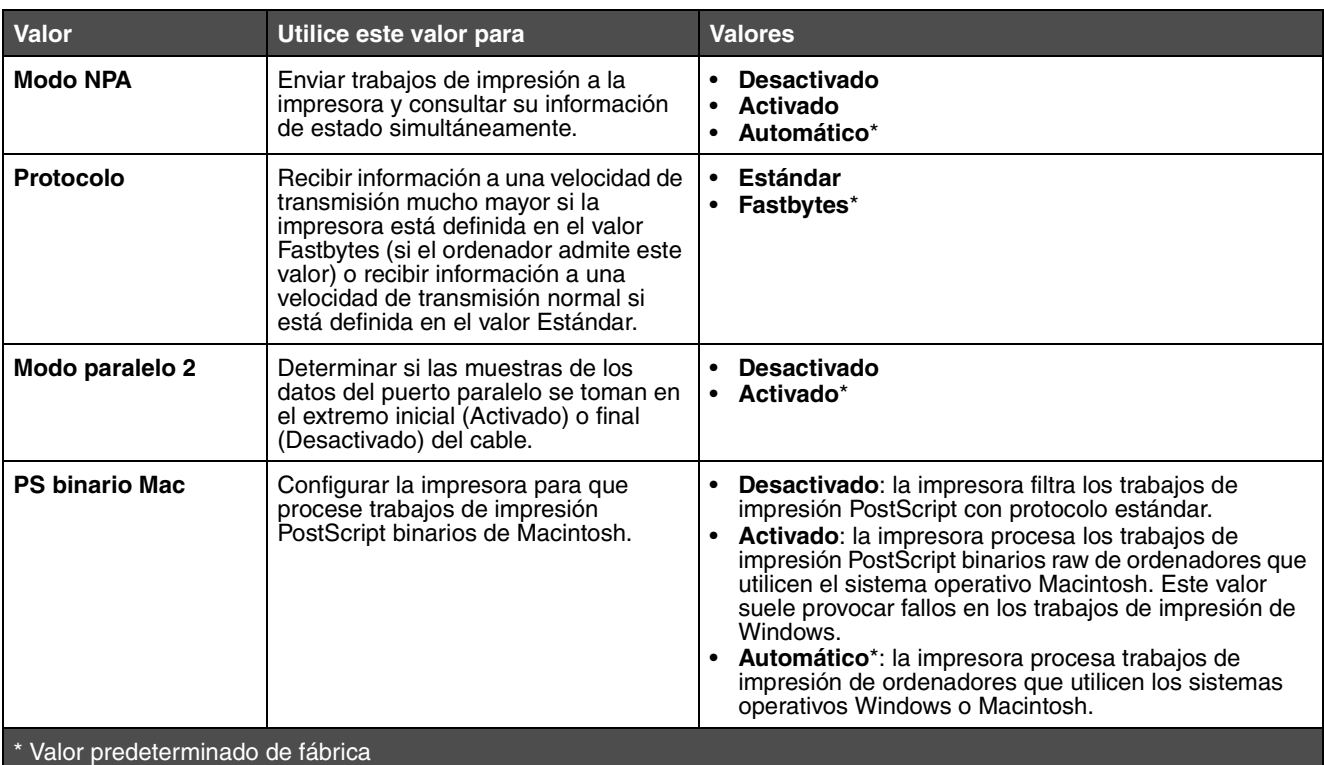

## *Menú Configuración*

Utilice el menú Configuración para configurar el formato que asigna la impresora al final de la línea según el sistema utilizado.

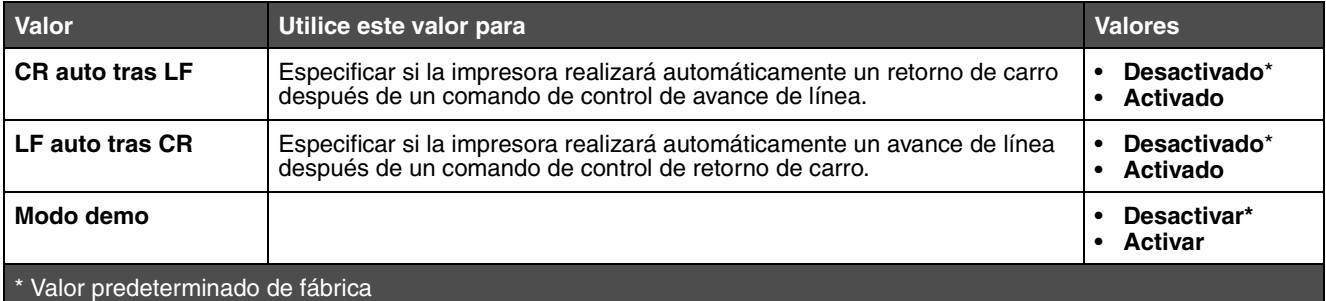

## *Menú USB*

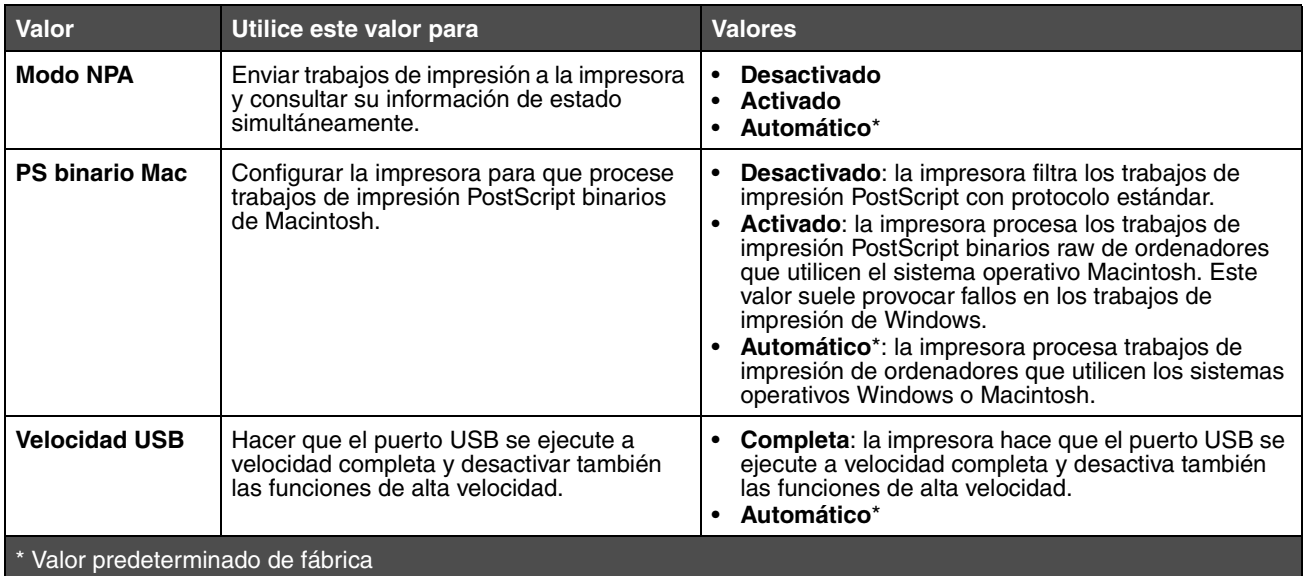

Utilice el menú USB para cambiar los valores de la impresora en trabajos enviados por el puerto USB (bus serie universal).

## *Menú Utilidades*

Utilice el menú Utilidades para solucionar problemas de la impresora.

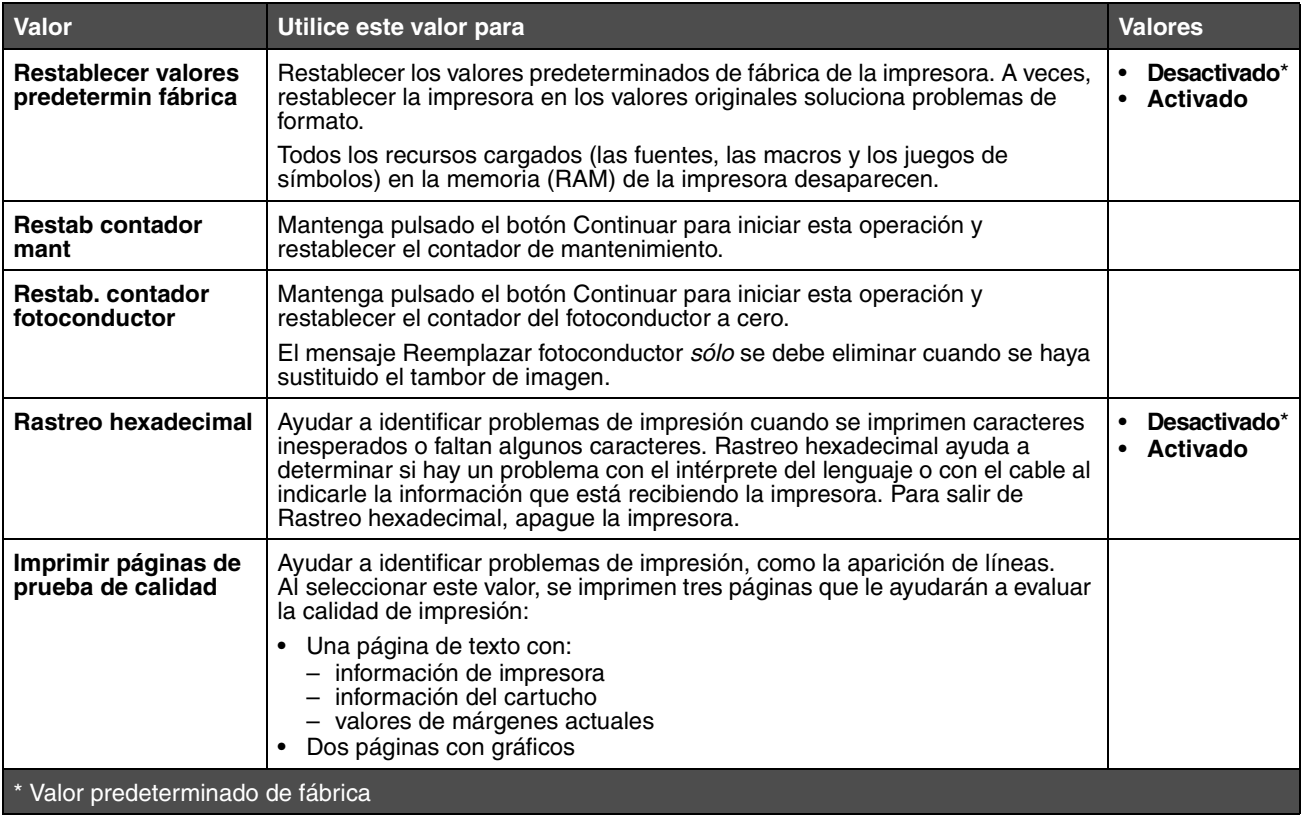

**4 Sugerencias y tareas sobre el material de impresión**

# <span id="page-40-0"></span>*¿Qué tipo de material de impresión se puede cargar en la impresora?*

Saque el máximo rendimiento a la impresora cargando correctamente las bandejas. Nunca mezcle tipos de material en una bandeja.

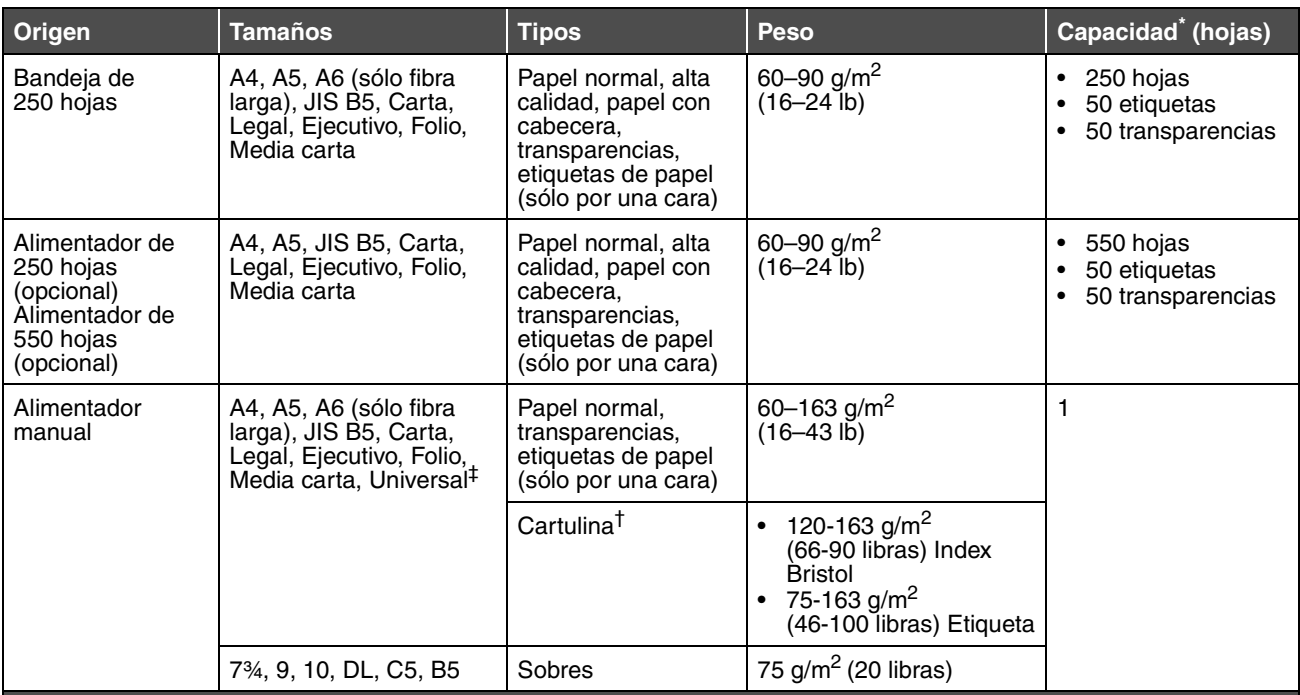

\* Capacidad para material de impresión de 20 lb, a menos que se indique lo contrario.

 $^\dagger$  Se recomienda la cartulina de fibra corta. Utilice la salida posterior para obtener los mejores resultados.

‡ Rangos de tamaño Universal:

– **Alimentador manual**: 76–216 x 127–356 mm (3–8,5 x 5–14 pulg.) (incluye tarjetas de 3 x 5 pulg.)

**Nota:** se recomienda que el material de impresión cuyo tamaño sea inferior a 8,5 x 11 pulgadas se cargue con el borde corto hacia la parte frontal de la bandeja.

# *¿Dónde se puede cargar el material de impresión en la impresora?*

La impresora tiene dos orígenes de papel estándar: la bandeja de 250 hojas y un alimentador manual de una sola hoja. Utilice la bandeja de 250 hojas para la mayoría de los trabajos de impresión. Utilice el alimentador manual para una sola hoja de papel, una sola transparencia, sobre, etiqueta, cartulina o ficha.

La bandeja de salida de la parte superior de la impresora admite hasta 150 hojas. La salida posterior de una sola hoja proporciona un trayecto de papel recto para reducir la posibilidad de que se produzcan curvaturas y atascos. Esto resulta especialmente útil para material especial, como transparencias, etiquetas, cartulinas o fichas.

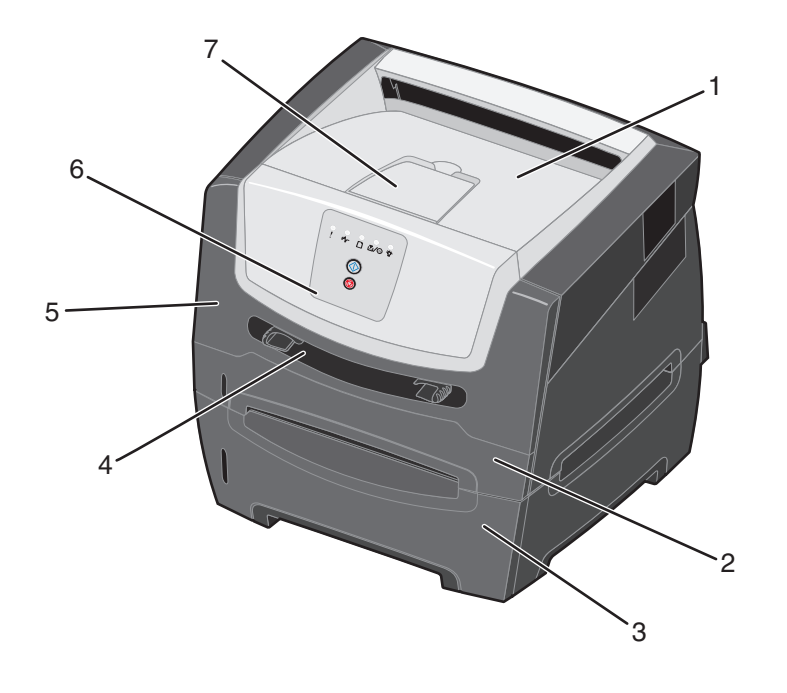

- **1** Bandeja de salida de 150 hojas **5** Puerta frontal
- **2** Bandeja de 250 hojas **6** Panel de control
- **3** Alimentador de 250 ó 550 hojas (opcional)
- **4** Alimentador manual
- 
- 
- **7** Soporte del papel

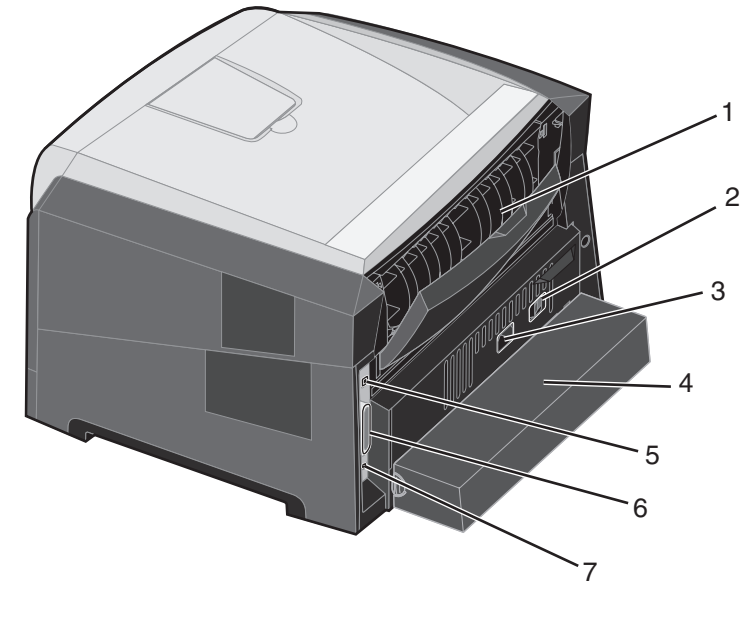

- 
- 
- **3** Conexión de cable de alimentación **7** Conexión de Ethernet
- **4** Cubierta antipolvo (no disponible para algunos modelos)
- **1** Salida posterior **5** Conexión de puerto USB
- **2** Botón de encendido **6** Conexión de puerto paralelo
	-

## <span id="page-42-0"></span>*Selección de material de impresión*

La selección del papel adecuado u otro material de impresión reduce los problemas de impresión. Las secciones siguientes contienen instrucciones para seleccionar el material de impresión correcto para la impresora:

- **Papel**
- **Transparencias**
- **Sobres**
- **Etiquetas**
- **Cartulina**

### *Papel*

Para garantizar la mejor calidad de impresión y fiabilidad de impresión, utilice papel xerográfico de fibra larga de 75 g/m<sup>2</sup> (20 libras). Los tipos de papel comercial diseñados de forma genérica también proporcionan una calidad de impresión aceptable.

**Nota:** ciertos tipos de papel no se imprimirán a la velocidad máxima.

Imprima siempre varias muestras antes de comprar grandes cantidades de cualquier tipo de material de impresión. Cuando seleccione un material de impresión, tenga en cuenta el peso, el contenido en fibra y el color.

El proceso de impresión láser calienta el papel hasta temperaturas de 210 °C (410 °F) para aplicaciones que no sean MICR. Utilice únicamente papel que pueda soportar estas temperaturas sin perder el color, provocar manchas de tinta o liberar emisiones peligrosas. Consulte con el fabricante o distribuidor si el papel elegido es aceptable para impresoras láser.

Al cargar el papel, busque la cara de impresión recomendada en el paquete y cárguelo correctamente. La impresora puede cargar automáticamente papel de fibra larga con un peso que oscile entre 60 y 90 g/m<sup>2</sup> (16 y 24 lb de alta calidad). Es posible que el papel de peso inferior a 60 g/m<sup>2</sup> (16 libras) no sea lo bastante rígido para una correcta alimentación, lo que provocaría atascos. El papel con un peso superior a 90 g/m<sup>2</sup> (24 lb) se debe cargar desde el alimentador manual.

La unidad dúplex sólo admite ciertos tamaños y tipos de material de impresión. Para la impresión dúplex sólo se pueden utilizar el tamaño de papel A4, Carta, Legal y Folio. La impresora no admite la impresión dúplex en cualquier otro tipo de material de impresión.

#### **Características del papel**

Las características de papel definidas a continuación afectan a la calidad y fiabilidad de la impresión. Es aconsejable tener presentes estas instrucciones al planificar la adquisición de grandes cantidades de papel.

Para obtener más información, consulte *Card Stock & Label Guide* disponible en el sitio Web de Lexmark en **[www.lexmark.com/publications](http://www.lexmark.com/publications)**.

#### **Peso**

La impresora puede cargar automáticamente papel cuyo peso oscile entre 60 y 90 g/m<sup>2</sup> (entre 16 y 24 libras de alta calidad) de fibra larga en las bandejas integradas y opcionales, y entre 60 y 163 g/m<sup>2</sup> (entre 16 y 43 libras de alta calidad) de fibra larga en el alimentador manual. Es posible que el papel de peso inferior a 60 g/m<sup>2</sup> (16 libras) no sea lo bastante rígido para una correcta alimentación, lo que provocaría atascos. Para obtener los mejores resultados, utilice papel de 75 g/m<sup>2</sup> (20 libras de alta calidad) de fibra larga. Para utilizar papel con una anchura inferior a 182 x 257 mm  $(7,2 \times 10,1 \text{ pulg.})$ , se recomienda que el peso sea igual a 90 g/m<sup>2</sup> (24 libras de alta calidad).

#### **Curvatura**

La curvatura es la tendencia del material a curvarse por los bordes. La curvatura excesiva puede provocar problemas de alimentación del papel. La curvatura puede producirse después de que el papel pase por la impresora, donde queda expuesto a altas temperaturas. Asimismo, almacenar el papel sin empaquetar en ambientes cálidos, húmedos, fríos y secos, incluso en la bandeja de papel, puede causar curvaturas en el papel antes de su impresión y provocar problemas de alimentación.

#### **Suavidad**

El grado de suavidad del papel afecta directamente a la calidad de impresión. Si el papel es demasiado áspero, el tóner no impregna el papel de forma adecuada, lo que tiene como resultado una mala calidad de impresión. Si el papel es demasiado suave, puede provocar problemas de alimentación o de calidad de impresión. La suavidad debe estar comprendida entre 100 y 300 puntos Sheffield; no obstante, la suavidad que proporciona la mejor calidad de impresión oscila entre los 150 y 250 puntos Sheffield.

#### **Nivel de humedad**

La cantidad de humedad del papel afecta tanto a la calidad de impresión como a la capacidad que tiene la impresora para cargar el papel correctamente. Deje el papel en su embalaje original hasta el momento de utilizarlo. De esta forma, se restringe la exposición del papel a los cambios de humedad que pueden degradar su rendimiento.

Acondicione el papel mientras está en su embalaje original. Para acondicionarlo, guárdelo en el mismo ambiente que la impresora durante 24-48 horas antes de imprimir para que el papel se adapte a las nuevas condiciones. Prolongue el tiempo a varios días si el entorno de almacenamiento o transporte es muy diferente del entorno de la impresora. El papel grueso puede requerir un período de acondicionamiento más prolongado, debido a la masa de material.

#### **Dirección de la fibra**

Fibra hace referencia a la alineación de las fibras del papel en una hoja. La fibra puede ser del tipo *fibra larga*, en el sentido de la longitud del papel, o *fibra corta*, en el sentido de la anchura del papel.

Para el papel de 60 a 90 g/m<sup>2</sup> (de 16 a 24 libras de alta calidad), se recomienda la fibra larga. No se recomienda utilizar papel de fibra corta en ningún tamaño con un peso inferior a 64 g/m<sup>2</sup> (17 libras), en tamaño A5 con peso inferior a 70 g/m<sup>2</sup> (18 libras) o en tamaño A6 de cualquier peso.

#### **Contenido de fibra**

La mayoría de papel xerográfico de alta calidad está fabricado a partir de pulpa de madera 100% química. Este contenido le proporciona un alto grado de estabilidad, provoca menos problemas de alimentación y produce una mejor calidad de impresión. El papel que contiene fibras como el algodón posee características que pueden dificultar el manejo del papel.

#### **Papel reciclado**

Lexmark cumple el decreto ley 13101 de Estados Unidos que recomienda el uso de papel reciclado en las agencias gubernamentales. Solicite información de garantía y reclamaciones sobre rendimiento a su proveedor de papel y/o compruebe los resultados en cantidades pequeñas antes de comprar grandes cantidades. En http://www.gpo.gov/ [qualitycontrol/cpypaper.htm se puede encontrar una lista de proveedores y tipos de papel aprobados utilizados por el](http://www.gpo.gov/qualitycontrol/cpypaper.htm)  servicio de publicaciones del gobierno de Estados Unidos (US Government Printing Office).

#### **Papel no recomendado**

No es aconsejable utilizar con la impresora los tipos de papel siguientes:

- **•** Tipos de papel tratados químicamente, utilizados para hacer copias sin papel carbón, también denominados tipos de papel sin carbón, papel sin copia carbón (CCP) o papel que no necesita carbón (NCR).
- **•** Tipos de papel preimpresos con productos químicos que puedan contaminar la impresora.
- **•** Tipos de papel preimpresos que se puedan ver afectados por la temperatura del fusor de la impresora.
- **•** Tipos de papel preimpresos que necesiten un *registro* (ubicación exacta de la impresión en la página) mayor que  $\pm$  2,3 mm ( $\pm$  0,09 pulg.), como los formularios de reconocimiento óptico de caracteres (OCR).

En algunos casos se puede ajustar el registro con el programa para imprimir correctamente en estos formularios.

- **•** Tipos de papel tratado (borrable de alta calidad), papel sintético, térmico.
- **•** Tipos de papel con bordes ásperos, con superficie de textura áspera o gruesa o con curvaturas.
- Papel reciclado con un peso inferior a 60 g/m<sup>2</sup> (16 libras).
- **•** Formularios o documentos multicopia.

### *Formularios preimpresos y cabeceras*

- Utilice papeles de fibra larga para obtener mejores resultados con pesos de 60 a 90 g/m<sup>2</sup> (16–24 libras).
- **•** Utilice únicamente formularios y cabeceras impresos mediante un proceso de impresión con desviación litográfica o de grabado.
- **•** Elija papeles que absorban la tinta sin provocar manchas.
- **•** Evite los tipos de papel con superficies de textura áspera o gruesa.

Utilice tipos de papel impresos con tintas resistentes al calor, diseñados para su uso en copiadoras xerográficas. La tinta debe soportar temperaturas de 210 °C (410 °F) sin derretirse ni liberar emisiones peligrosas. Utilice tintas que no se vean afectadas por la resina del tóner. Las tintas que se imprimen mediante un proceso de oxidación o tintas oleosas deben de cumplir estos requisitos, las de látex puede que no. Si tiene dudas, consulte con su proveedor de papel.

Los tipos de papel preimpresos, como las cabeceras, deben poder soportar temperaturas de hasta 210 °C (410 °C) sin derretirse o liberar emisiones peligrosas.

## *Transparencias*

**•** Utilice transparencias diseñadas específicamente para impresoras láser. Las transparencias deben soportar temperaturas de 210 °C (410 °F) sin derretirse, perder el color, desviarse o liberar emisiones peligrosas.

Recomendamos las transparencias para impresora láser de Lexmark: número de referencia 70X7240 para transparencias de tamaño Carta; número de referencia 12A5010 para transparencias de tamaño A4.

- **•** Para que no se produzcan problemas de calidad de impresión, evite dejar huellas en las transparencias.
- **•** Antes de cargar transparencias, airee la pila para evitar que las hojas se peguen entre sí.

### *Sobres*

- Utilice sobres de papel de alta calidad de 75 g/m<sup>2</sup> (20 libras).
- **•** No utilice sobres que:
	- **–** Tengan una curvatura excesiva.
	- **–** Estén unidos.
	- **–** Estén dañados de cualquier forma.
	- **–** Contengan ventanas, agujeros, perforaciones, recortes o repujados.
	- **–** Utilicen cierres metálicos, nudos con hilos o barras de doblez metálicas.
	- **–** Tengan pegados sellos de correo.
	- **–** Tengan algún adhesivo expuesto cuando la solapa está en posición de sellado.
- **•** Utilice sobres que puedan soportar temperaturas de 210 °C (410 °F) sin:
	- **–** sellarse
	- **–** curvarse excesivamente
	- **–** arrugarse
	- **–** liberar emisiones peligrosas

Si tiene dudas sobre los sobres que está pensando utilizar, consulte con su proveedor de sobres.

- **•** Ajuste las guías de papel a la anchura de los sobres.
- **•** Cargue sólo un tamaño de sobre a la vez.
- **•** La combinación de una alta humedad (más del 60%) y las altas temperaturas de impresión puede sellar los sobres.

## *Etiquetas*

- **•** No utilice etiquetas que tengan el adhesivo expuesto en las hojas.
- **•** No imprima muchas etiquetas seguidas.
- **•** No utilice etiquetas de vinilo.
- **•** Utilice etiquetas que puedan soportar temperaturas de 210 °C (410 °F) sin sellarse, curvarse de forma excesiva, arrugarse ni liberar emisiones peligrosas. El adhesivo de la etiqueta, la cara recomendada del paquete de impresión y las capas de protección deben poder soportar una presión de 25 libras por pulgada cuadrada (psi) (172 kilopascales).

## *Cartulina*

- **•** Las cartulinas sólo se pueden imprimir desde el alimentador manual.
- **•** Las preimpresiones, perforaciones y arrugas pueden afectar significativamente a la calidad de impresión y provocar problemas de atascos o manejo del material.
- **•** Procure no utilizar cartulina que pueda liberar emisiones peligrosas al calentarse.
- **•** No utilice cartulinas preimpresas fabricadas con productos químicos que puedan contaminar la impresora. Las preimpresiones introducen componentes semilíquidos y volátiles en la impresora.
- Utilice cartulinas con un peso máximo de 163 g/m<sup>2</sup> (43 libras).
- **•** Es aconsejable el uso de cartulinas de fibra corta.

# *Sugerencias de almacenamiento de suministros y material*

## *Almacenamiento del papel*

Utilice las siguientes directrices para evitar los problemas de carga del papel y la calidad de impresión desigual:

- **•** Almacene el papel en un entorno en el que la temperatura sea aproximadamente de 21 °C (70 °F) y con una humedad relativa del 40%.
- **•** Es preferible guardar las cajas de papel en una estantería o palé que en el suelo directamente.
- **•** Si almacena paquetes individuales de papel fuera de la caja de cartón en la que vinieron, asegúrese de que están sobre una superficie plana de manera que los bordes no se doblen, se curven ni se dañen.
- **•** No coloque nada sobre los paquetes de papel.

### *Almacenamiento de suministros*

Guarde los suministros de la impresora en un lugar fresco y limpio. Almacene los suministros *hacia arriba* en su embalaje original hasta su utilización.

No exponga los suministros a:

- **•** Luz directa del sol
- **•** Temperaturas superiores a 35 °C (95 °F)
- **•** Alta humedad (por encima del 80%)
- **•** Aire salado
- **•** Gases corrosivos
- **•** Mucho polvo

## *Sugerencias sobre la prevención de atascos*

Puede evitar la mayoría de los atascos de papel si carga el papel y material especial correctamente en la impresora.

Los siguientes consejos pueden ayudarle a evitar atascos de papel:

- **•** No cargue papel arrugado, doblado o húmedo.
- **•** Nunca mezcle tipos de material en una bandeja.
- **•** Flexione, airee y alise la pila de papel antes de cargarla.

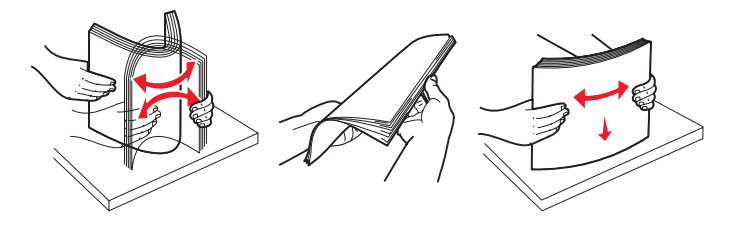

**Nota:** asegúrese de que la pila de papel no excede los indicadores de relleno máximo situados en la bandeja de 250 hojas antes de introducirla en la impresora.

- **•** Introduzca las bandejas hasta que *encajen* en la impresora después de cargarlas.
- **•** Asegúrese de que las guías del papel están bien colocadas antes de cargar el papel o el material de impresión especial.
- **•** No extraiga las bandejas mientras se imprimen los trabajos. Espere a que aparezca la secuencia de luces Cargar papel  $\Box$  (consulte **[Cargue el material de impresión en la página 15](#page-14-0)**) antes de extraer la bandeja.
- **•** Antes de cargar transparencias, airee la pila para evitar que las hojas se peguen entre sí.
- **•** No utilice sobres que:
	- **–** Tengan una curvatura excesiva.
	- **–** Estén unidos.
	- **–** Estén dañados de cualquier forma.
	- **–** Contengan ventanas, agujeros, perforaciones, recortes o repujados.
	- **–** Utilicen cierres metálicos, nudos con hilos o barras de doblez metálicas.
	- **–** Tengan pegados sellos de correo.
	- **–** Tengan algún adhesivo expuesto cuando la solapa está en posición de sellado.
- **•** Utilice sólo el papel recomendado. Consulte *Card Stock & Label Guide* disponible en el sitio Web de Lexmark en [w](http://www.lexmark.com/publications)ww.lexmark.com/publications para obtener más información sobre qué papel le puede proporcionar unos resultados óptimos para su entorno de impresión.
- **•** Si necesita información detallada antes de adquirir grandes cantidades de papel personalizado, consulte la guía *Card Stock & Label Guide*.

# *Carga de la bandeja de 250 hojas*

Siga estas instrucciones para cargar papel en la bandeja de 250 hojas.

**1** Extraiga la bandeja de 250 hojas.

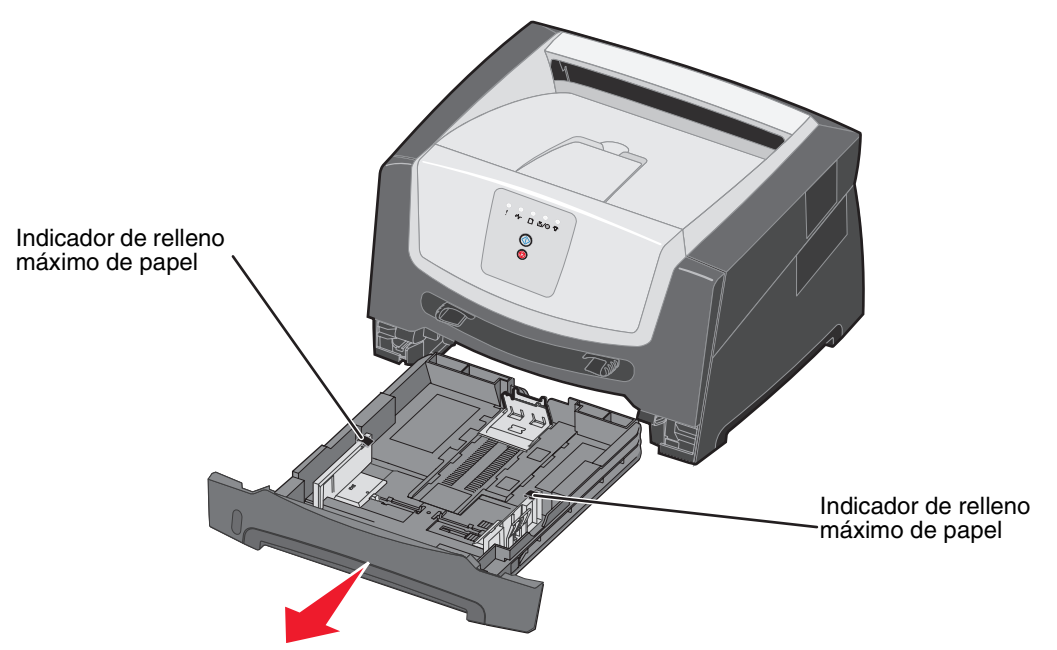

- **Nota:** extraiga por completo la bandeja para cargar papel de tamaño Legal o Folio. Consulte **[Extracción](#page-51-0)  [completa de la bandeja para los tamaños de papel Legal o Folio en la página 52](#page-51-0)** para obtener instrucciones.
- **2** Prepare una pila de papel para cargarla flexionándola hacia ambos lados. Alinee los bordes en una superficie nivelada.

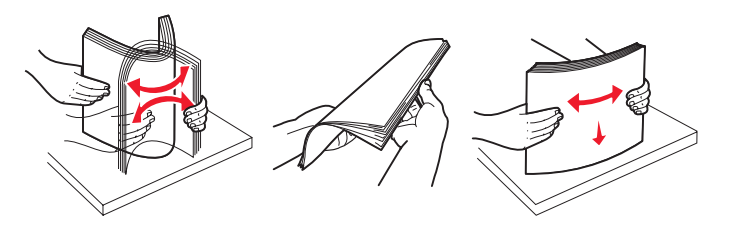

**3** Ajuste la guía posterior del papel para el tamaño del material de impresión que va a cargar.

**Nota:** debe quedar un poco de espacio entre la guía posterior del papel y la pila de papel.

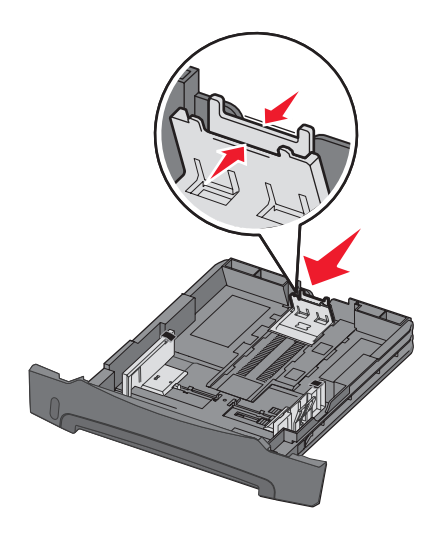

**4** Inserte la pila de papel con la cara de impresión boca abajo.

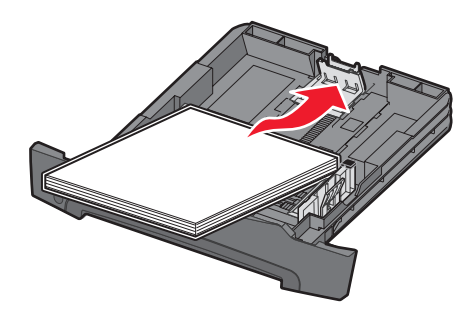

- **Nota:** asegúrese de que la pila de papel está colocada en horizontal y no excede los indicadores de relleno máximos. Una carga incorrecta puede provocar atascos.
- **Nota:** para la impresión símplex, cargue el papel con cabecera con la cara del diseño hacia abajo. El borde superior de la hoja con el logotipo se debe colocar en la parte frontal de la bandeja. Para la impresión dúplex, cargue el papel con cabecera con la cara del diseño hacia arriba.

Ajuste las guías del papel ligeramente contra la pila de papel.

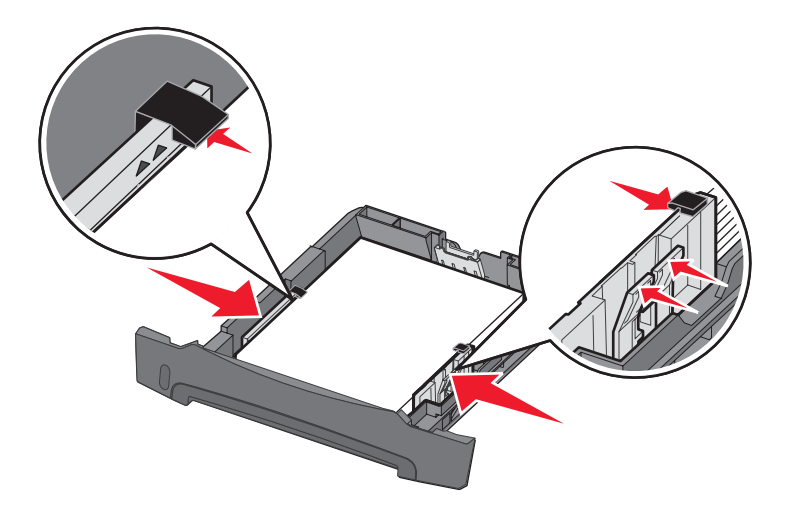

Inserte la bandeja de papel de 250 hojas.

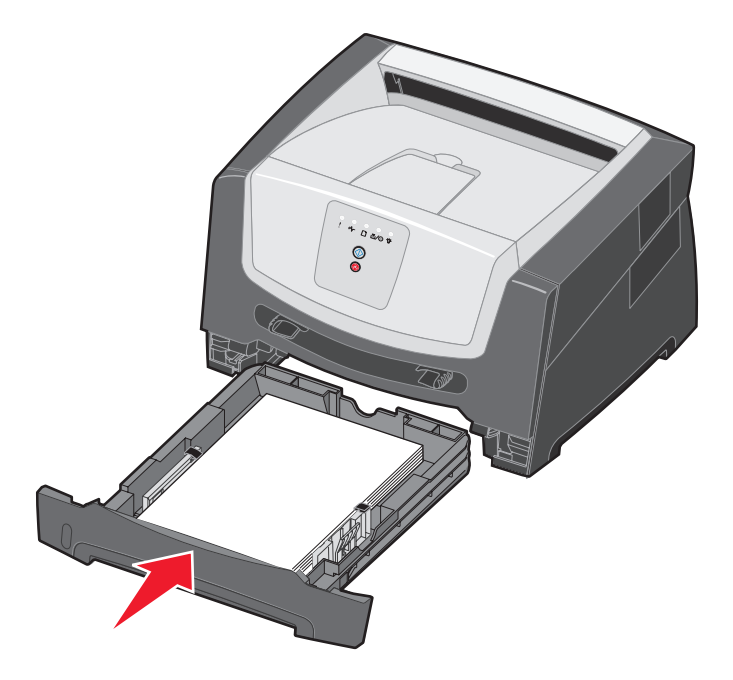

**7** Extienda el soporte de papel en la bandeja de salida.

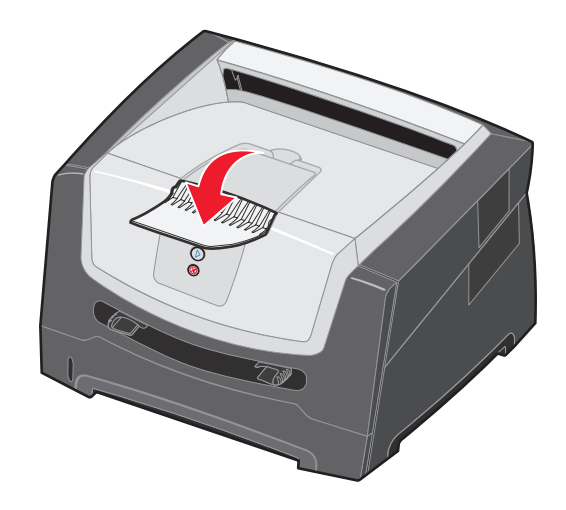

## <span id="page-51-0"></span>*Extracción completa de la bandeja para los tamaños de papel Legal o Folio*

Extienda la bandeja para cargar los tamaños de papel Legal o Folio. También puede acoplar la cubierta antipolvo (si está disponible en el modelo de la impresora) a la parte posterior de la impresora para proteger la bandeja mientras está extendida.

**1** Empuje el pestillo situado en la parte posterior de la bandeja y extiéndala hasta que la parte extensible quede bloqueada.

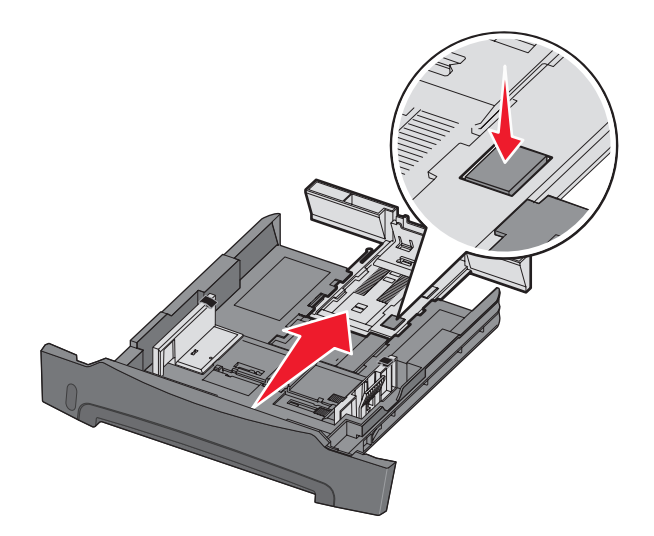

### **Sujeción de la cubierta antipolvo**

La cubierta antipolvo protege la bandeja del entorno. Evita también que se salga de su posición debido a algún golpe mientras está extendida.

Acople la cubierta antipolvo a la parte posterior de la impresora, alineando las lengüetas de la cubierta con los orificios de la impresora y, a continuación, *encaje* la cubierta en su sitio.

**Nota:** esta función puede no estar disponible para algunos modelos.

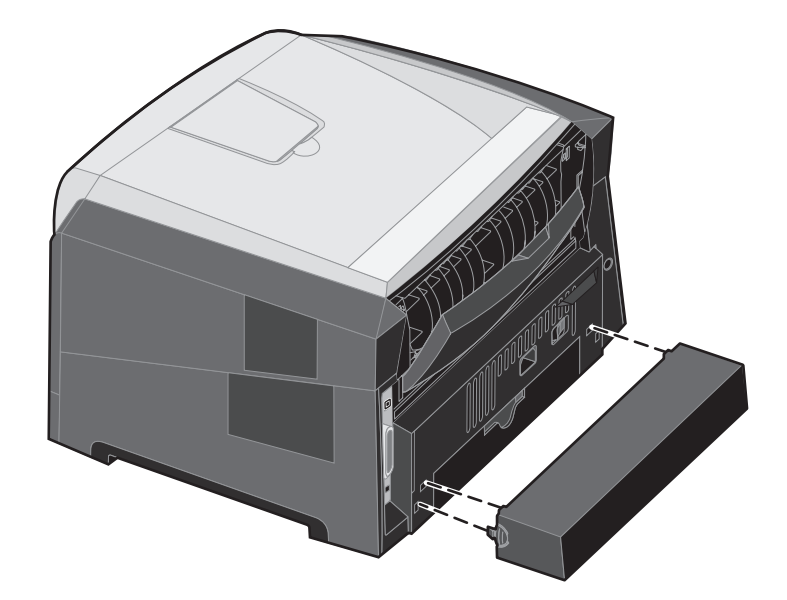

# *Carga del alimentador manual*

El alimentador manual se encuentra en la parte frontal de la impresora y, desde él, sólo se pueden cargar las hojas del material de impresión una a una. Puede utilizar el alimentador manual para realizar trabajos rápidos en tamaños o tipos de papel que no estén cargados en la bandeja. Debe definir el tamaño del papel antes de utilizar el alimentador manual. Para obtener más información, consulte el CD del controlador concreto o **[Uso de la Utilidad de valores de la impresora local](#page-74-0)  [en la página 75](#page-74-0)**.

Para obtener información sobre materiales de impresión admitidos en el alimentador manual, consulte **[Selección de](#page-42-0)  [material de impresión en la página 43](#page-42-0)**. Si sólo utiliza el material de impresión especificado, evitará atascos de papel y problemas de calidad de impresión.

Para cargar el alimentador manual:

- **1** Coloque una hoja del material de impresión seleccionado, con la cara de impresión hacia arriba, en el centro del alimentador manual, pero sólo hasta el punto en el que su borde superior pueda tocar las guías de papel. De lo contrario, la impresora cargará el material de impresión demasiado pronto y probablemente arrugará el trabajo de impresión.
- **2** Ajuste las guías de papel a la anchura del material de impresión.
- **3** Sujete ambos lados del material de impresión junto al alimentador manual e introdúzcalo en la impresora hasta que se cargue de forma automática.

Hay una breve pausa entre el momento en que la impresora carga el material de impresión y en el que lo introduce en la impresora.

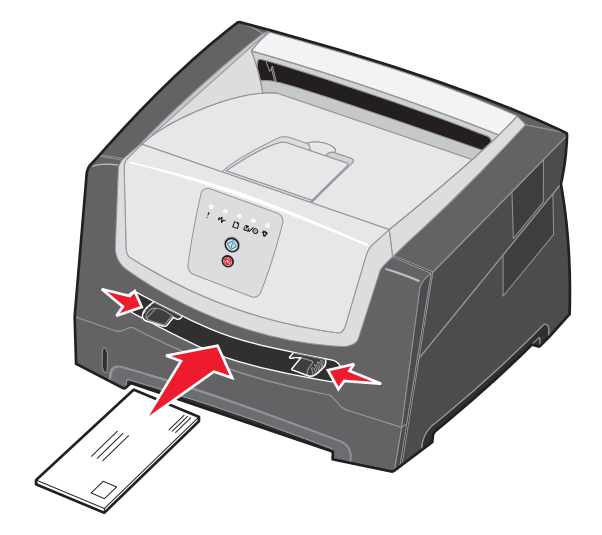

**Nota:** no fuerce el material de impresión para introducirlo en el alimentador. Forzar el material provoca atascos.

- **•** Inserte los sobres con la cara de la solapa hacia abajo y con el área del sello como se muestra.
- **•** Sujete las transparencias por los bordes y evite tocar la cara de impresión. La calidad de impresión se puede ver afectada si tiene aceite en los dedos.
- **•** Cargue el papel con cabecera hacia arriba, con la parte superior de la hoja en primer lugar.

## *Uso de la salida posterior*

La salida posterior de una sola hoja proporciona un trayecto de papel recto para reducir la posibilidad de que se produzcan curvaturas y atascos. Esto resulta especialmente útil para material especial, como transparencias, etiquetas, cartulinas o fichas.

Para utilizar la salida posterior, abra la puerta de la salida posterior. Cuando la salida posterior está abierta, todo el material de impresión sale por ella. Cuando está cerrada, todo el material se envía a la bandeja de salida situada en la parte superior de la impresora.

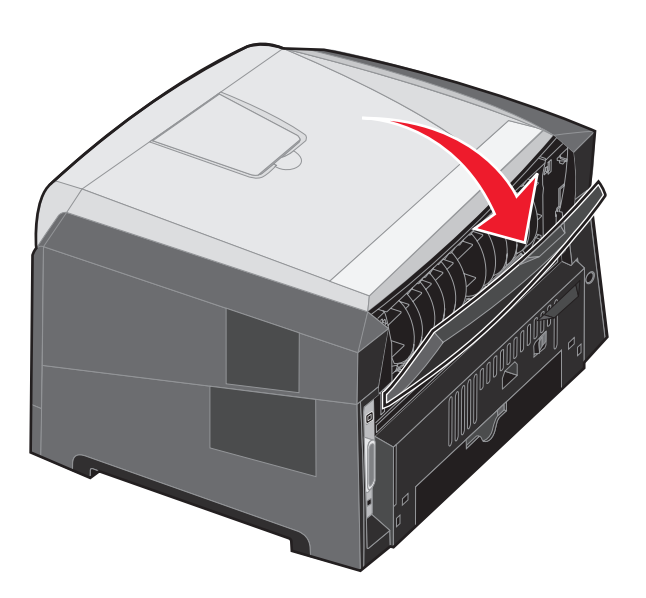

**Nota:** si imprime un trabajo de varias páginas con la puerta de salida posterior abierta, se puede ralentizar la impresión.

# *Eliminación de atascos*

Cuando se produce un atasco de papel, la impresora se detiene y se encienden las luces del panel de control **Atasco papel**  $\sqrt[p]{ }$  y Continuar  $\odot$ . Pulse y suelte el botón Continuar  $\odot$  dos veces rápidamente para mostrar la secuencia de luces de error secundario de atasco de papel concreta. Consulte **[Códigos de error secundarios en la](#page-24-0)  [página 25](#page-24-0)** para obtener más información.

Recomendamos retirar cualquier material de todo el trayecto del papel cuando se produzca un atasco de papel.

- **1** Retire todo el papel de la bandeja de salida de 150 hojas.
- **2** Si está cargando papel de la bandeja de 250 hojas, extraiga la bandeja.

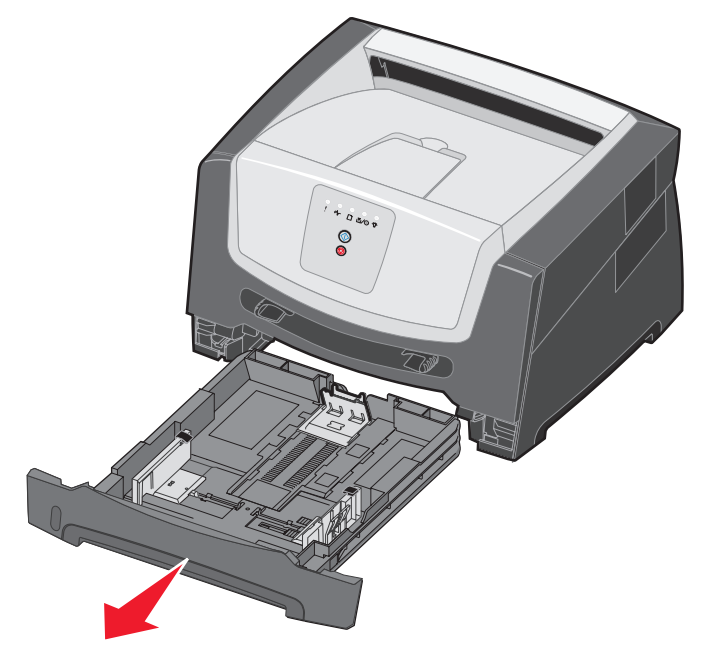

**3** Extraiga las páginas atascadas.

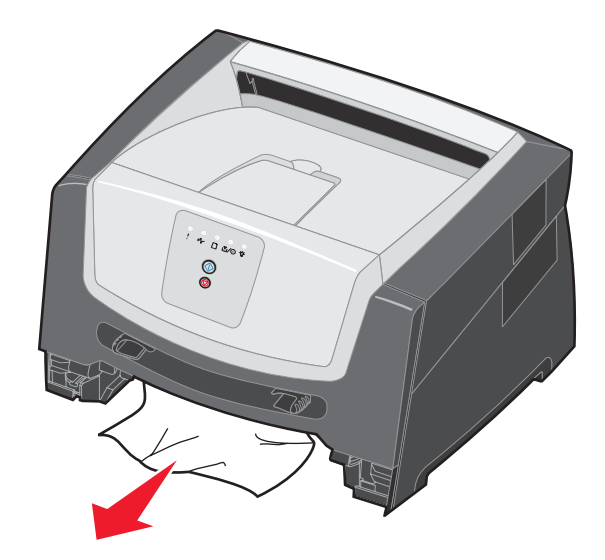

**4** Una vez que extraiga la bandeja, presione la palanca verde del dúplex hacia abajo para extraer las páginas atascadas del área del dúplex.

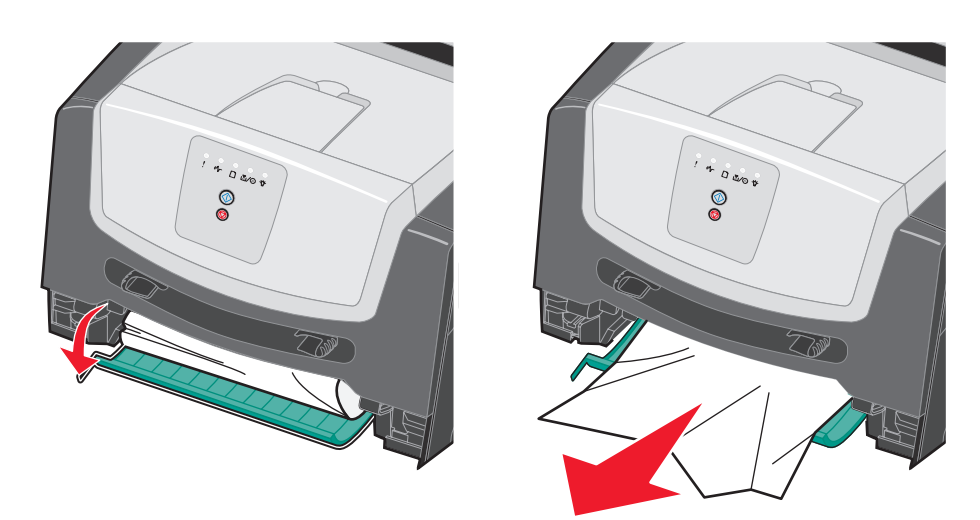

**5** Instale la bandeja de papel de 250 hojas.

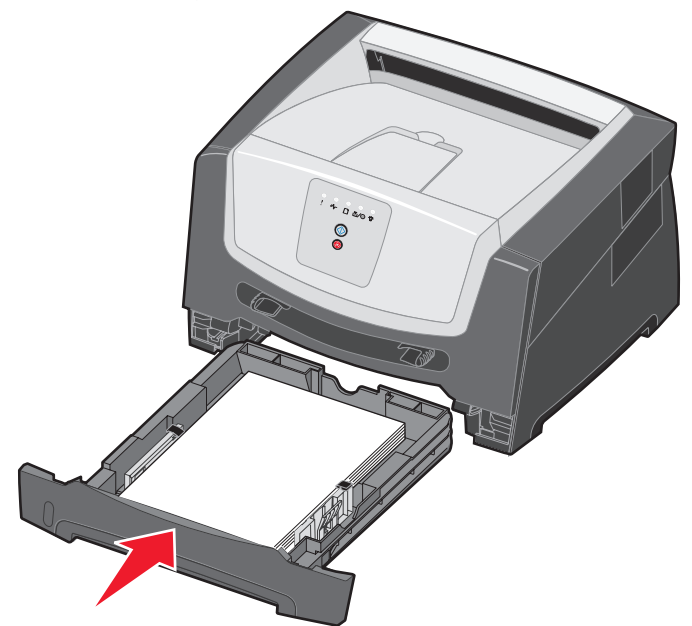

**6** Abra la puerta frontal y extraiga el conjunto del cartucho de impresión.

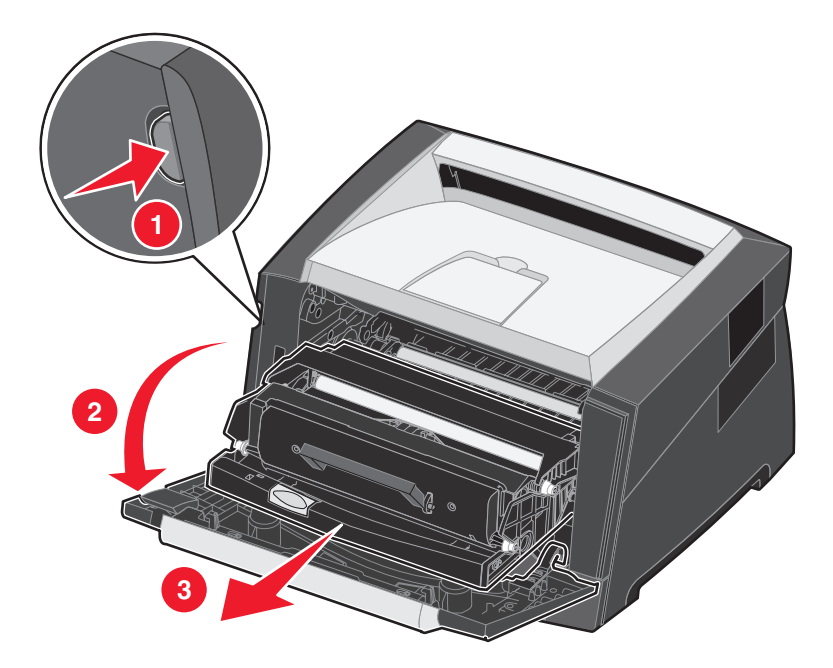

**7** Levante la solapa verde de la parte frontal de la impresora y extraiga las páginas atascadas de detrás de la solapa.

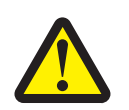

**PRECAUCIÓN:** el fusor o el área del fusor pueden estar calientes.

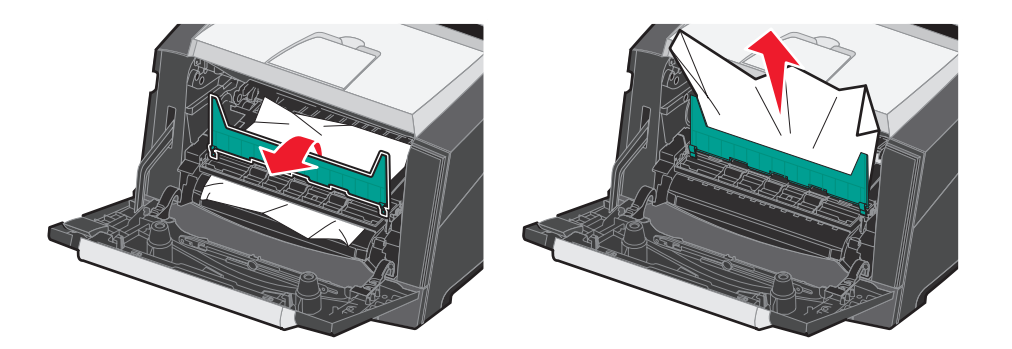

**8** Abra la puerta de salida posterior y extraiga las páginas atascadas.

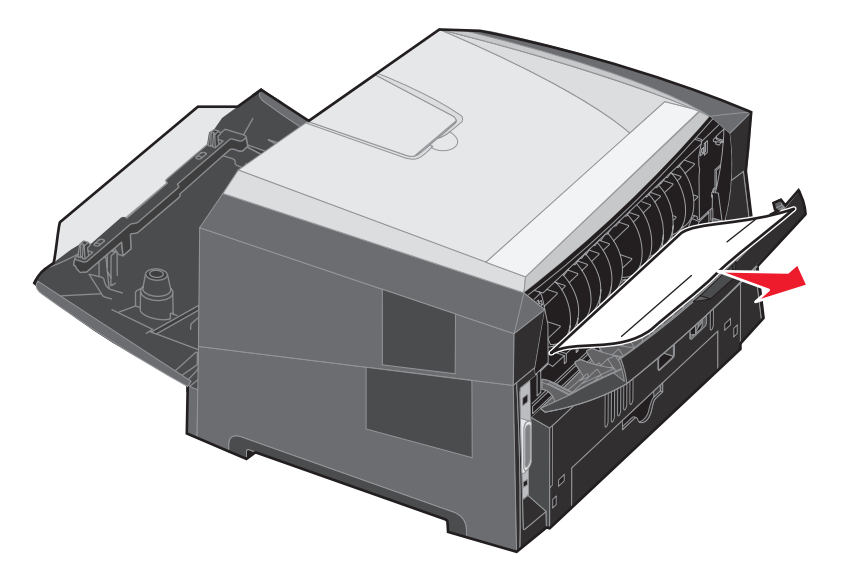

- **9** Después de haber eliminado las hojas atascadas, vuelva a instalar el conjunto del cartucho de impresión y cierre correctamente todas las puertas de la impresora.
- **10** Pulse el botón **Continuar**  $\oslash$  para reanudar la impresión.
	- **Nota:** la opción Recuperación atasco está definida en el valor Automático de forma predeterminada. Cuando la opción Recuperación atasco está definida en el valor Automático, la memoria que retiene la imagen de una página se puede volver a utilizar una vez que la página se imprime, pero antes de que salga correctamente de la impresora si dicha memoria se necesita para otro fin. Por lo tanto, una página atascada puede o no volver a imprimirse, según el uso de la memoria global de la impresora.

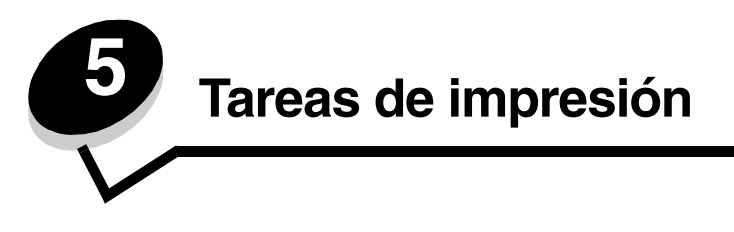

# <span id="page-59-0"></span>*Alimentación manual de un trabajo de impresión*

El alimentador manual se encuentra en la parte frontal de la impresora y, desde él, sólo se pueden cargar las hojas del material de impresión una a una. Para obtener información sobre materiales de impresión admitidos en el alimentador manual, consulte **[¿Qué tipo de material de impresión se puede cargar en la impresora? en la página 41](#page-40-0)**.

Cuando utilice el alimentador manual, envíe el trabajo de impresión a la impresora antes de cargar el material de impresión. Cuando la impresora esté lista, mostrará la secuencia de luces Cargar alimentador manual. En ese momento debe cargar el material de impresión.

Para alimentar manualmente un trabajo de impresión:

- **1** En la aplicación de software del ordenador, seleccione **Archivo**  $\rightarrow$  **Imprimir**.
- **2** Haga clic en **Propiedades** (u **Opciones**, **Impresora** o **Configuración** según la aplicación) para ver los valores del controlador de impresora.
- **3** Haga clic en la ficha **Papel**.
- **4** Seleccione **Papel manual** de la lista desplegable de bandejas de papel.
- **5** Seleccione el tipo y tamaño de papel adecuados. Consulte **[Uso de la Utilidad de valores de la impresora local](#page-74-0)  [en la página 75](#page-74-0)** para obtener más información.
- **6** Haga clic en **Aceptar**.
- **7** Haga clic en **Aceptar** en la ventana de impresión para enviar el trabajo a impresión.

La impresora mostrará la secuencia de luces Cargar alimentador manual.

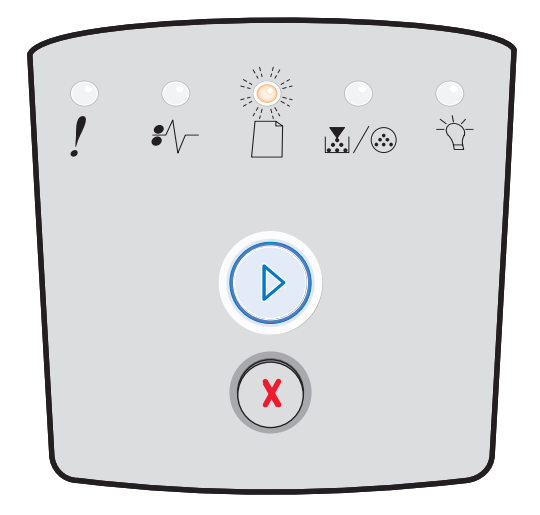

- **8** Coloque una hoja del material de impresión seleccionado, con la cara de impresión hacia arriba, en el centro del alimentador manual, pero sólo hasta el punto en el que su borde superior pueda tocar las guías de papel.
	- **•** Sujete las transparencias por los bordes y evite tocar la cara de impresión. La calidad de impresión se puede ver afectada si tiene aceite en los dedos.
	- **•** Inserte los sobres con la cara de la solapa hacia abajo (el área del sello debe introducirse en último lugar).
	- **•** Cargue el papel con la cabecera boca arriba, con la parte superior de la hoja en primer lugar.

**9** Ajuste las guías de papel a la anchura del material de impresión.

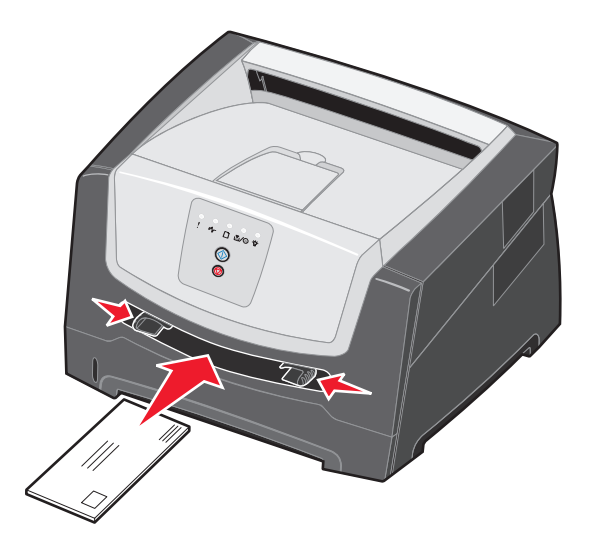

**10** Sujete ambos lados del material de impresión junto al alimentador manual e introdúzcalo en la impresora hasta que se cargue de forma automática.

Hay una breve pausa entre el momento en que la impresora carga el material de impresión y en el que lo introduce en la impresora.

**Nota:** no fuerce el material de impresión para introducirlo en el alimentador. Forzar el material de impresión provoca atascos.

# *Impresión en ambas caras del papel (impresión dúplex)*

La impresión en ambas caras del papel reduce los costes de impresión.

Para imprimir un trabajo dúplex puede utilizar la bandeja de 250 hojas o el alimentador Opcional.

**Nota:** la unidad dúplex sólo admite ciertos tamaños y tipos de material de impresión. Para la impresión dúplex sólo se pueden utilizar el tamaño de papel A4, Carta, Legal y Folio. La impresora no admite la impresión dúplex en cualquier otro tipo de material de impresión.

La orientación de página es importante al imprimir con cabecera. Utilice la siguiente tabla para obtener ayuda sobre la carga de cabeceras en los orígenes del material para la impresión dúplex.

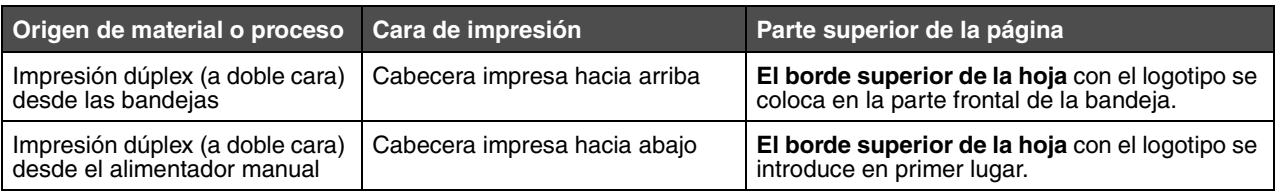

Puede elegir cómo desea realizar la impresión a doble cara del trabajo: borde largo o borde corto.

**•** Borde largo significa que las páginas se encuadernan por el borde largo de la página (borde izquierdo para orientación vertical o borde superior para la horizontal).

#### **Vertical Horizontal**

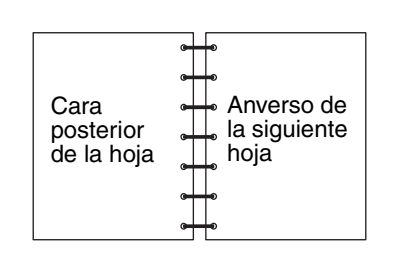

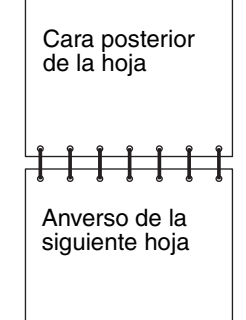

**•** Borde corto significa que las páginas se encuadernan por el borde corto de la página.

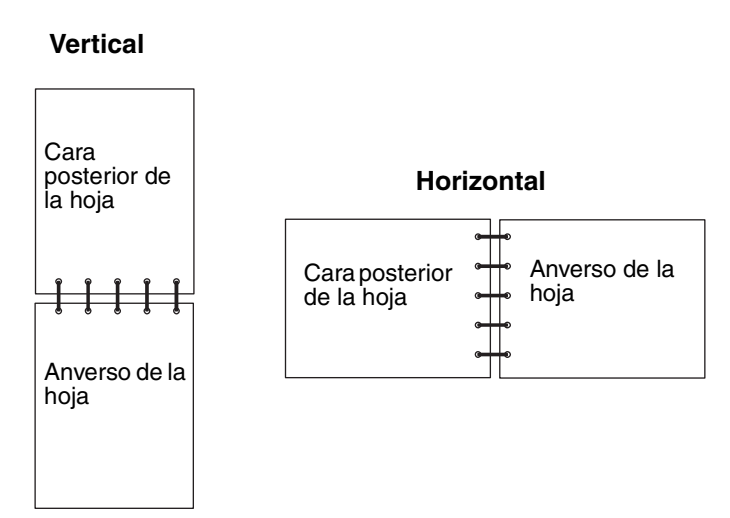

Para imprimir un trabajo a doble cara:

- **1** En la aplicación de software del ordenador, seleccione **Archivo**  $\rightarrow$  **Imprimir**.
- **2** Haga clic en **Propiedades** (u **Opciones**, **Impresora** o **Configuración** según la aplicación) para ver los valores del controlador de impresora.
- **3** En la ficha Presentación de página, seleccione **Impresión a doble cara**.
- **4** Seleccione **Borde largo** o **Borde corto**.
- **5** Seleccione **Impresión a doble cara**.
- **6** Haga clic en la ficha **Papel**.
- **7** Seleccione las **opciones de entrada** adecuadas para el trabajo de impresión.
- **8** Haga clic en **Aceptar**.

# *Impresión de imágenes de varias páginas en una hoja (impresión N en una)*

El valor Impresión multipágina (N en una) se utiliza para imprimir imágenes de varias páginas en una sola. Por ejemplo, 2 en una significa que se imprimen dos imágenes de página en una sola, 4 en una significa que cuatro imágenes de página se imprimen en una sola, etc.

La impresora utiliza los valores de Orden multipágina, Vista multipágina y Margen multipágina para determinar el orden y la orientación de las imágenes de la página así como si se imprime un margen alrededor de cada imagen de la página o no.

- **1** En la aplicación de software del ordenador, seleccione **Archivo**  $\rightarrow$  **Imprimir.**
- **2** Haga clic en **Propiedades** (u **Opciones**, **Impresora** o **Configuración** según la aplicación) para ver los valores del controlador de impresora.
- **3** En la ficha Presentación de página, seleccione el número de imágenes por hoja (en la sección Impresión multipágina) y la orientación que desea que tenga el papel.

La posición depende del número de imágenes y de si tienen orientación vertical u horizontal.

Por ejemplo, si selecciona la impresión 4 en una y orientación vertical, los resultados difieren dependiendo del valor Orden multipágina que seleccione:

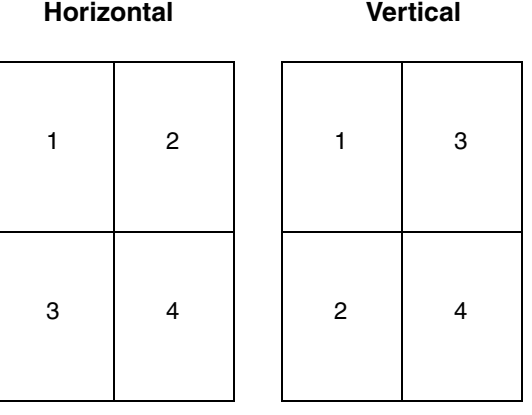

- **4** Para imprimir un margen visible alrededor de cada imagen de la página, seleccione **Imprimir bordes de página**.
- **5** Haga clic en **Aceptar**.
- **6** Haga clic en **Aceptar** en la ventana de impresión para enviar el trabajo a impresión.

# *Impresión de un folleto*

El valor Folleto permite imprimir varias páginas en formato folleto sin necesidad de volver a dar formato al documento, de modo que las páginas se impriman en el orden correcto. Las páginas se imprimen de manera que el documento se pueda doblar por el centro de cada página y formar así un folleto.

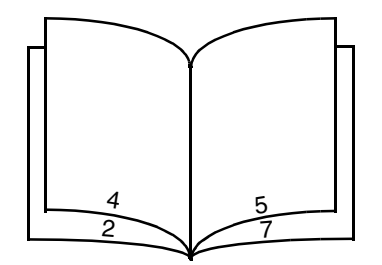

Si el documento contiene muchas páginas, puede que éstas sean demasiadas para doblar el folleto fácilmente. Si está imprimiendo un folleto lo suficientemente grande, puede que desee utilizar la opción Hojas por pila para especificar cuántas páginas físicas deben ir en una pila. La impresora imprimirá el número de pilas necesario que se podrán encuadernar en un solo folleto. La impresión por pilas ayuda a que el margen exterior de las páginas se alinee más uniformemente.

Debe especificar si desea o no imprimir con alguna de las opciones de Impresión dúplex antes de seleccionar la impresión mediante la función de folleto. Al seleccionar Imprimir mediante folleto, los controles de las opciones Dúplex no estarán disponibles y permanecerán en el último valor utilizado.

- **1** En la aplicación de software del ordenador, seleccione **Archivo**  $\rightarrow$  **Imprimir**.
- **2** Haga clic en **Propiedades** (u **Opciones**, **Impresora** o **Configuración** según la aplicación) para ver los valores del controlador de impresora.
- **3** En la ficha Presentación de página, haga clic en **Más opciones de presentación de la página**.
- **4** Haga clic en **Folleto**.

Si el trabajo de impresión es grande, puede que desee utilizar la opción **Hojas por pila**.

- **5** Seleccione el borde de encuadernación adecuado para el trabajo de impresión.
- **6** Para imprimir una marca de doblez visible en las páginas, seleccione **Imprimir marca de doblaje**.
- **7** Haga doble clic en **Aceptar**.
- **8** Haga clic en **Aceptar** en la ventana de impresión para enviar el trabajo a impresión.

**Nota:** la impresión de folletos no se encuentra disponible para los ordenadores Macintosh.

# *Impresión con cabecera*

La orientación de página es importante al imprimir con cabecera. Utilice la siguiente tabla para obtener ayuda sobre la carga de cabeceras en los orígenes del material de impresión.

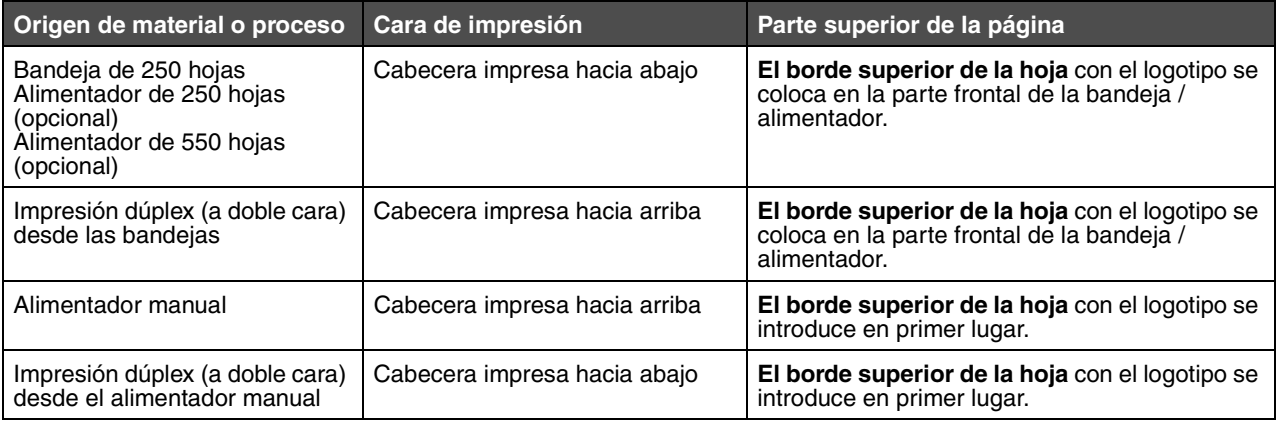

**Nota:** si está utilizando el alimentador manual, envíe primero el trabajo a imprimir y cargue el papel con cabecera una vez que la impresora muestre la secuencia de luces Cargar alimentador manual (consulte **[Alimentación manual de un trabajo de impresión en la página 60](#page-59-0)**).

- **1** En la aplicación de software del ordenador, seleccione **Archivo**  $\rightarrow$  **Imprimir**.
- **2** Haga clic en **Propiedades** (u **Opciones**, **Impresora** o **Configuración** según la aplicación) para ver los valores del controlador de impresora.
- **3** Haga clic en la ficha **Papel**.
- **4** Seleccione **Cabecera** en la lista desplegable de Tipo de papel.
- **5** Seleccione el tamaño y la bandeja de papel adecuados.
- **6** Haga clic en **Aceptar**.
- **7** Haga clic en **Aceptar** en la ventana de impresión para enviar el trabajo a impresión.

## *Impresión mediante una plantilla o marca de agua*

Las plantillas y marcas de agua se pueden definir e imprimir como fondos de un formulario antes de imprimir el contenido del trabajo actual. Ejemplos de plantillas serían cabeceras o logotipos de empresas, bordes decorativos y papeles "preimpresos" simulados. Las plantillas pueden incluir texto, gráficos e imágenes. Las marcas de agua son sólo texto. Puede crear plantillas y marcas de agua y descargarlas directamente en la impresora o crear un archivo de plantilla o marca de agua en el sistema y descargarlo en la impresora.

**Nota:** para crear y descargar plantillas, el equipo tiene que tener memoria flash instalada.

Para obtener información sobre cómo crear, guardar o descargar una plantilla o marca de agua, consulte la ayuda del controlador de impresora.

#### *Uso de una plantilla*

- **1** En la aplicación de software del ordenador, seleccione **Archivo**  $\rightarrow$  **Imprimir**.
- **2** Haga clic en **Propiedades** (u **Opciones**, **Impresora** o **Configuración** según la aplicación) para ver los valores del controlador de impresora.
- **3** Haga clic en la ficha **Otras opciones**.
- **4** Haga clic en **Plantilla**.
- **5** Seleccione las páginas que recibirán la plantilla.
- **6** Seleccione la plantilla que desea utilizar.
- **7** Seleccione si desea colocar la plantilla por encima o por debajo de la imagen de página en la zona de colocación de la plantilla.
- **8** Haga clic en **Aceptar**.

#### *Uso de una marca de agua*

- **1** En la aplicación de software del ordenador, seleccione **Archivo**  $\rightarrow$  **Imprimir**.
- **2** Haga clic en **Propiedades** (u **Opciones**, **Impresora** o **Configuración** según la aplicación) para ver los valores del controlador de impresora.
- **3** Haga clic en la ficha **Otras opciones**.
- **4** Haga clic en **Marca de agua**.
- **5** Seleccione las páginas que recibirán la marca de agua.
- **6** Seleccione la marca de agua que desea utilizar.
- **7** Seleccione si desea colocar la marca de agua por encima o por debajo de la imagen de página en la zona de colocación de la marca de agua.
- **8** Haga clic en **Aceptar**.

## *Cancelación de un trabajo de impresión*

Se puede cancelar un trabajo de impresión desde el panel de control o desde el ordenador. La secuencia de luces Cancelar trabajo aparece en el panel de control mientras se está cancelando el trabajo.

## *Desde el panel de control de la impresora*

Pulse y suelte el botón **Cancelar**  $\overline{p}$  para cancelar el trabajo de impresión actual.

#### *Desde un ordenador Windows*

- **1** Haga clic en **Inicio**  $\rightarrow$  **Configuración**  $\rightarrow$  **Impresoras**.
- **2** Haga doble clic en la impresora que va a utilizar para imprimir el trabajo.

Se mostrará una lista de los trabajos de impresión.

**3** Haga clic con el botón derecho del ratón en el documento que desea dejar de imprimir y, a continuación, haga clic en **Cancelar**.

### *Cancelación de un trabajo desde un ordenador Macintosh*

#### **Cancelación de un trabajo de impresión desde un ordenador que ejecute Mac OS 9**

Cuando envía un trabajo a imprimir, aparece el icono de impresora para la impresora seleccionada en el escritorio.

**1** Haga doble clic en el icono de la impresora en el escritorio.

Aparece una lista de trabajos de impresión en la ventana de impresora.

- **2** Seleccione el trabajo que desea cancelar.
- **3** Haga clic en el botón de la papelera.

#### **Cancelación de un trabajo desde un ordenador que ejecute Mac OS X**

Cuando envía un trabajo a imprimir, aparece el icono de impresora para la impresora seleccionada en el dock.

- **1** Abra **Aplicaciones → Utilidades** y haga doble clic en **Centro de Impresión** o en la utilidad de **configuración de la impresora**.
- **2** Haga doble clic en la impresora con la que está imprimiendo.
- **3** En la ventana de impresora, seleccione el trabajo de impresión que desea cancelar.
- **4** Pulse **Suprimir**.

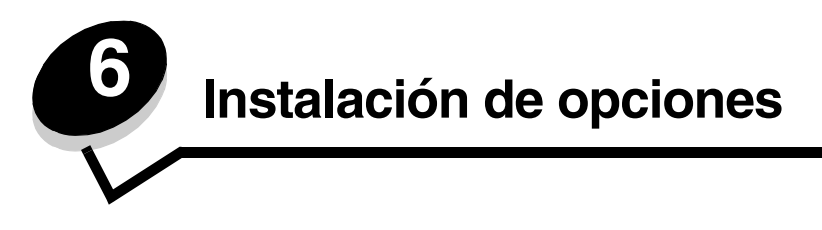

# <span id="page-68-0"></span>*Acceso a la placa del sistema*

Para instalar memoria, debe acceder a la placa del sistema de la impresora.

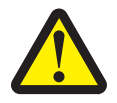

**PRECAUCIÓN:** apague la impresora y desenchufe el cable de alimentación de la toma de la pared antes de continuar.

**1** Extraiga la bandeja de 250 hojas.

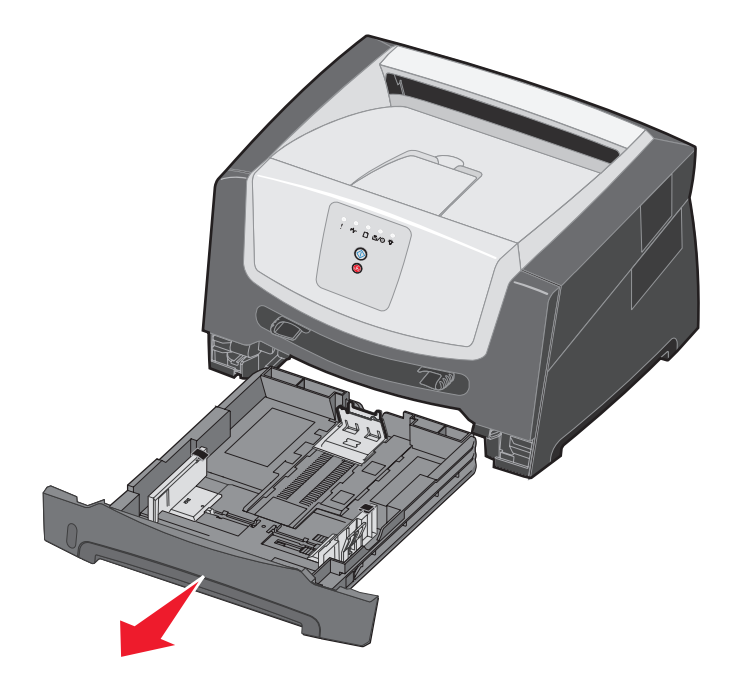

Pulse el botón del lado izquierdo de la impresora para liberar y bajar la puerta frontal.

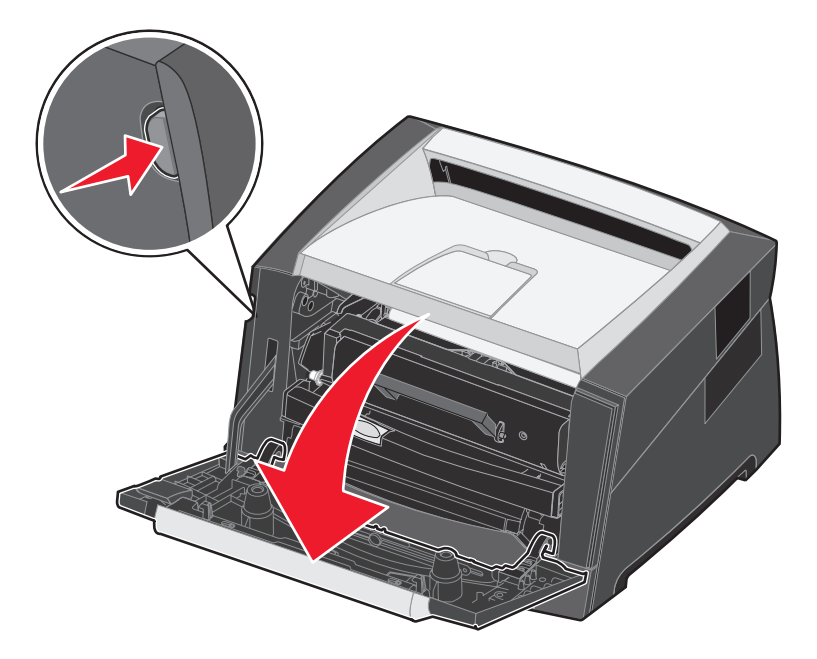

Abra la puerta de salida posterior.

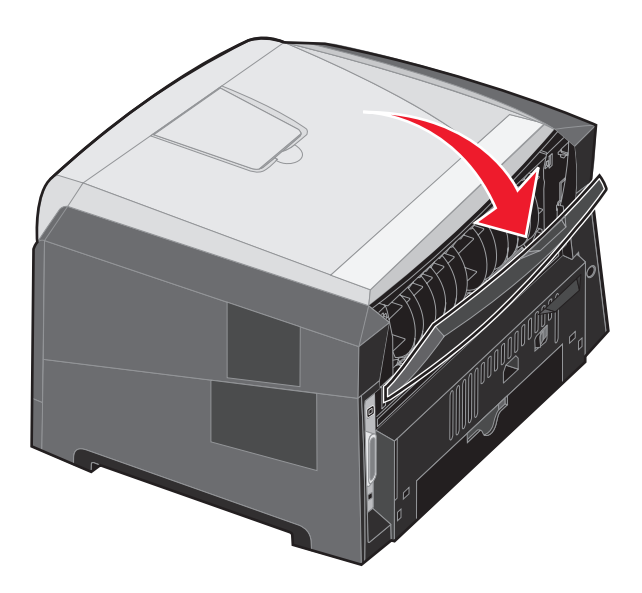

Empuje los dos topes en la parte frontal de la máquina y deslice hacia atrás la puerta lateral.

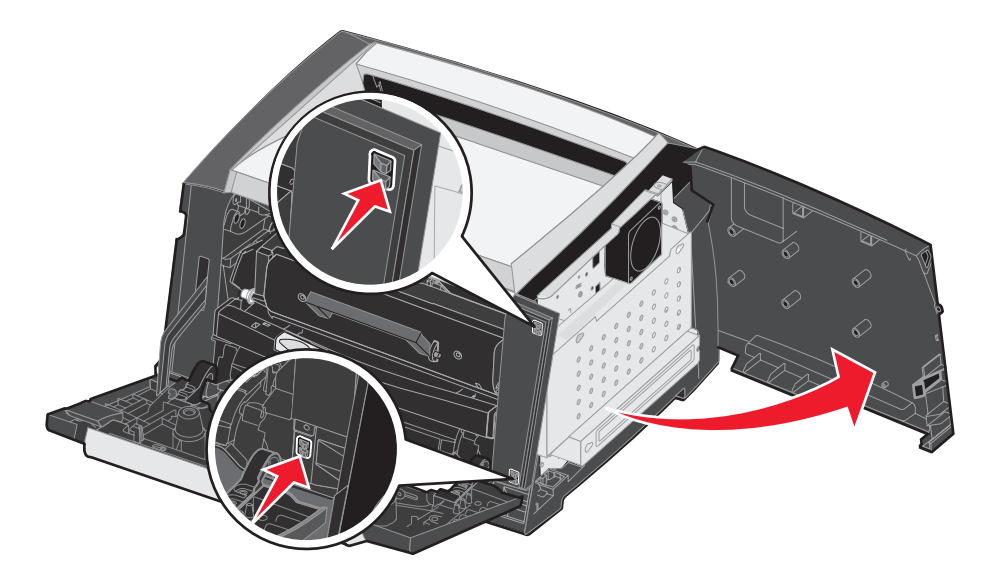

- Afloje los cuatro tornillos de la cubierta pero no los quite completamente.
- Deslice la cubierta hacia la izquierda hasta que los tornillos encajen en los orificios de la cubierta.
- Extraiga la cubierta y déjela a un lado.

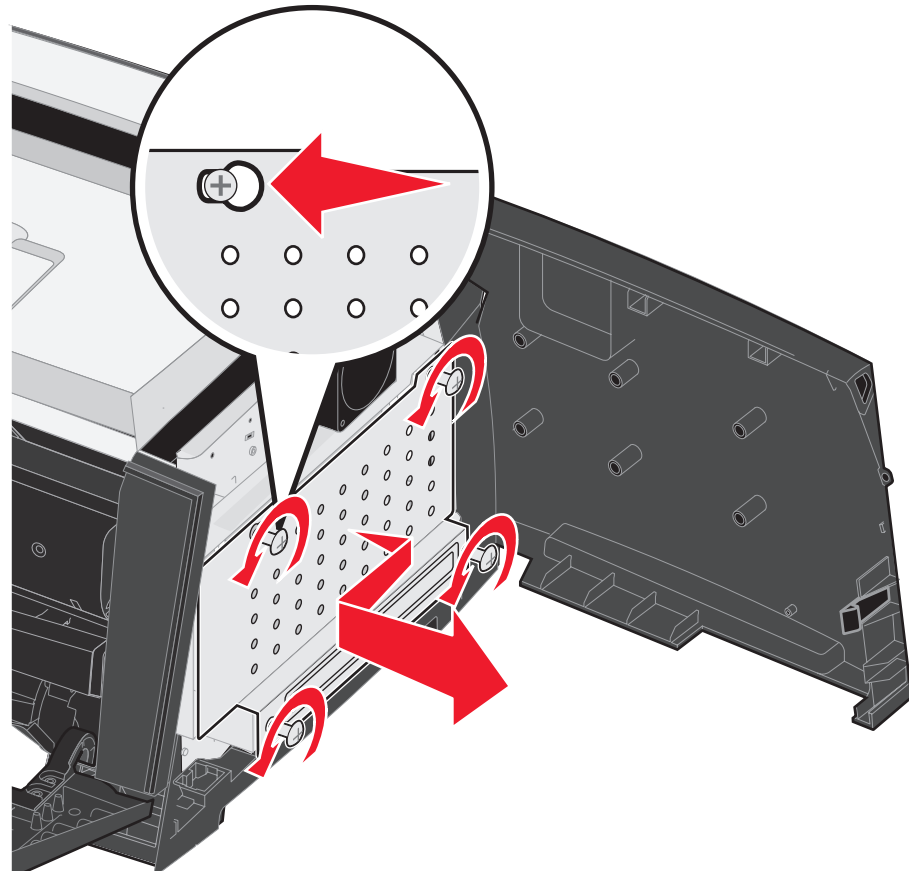

## *Agregación de una tarjeta de memoria*

La placa del sistema tiene un conector para una tarjeta de memoria opcional. La impresora admite hasta 64 MB de memoria adicional (de un total de 96 MB).

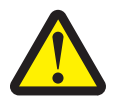

**PRECAUCIÓN:** si va a instalar una tarjeta de memoria después de instalar la impresora, apáguela y desenchufe el cable de alimentación de la toma de pared antes de continuar.

Es posible que las opciones de memoria diseñadas para otras impresoras Lexmark no funcionen con su impresora.

- **1** Acceda a la placa del sistema (consulte **[Acceso a la placa del sistema en la página 69](#page-68-0)**).
- **2** Abra los pestillos que hay a cada extremo del conector de memoria.
- **3** Extraiga la tarjeta de memoria del embalaje.

**Advertencia:** la memoria se daña fácilmente con la electricidad estática. Toque algo metálico, como el marco de la impresora, antes de tocar una tarjeta de memoria.

No toque los puntos de conexión que hay en el borde de la tarjeta.

- **4** Alinee las muescas de la parte inferior de la tarjeta con las muescas del conector.
- **5** Empuje la tarjeta de memoria firmemente en el conector hasta que *encajen* los pestillos que hay a cada extremo del conector.

Es posible que haya que hacer fuerza para insertar la tarjeta totalmente.

- **6** Asegúrese de que cada pestillo se ajusta sobre la muesca de cada extremo de la tarjeta.
- **7** Cierre la puerta lateral.
- **8** Cierre la salida posterior.
- **9** Cierre la puerta frontal.
- **10** Consulte **[Reconocimiento de opciones instaladas en la página 73](#page-72-0)**.

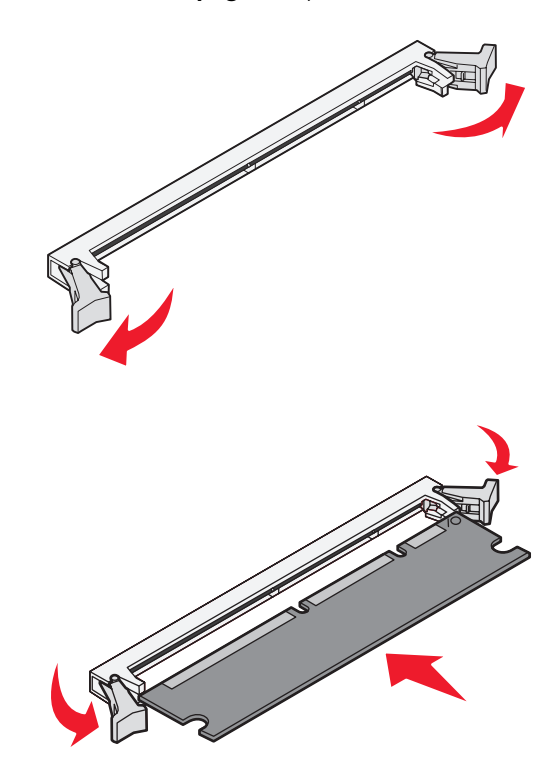
## *Instalación de un alimentador opcional de 250 ó 550 hojas*

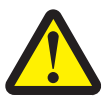

**PRECAUCIÓN:** apague la impresora y desenchufe el cable de alimentación de la toma de la pared antes de continuar.

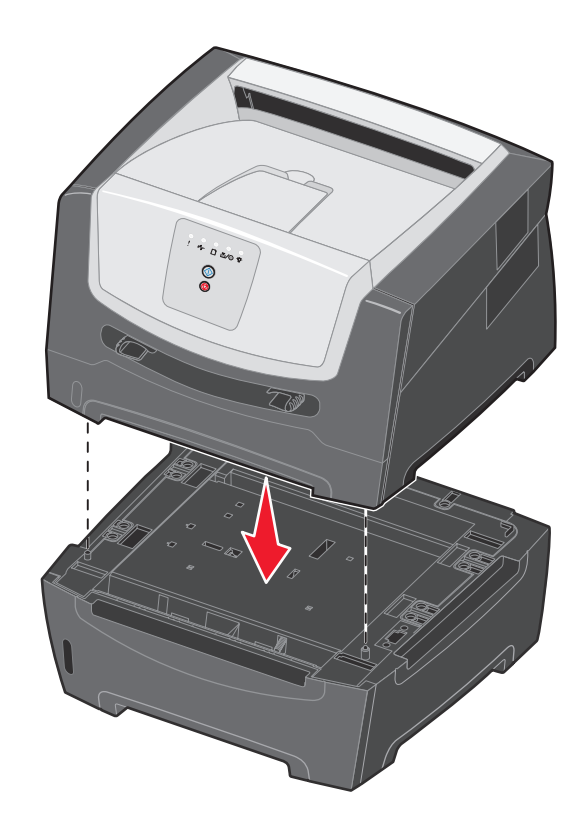

## *Reconocimiento de opciones instaladas*

El controlador de impresora debe reconocer automáticamente cualquier opción nueva instalada al encender la impresora. Si no lo hace, puede agregar la opción correspondiente manualmente.

- **Nota:** si no ha instalado aún el controlador de impresora, siga las instrucciones correspondientes de **[Tareas](#page-73-0)  [de software en la página 74](#page-73-0)**. Después de instalar un controlador de impresora, vuelva a este apartado para realizar las siguientes instrucciones.
- **1** Haga clic en **Inicio**  $\rightarrow$  **Configuración**  $\rightarrow$  **Impresoras**.
- **2** Seleccione el icono de impresora.
- **3** Haga clic en **Archivo**  $\rightarrow$  **Propiedades**.
- **4** Haga clic en la ficha **Instalar opciones**.
- **5** Agregue las opciones correspondientes a su configuración:

**Tarjeta de memoria**: aumenta la memoria de la impresora hasta la capacidad correspondiente.

**Alimentador de 250 ó 550 hojas**: aumenta la capacidad de carga del material de impresión de 250 a 550 hojas.

**6** Haga clic en **Aceptar**.

<span id="page-73-0"></span>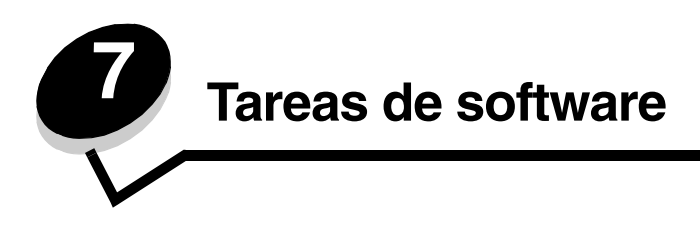

## <span id="page-73-3"></span><span id="page-73-1"></span>*Impresión de las páginas de configuración de la red y valores de menús*

Para imprimir la página de valores de menús y la página de configuración de la red, pulse el botón **Continuar** <sup>(D</sup>en el estado Lista.

En la página de valores de menús:

**–** Compruebe que las opciones instaladas aparecen correctamente en "Caract. instaladas".

<span id="page-73-2"></span>Si la opción no apareciera en Caract. instaladas, apague la impresora, desenchufe el cable de alimentación de la toma de la pared y vuelva a instalar la opción.

- **–** Compruebe que la cantidad de memoria instalada aparece correctamente en "Información de impresora".
- **–** Compruebe que las bandejas de papel están configuradas para los tamaños y tipos de papel cargados.

## *Impresión de una página de prueba desde el ordenador*

- **1** Haga clic en **Inicio**  $\rightarrow$  **Configuración**  $\rightarrow$  **Impresoras**.
- **2** Seleccione la impresora.
- **3** Haga clic en **Archivo**  $\rightarrow$  **Propiedades**.
- **4** Haga clic en **Impr pág prueba**.

## <span id="page-74-1"></span><span id="page-74-0"></span>*Uso de la Utilidad de valores de la impresora local*

La Utilidad de valores de la impresora local permite cambiar los valores de la impresora no disponibles desde el controlador de impresora (por ejemplo, permite activar el valor **Control de alarma** si desea que la impresora emita una alarma cuando necesite intervención). Para acceder a la Utilidad de valores de la impresora local en la aplicación de software del ordenador, seleccione **Inicio → Todos los programas → Lexmark → Utilidad de valores de la impresora local**.

Si ha seleccionado la ruta de acceso de instalación personalizada del CD de controladores, vuelva al CD de controladores y haga clic en **Ver documentación** para obtener instrucciones sobre la instalación y el uso de la Utilidad de valores de la impresora local.

Puede cambiar los siguientes valores con esta utilidad:

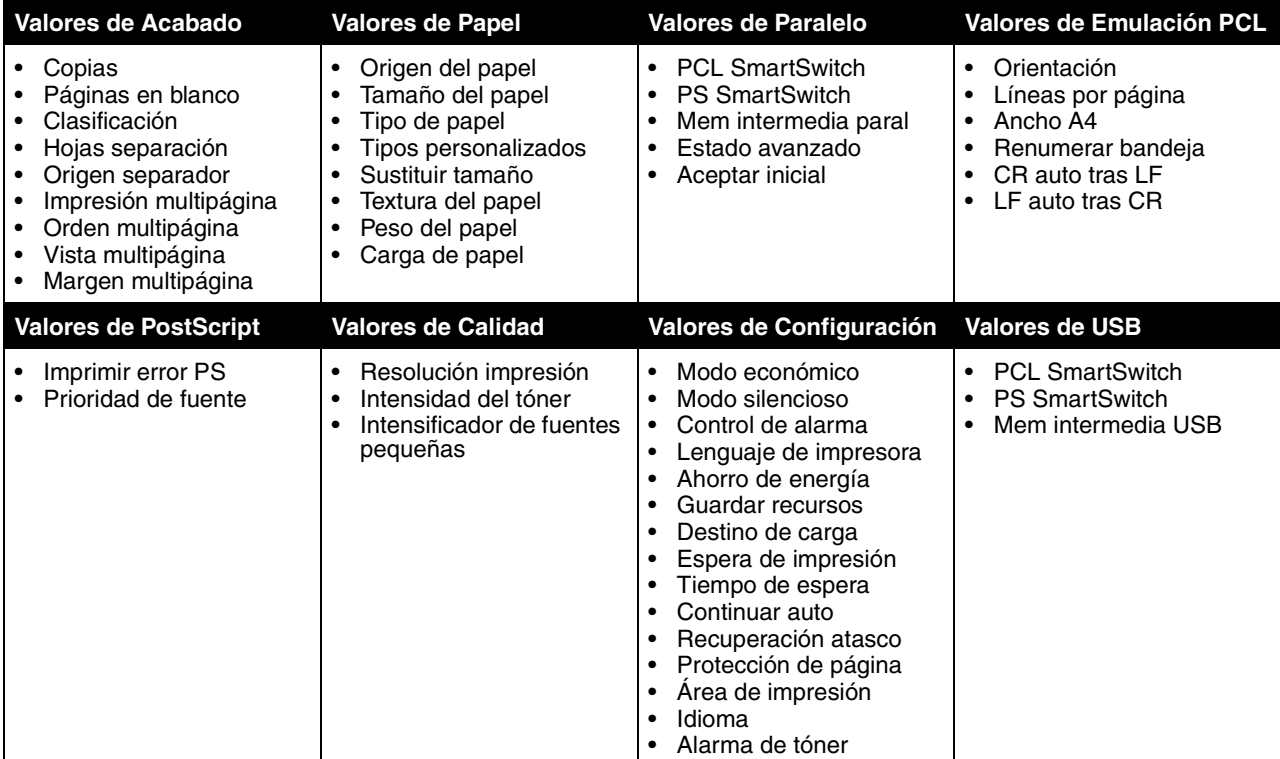

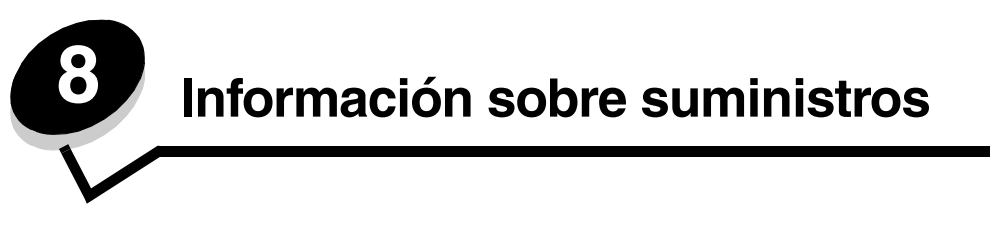

# <span id="page-75-0"></span>*¿Qué suministros necesito y cómo los solicito?*

Sólo hay dos suministros que haya que cambiar de forma regular: el conjunto del cartucho de impresión formado por el cartucho de tóner y el kit de fotoconductor. El kit de fotoconductor, normalmente, tiene una duración de hasta 30.000 páginas (al 5% de cobertura aproximadamente), mientras que el cartucho de tóner hay que cambiarlo con más frecuencia. La frecuencia con que hay que cambiar el cartucho de tóner depende del cartucho que adquiera y la cantidad media de tóner que utilice en los trabajos de impresión.

En Estados Unidos y Canadá, puede solicitar suministros de Lexmark a cualquier proveedor de suministros de Lexmark autorizado. Para buscar el proveedor más próximo, llame al 1-800-539-6275. En otros países o regiones, visite la tienda en línea de Lexmark en **[w](http://www.lexmark.com)ww.lexmark.com,** o póngase en contacto con el lugar donde adquirió la impresora.

Los suministros recomendados diseñados específicamente para la impresora son:

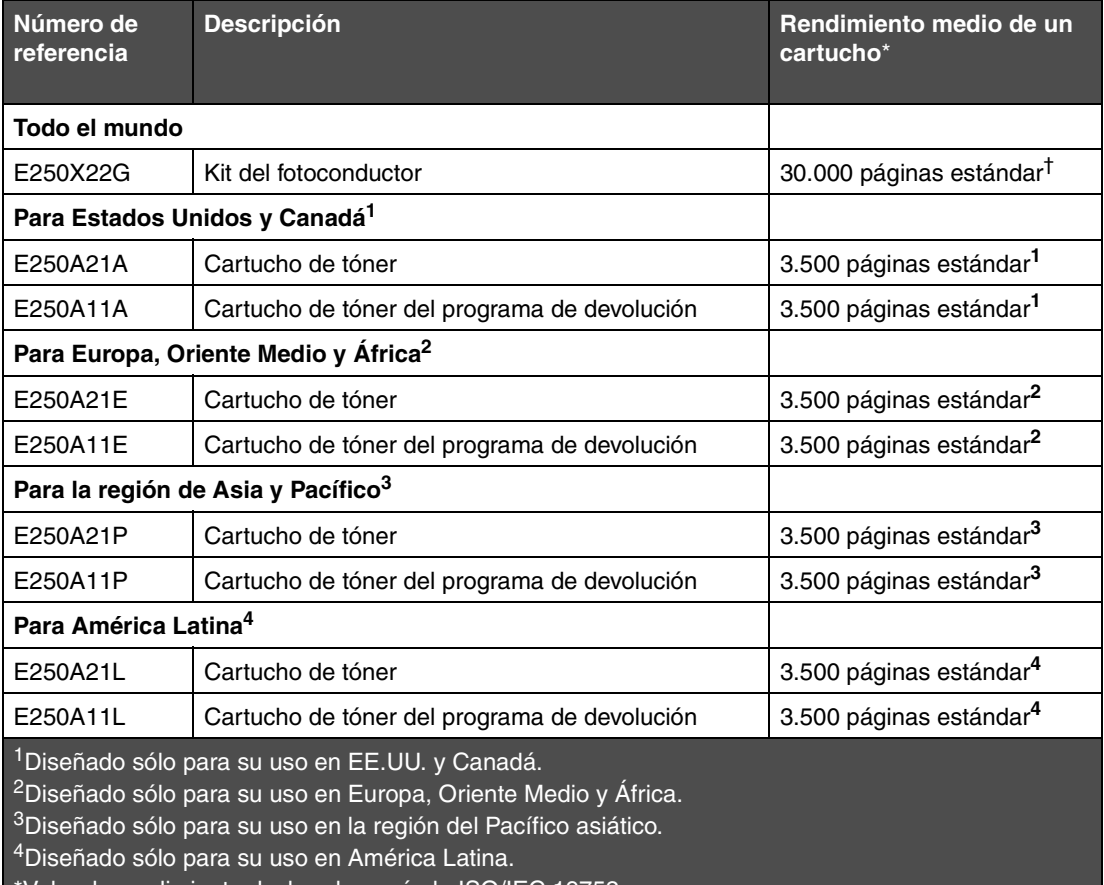

Valor de rendimiento declarado según la ISO/IEC 19752

†Basado aproximadamente en un 5% de cobertura. El rendimiento actual puede variar.

### *Almacenamiento de suministros*

Guarde los suministros de la impresora en un lugar fresco y limpio. Almacene los suministros *hacia arriba* en sus embalajes originales hasta su utilización.

No exponga los suministros a:

- <span id="page-76-0"></span>**•** Luz directa del sol
- **•** Temperaturas superiores a 35 °C (95 °F)
- **•** Alta humedad (por encima del 80%)
- **•** Aire salado
- **•** Gases corrosivos
- <span id="page-76-2"></span>**•** Mucho polvo

### *Ahorro de suministros*

El ahorro de suministros reduce los costes de impresión.

- **•** Al imprimir borradores, ahorre tóner cambiando el valor Intensidad del tóner en el controlador de impresora. El valor predeterminado es 8, pero el rango puede variar de 1 (muy claro) a 10 (muy oscuro). Al establecer Intensidad del tóner en 1 se ahorra el máximo de tóner.
- **•** Reduzca el consumo de papel imprimiendo en ambas caras del mismo.

## *Cómo saber cuándo necesita suministros*

En los siguientes apartados se describen formas de determinar cuándo son necesarios los suministros.

### *Comprobación de los niveles de tóner y del fotoconductor*

Para determinar cuánto tóner queda aproximadamente en el cartucho y cuál es el nivel del fotoconductor, imprima la página de valores de menús. Esto le ayudará a determinar si necesita solicitar suministros de repuesto. Para obtener ayuda sobre la impresión de la página de valores de menús, consulte **[Impresión de las páginas de configuración de la](#page-73-1)  [red y valores de menús en la página 74](#page-73-1)**.

La secuencia de luces **[Tóner bajo](#page-15-0)** (consulte la **[página 16](#page-15-0)**) se muestra en pantalla cuando el cartucho de tóner está casi vacío. Con esta secuencia de luces en pantalla, es posible seguir imprimiendo durante algún tiempo pero la calidad de impresión irá empeorando a medida que se vaya agotando el tóner.

> <span id="page-76-1"></span>**Nota:** la secuencia de luces **[Tóner bajo](#page-15-0)** no aparecerá si está instalado el cartucho de tóner incluido con la impresora de 1500 páginas.

Cuando aparezca la secuencia de luces del tóner o cuando la impresión aparezca difuminada, quite el cartucho de tóner. Agítelo firmemente hacia ambos lados varias veces para redistribuir el tóner y vuelva a insertarlo. Repita este proceso varias veces. Si la impresión continúa difuminada, sustituya el cartucho de tóner.

Para garantizar la calidad de impresión y evitar daños a sí misma, la impresora dejará de imprimir cuando el kit de fotoconductor haya agotado un máximo del 110%. (Consulte **[Reemplazar fotoconductor \(detención del mecanismo de](#page-8-0)  [la impresora\) en la página 9](#page-8-0)** para obtener información sobre la secuencia de luces asociada a esta parada). La impresora le avisará automáticamente antes de que el fotoconductor alcance este punto.

Cuando reciba la secuencia de luces "Cambiar kit FC" por primera vez, debe solicitar en seguida un nuevo kit fotoconductor. Aunque la impresora seguirá funcionando adecuadamente una vez que el kit de fotoconductor haya alcanzado el tope de su duración oficial (30.000 páginas aproximadamente), la calidad de impresión empeorará significativamente hasta que el fotoconductor agote como máximo el 110% y deje de funcionar. Una vez que se haya sustituido el kit del fotoconductor y se haya restablecido el contador, se reinicia el funcionamiento normal de la impresora. Para obtener más información, consulte la hoja de instrucciones suministrada con el kit del fotoconductor.

### *Solicitud de un kit de mantenimiento*

El mantenimiento programado es necesario después de imprimir 120.000 páginas. Para saber cuándo solicitar un kit de mantenimiento, imprima las páginas de valores de menús de la impresora. Consulte **[Impresión de las páginas de](#page-73-1)  [configuración de la red y valores de menús en la página 74](#page-73-1)**. Si Mantenimiento apareciera en la cabecera **Advertencias**, es el momento de solicitar un kit de mantenimiento nuevo. El kit de mantenimiento contiene todos los elementos necesarios para sustituir los rodillos de carga, el fusor y el rodillo de transferencia.

<span id="page-77-0"></span>**Nota:** puede que el kit de mantenimiento no esté disponible en todos los países.

Consulte la siguiente tabla para saber el número de referencia del kit de mantenimiento de la impresora específica.

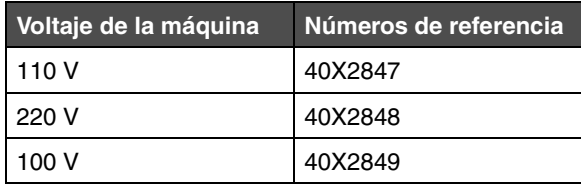

### *Reconocimiento de las secuencias de luces del panel de control*

El panel de control muestra en pantalla determinadas secuencias de luces que le permiten saber cuándo está bajo el nivel de tóner o cuándo ha llegado el momento de cambiar el kit de fotoconductor.

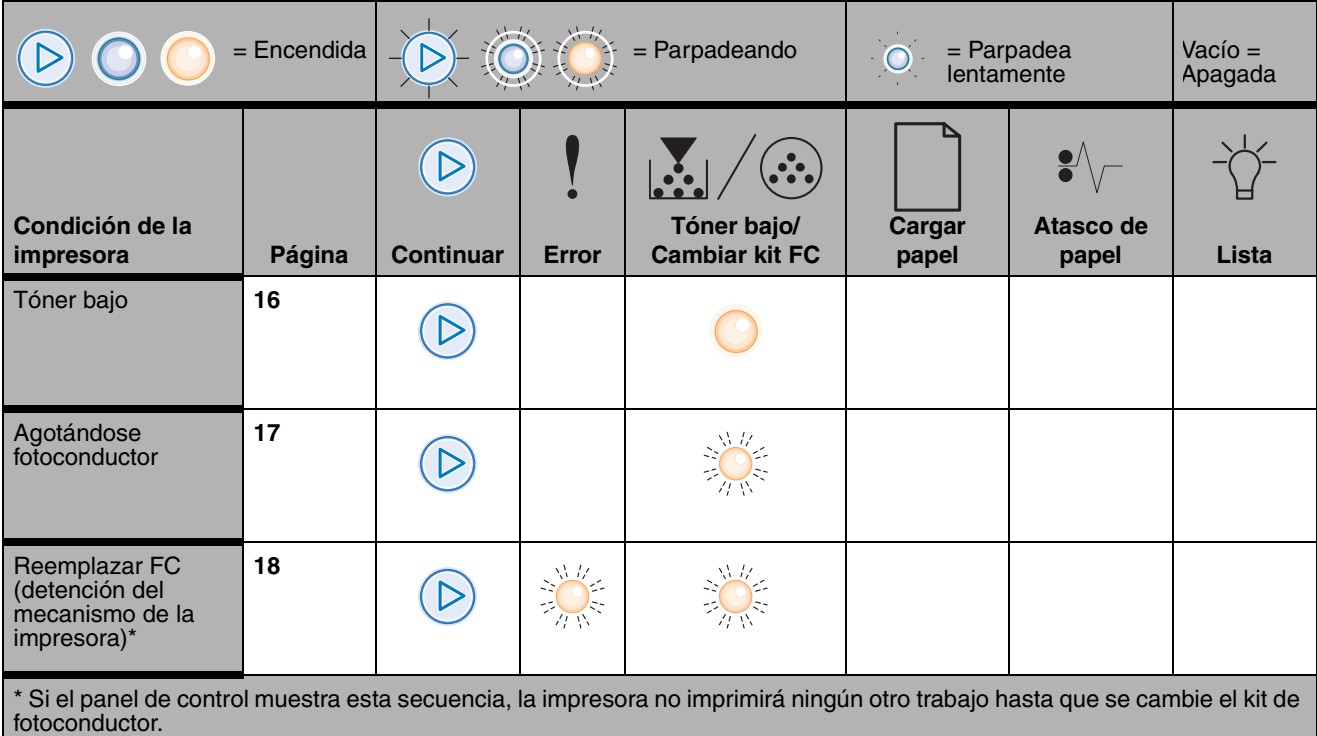

**Nota:** el panel de control puede mostrar también otras secuencias de luces junto con las de "Tóner bajo" y "Reemplazar FC".

## *Cambio del cartucho de tóner*

- **1** Apague la impresora.
- **2** Pulse el botón del lado izquierdo de la impresora para liberar y bajar la puerta frontal.

<span id="page-78-0"></span>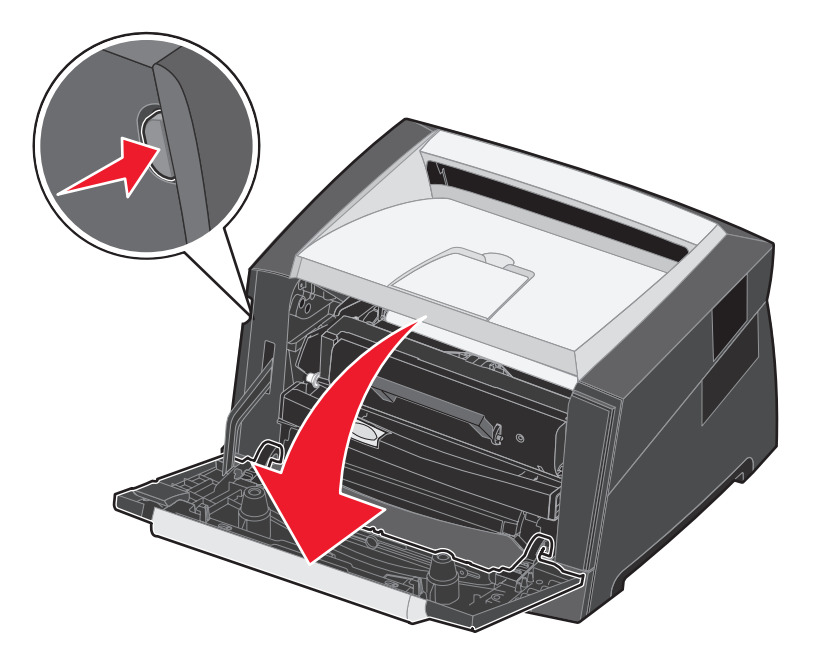

- **3** Extraiga el cartucho de tóner.
	- **a** Pulse el botón de liberación de la base del conjunto del cartucho de impresión.
	- **b** Sujete la palanca y tire hacia arriba y hacia fuera para extraer el cartucho de tóner.

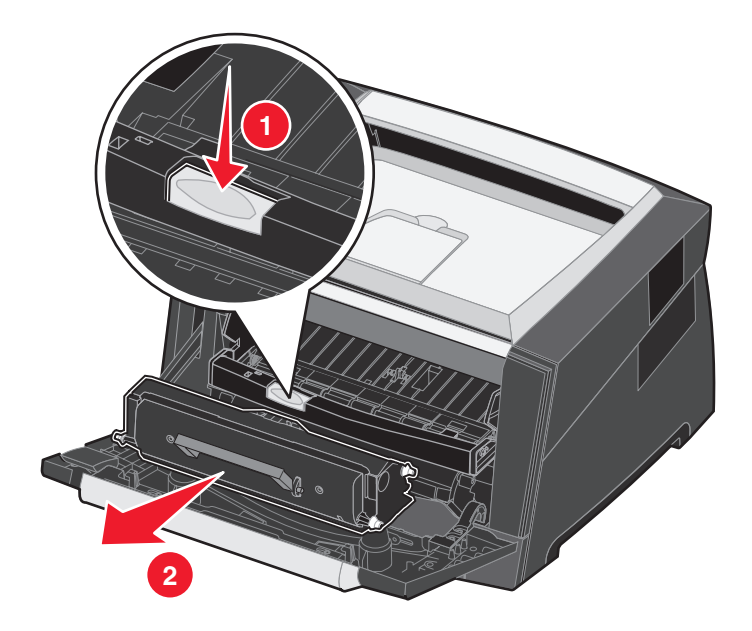

- **4** Desembale el nuevo cartucho de tóner.
	- **Nota:** puede utilizar el material de embalaje del cartucho de tóner nuevo para enviar el antiguo a Lexmark para su reciclaje. Consulte **[Cambio del kit del fotoconductor en la página 81](#page-80-0)** para obtener más información.
- **5** Agite firmemente el cartucho de tóner en todas las direcciones para distribuir el tóner.

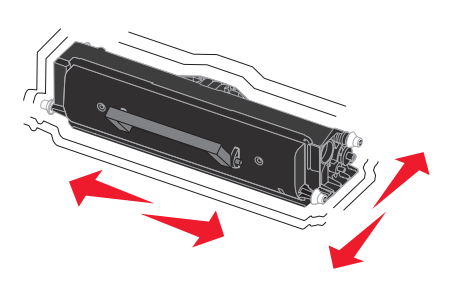

**6** Para instalar el nuevo cartucho de tóner, alinee los rodillos blancos del cartucho con las flechas blancas de las pistas del fotoconductor y empújelo tanto como sea posible. El cartucho de tóner hará *clic* en su sitio cuando esté correctamente instalado.

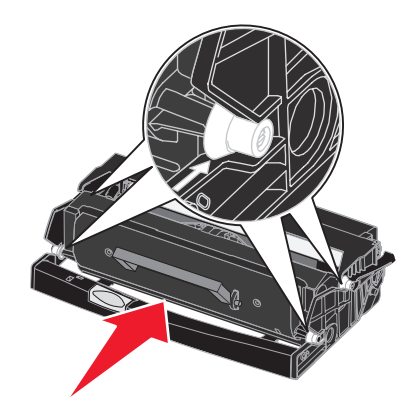

- **7** Cierre la puerta frontal.
- **8** Vuelva a encender la impresora.

## <span id="page-80-0"></span>*Cambio del kit del fotoconductor*

<span id="page-80-1"></span>**Advertencia:** cuando cambie un kit de fotoconductor, no deje el nuevo kit del fotoconductor expuesto a la luz directa durante mucho tiempo. Una larga exposición a la luz puede provocar problemas de calidad de impresión.

- **1** Apague la impresora.
- **2** Extraiga el conjunto del cartucho de impresión.
	- **a** Pulse el botón del lado izquierdo de la impresora para liberar la puerta frontal.
	- **b** Baje la puerta frontal.
	- **c** Sujete la palanca del cartucho de tóner y tire hacia arriba y hacia fuera.

**Nota:** no pulse el botón del conjunto del cartucho de impresión.

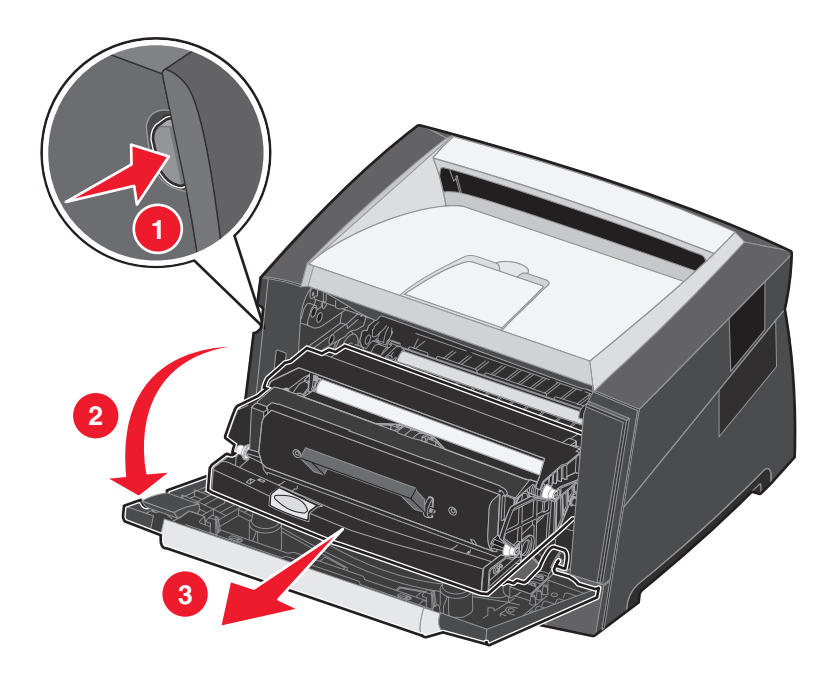

Coloque el conjunto del cartucho de impresión sobre una superficie plana y limpia.

- **3** Extraiga el cartucho de tóner:
	- **a** Pulse el botón de la base del conjunto del cartucho de impresión.
	- **b** Sujete la palanca del cartucho de tóner y tire hacia arriba y hacia fuera.

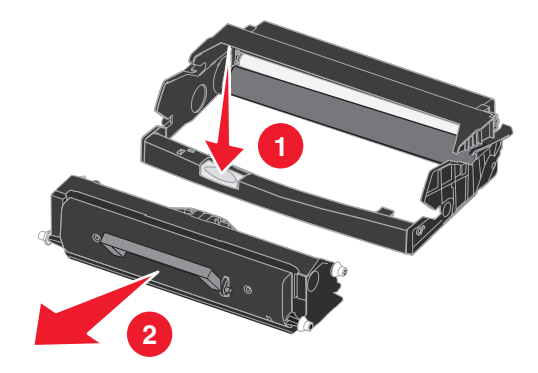

- **4** Desembale el nuevo kit de fotoconductor.
- **5** Para instalar el cartucho de tóner en el nuevo conjunto del cartucho de impresión, alinee los rodillos blancos del cartucho con las flechas blancas de las pistas del fotoconductor y empújelo tanto como sea posible. El cartucho hará *clic* en su sitio cuando esté correctamente instalado.

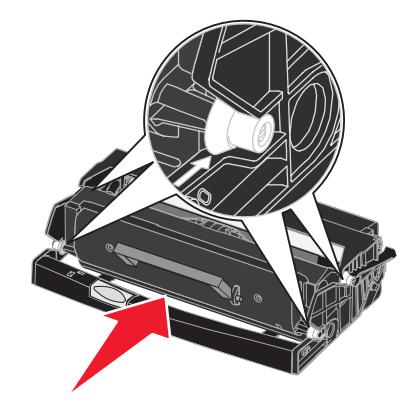

**6** Para instalar el conjunto del cartucho de impresión en la impresora, alinee las flechas verdes de las guías del conjunto del cartucho de impresión con las flechas verdes de las pistas de la impresora y empuje el conjunto tanto como sea posible.

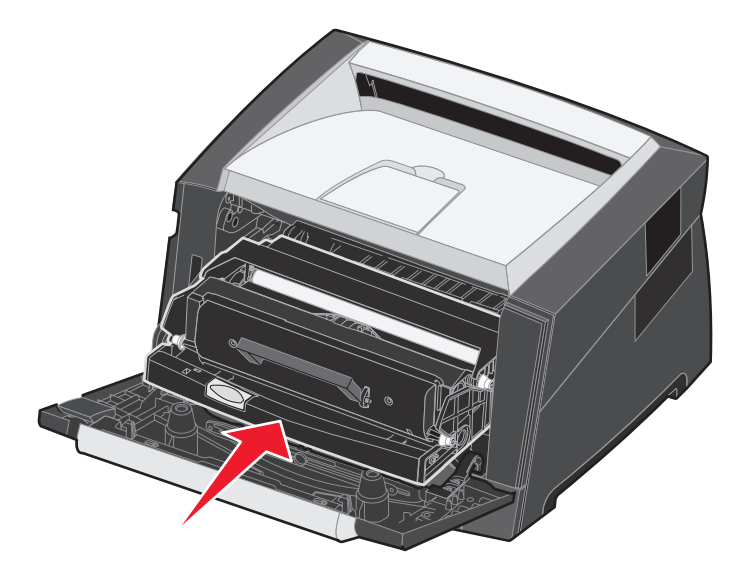

- **7** Cierre la puerta frontal.
- **8** Vuelva a encender la impresora.
- **9** Restablezca el contador del fotoconductor (consulte la hoja de instrucciones incluida con el nuevo kit del fotoconductor).

<span id="page-82-0"></span>**Nota:** imprima las páginas de valores de menús de la impresora. Consulte **[Impresión de las páginas de](#page-73-1)  [configuración de la red y valores de menús en la página 74](#page-73-1)**. Si apareciera Fotoconductor en **Advertencias**, significa que el contador del fotoconductor no se ha restablecido correctamente.

## *Reciclaje de los productos Lexmark*

Para devolverle a Lexmark sus productos para el reciclaje de éstos:

**1** Visite nuestro sitio Web:

#### **[www.lexmark.com/recycle](http://www.lexmark.com/recycle)**

**2** Siga las instrucciones que aparecen en la pantalla del ordenador.

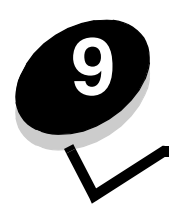

<span id="page-83-1"></span>**9 Solución de problemas**

# *Problemas generales*

<span id="page-83-0"></span>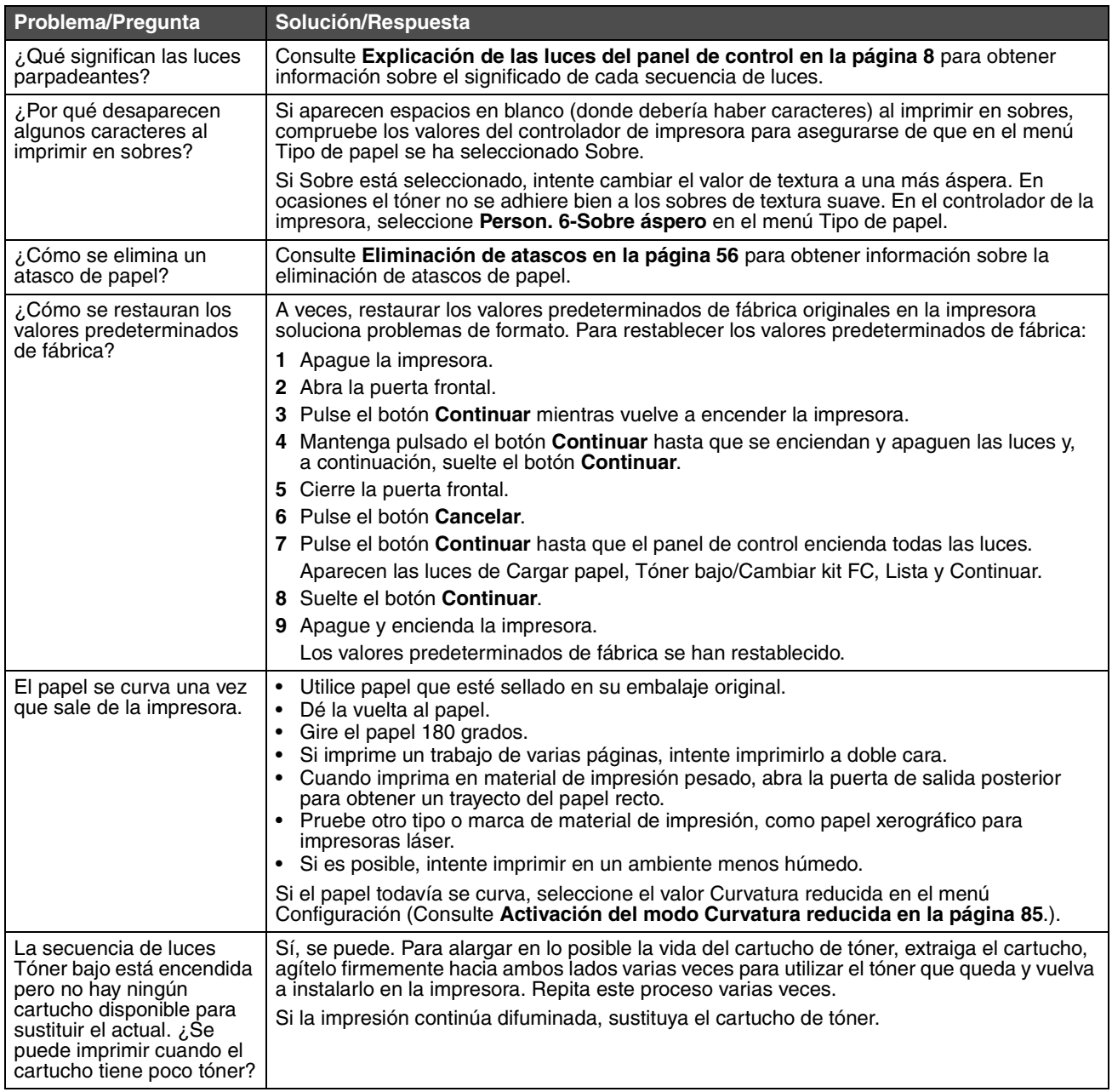

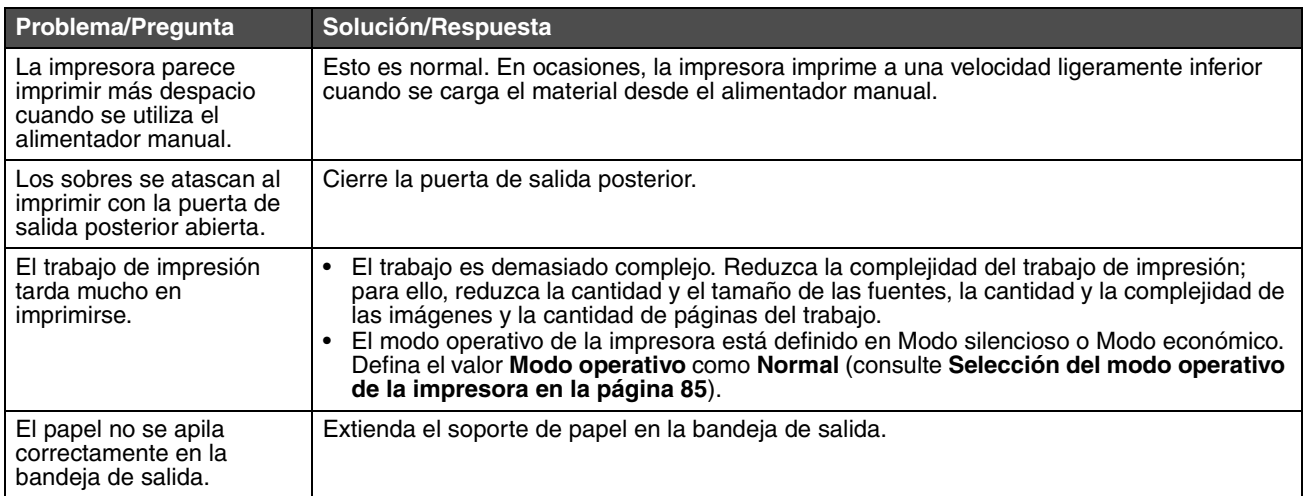

### *Utilidad de mensajes de estado de Lexmark*

**Nota:** esta aplicación no está disponible con Windows NT ni Windows 2000.

Esta utilidad le informa cuando se producen errores que necesitan intervención en la impresora. Cuando se produce un error en la impresora, aparece un mensaje en la pantalla del equipo que le informa del error y le indica la información de la Guía del usuario necesaria para solucionarlo.

Si ha instalado la utilidad de mensajes de estado de Lexmark con el software de la impresora, ésta se iniciará automáticamente cuando se complete la instalación del software.

### <span id="page-84-1"></span>*Selección del modo operativo de la impresora*

Puede seleccionar el modo operativo de la impresora que le resulte más práctico. Para obtener más información, consulte **[Uso de la Utilidad de valores de la impresora local en la página 75](#page-74-0)**.

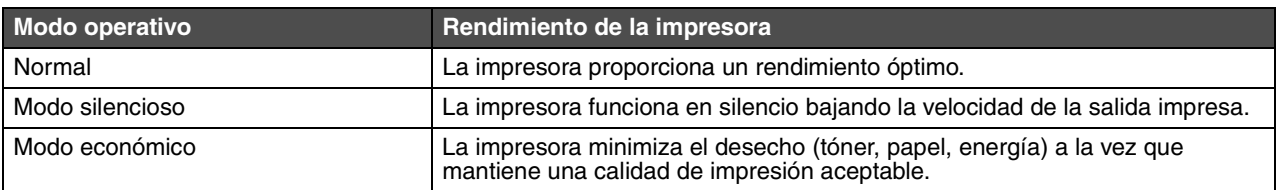

<span id="page-84-2"></span>**Nota:** el modo silencioso y el modo económico se pueden activar al mismo tiempo.

### <span id="page-84-0"></span>*Activación del modo Curvatura reducida*

Si el material de impresión se curva una vez que sale de la impresora, se puede activar el modo Curvatura reducida para solucionar el problema. Sin embargo, antes de activar este modo, debería probar las posibles soluciones que se muestran en Solución de problemas (consulte **[El papel se curva una vez que sale de la impresora.](#page-83-0)**)

**Nota:** la velocidad de impresión es significativamente más lenta en el modo Curvatura reducida.

- **1** Apague la impresora.
- **2** Abra la puerta frontal.
- **3** Mantenga pulsado el botón **Continuar**.
- **4** Encienda la impresora.
- **5** Suelte el botón **Continuar** una vez que las luces se enciendan y se apaguen en el panel frontal. Aparece la secuencia de luces de error.
- **6** Cierre la puerta frontal.
- **7** Mantenga pulsado el botón **Continuar** hasta que todas las luces se enciendan y se apaguen.

Aparecerá la secuencia de luces de Continuar, Lista/Datos, Tóner bajo y Cargar/Extraer papel.

**8** Suelte el botón **Continuar**.

La luz Lista/Datos parpadeará mientras la página se formatea e imprime.

<span id="page-85-0"></span>Aparecen las luces Continuar y Error.

- **9** Siga las instrucciones de la página impresa.
- **10** Apague la impresora para salir de los menús.

# *Problemas de calidad de impresión*

Muchos de los problemas de calidad de impresión se pueden solucionar si sustituye un suministro o un elemento de mantenimiento que se haya agotado. Consulte la tabla siguiente para buscar soluciones a problemas de calidad de impresión.

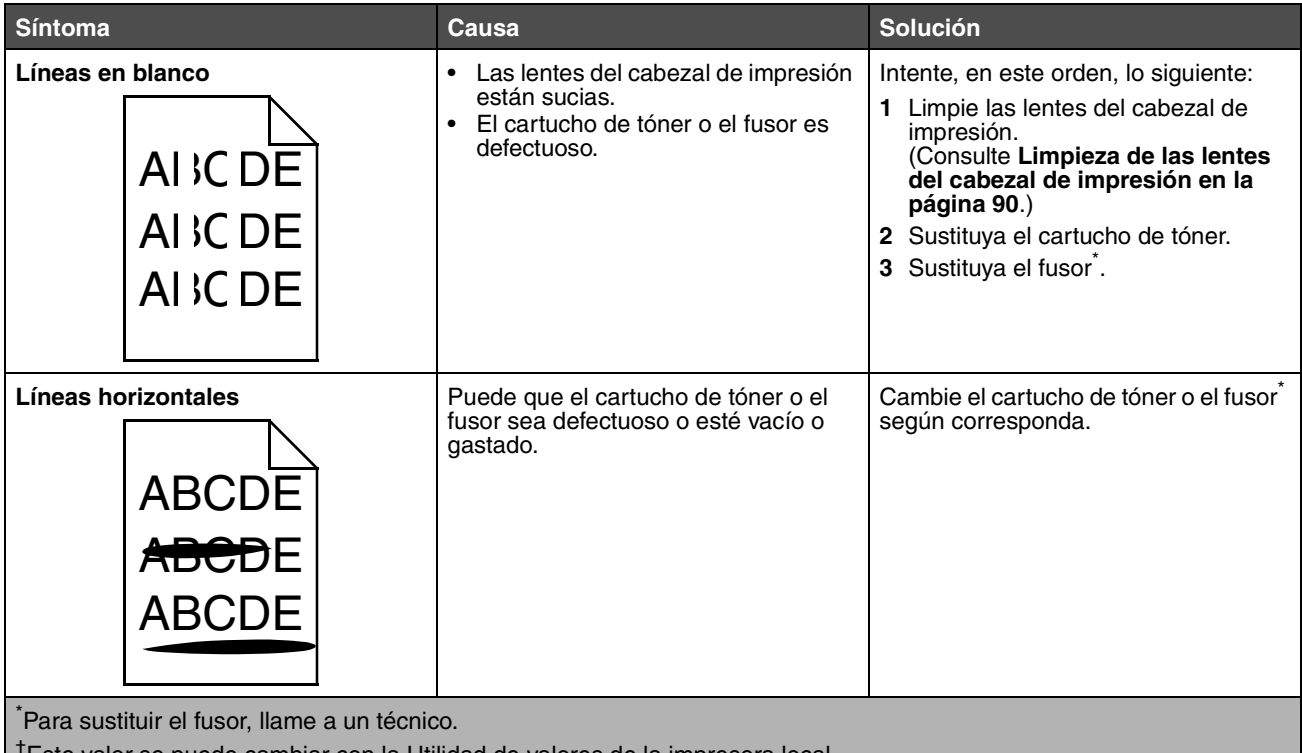

†Este valor se puede cambiar con la Utilidad de valores de la impresora local.

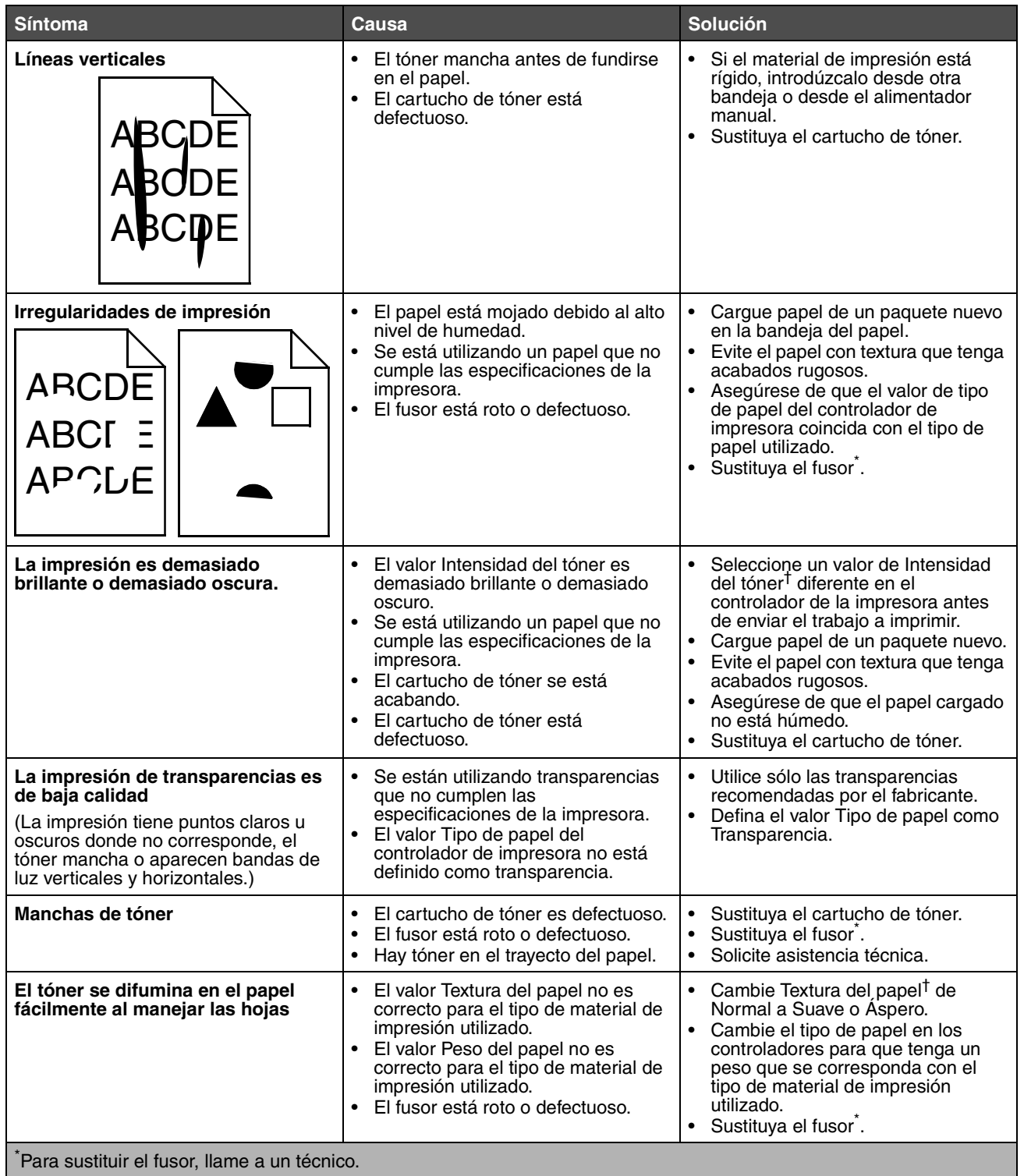

†Este valor se puede cambiar con la Utilidad de valores de la impresora local.

### **Problemas de calidad de impresión**

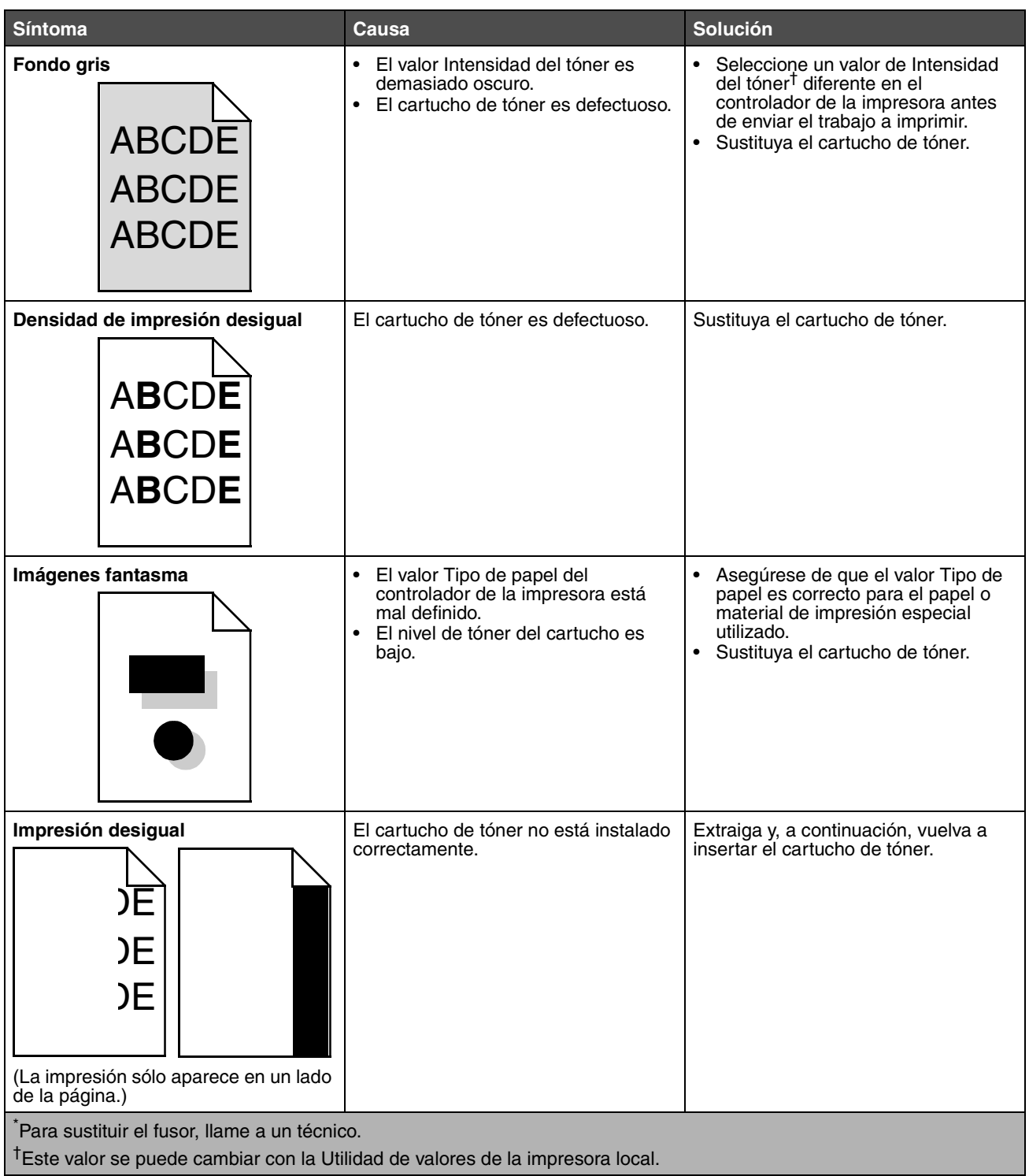

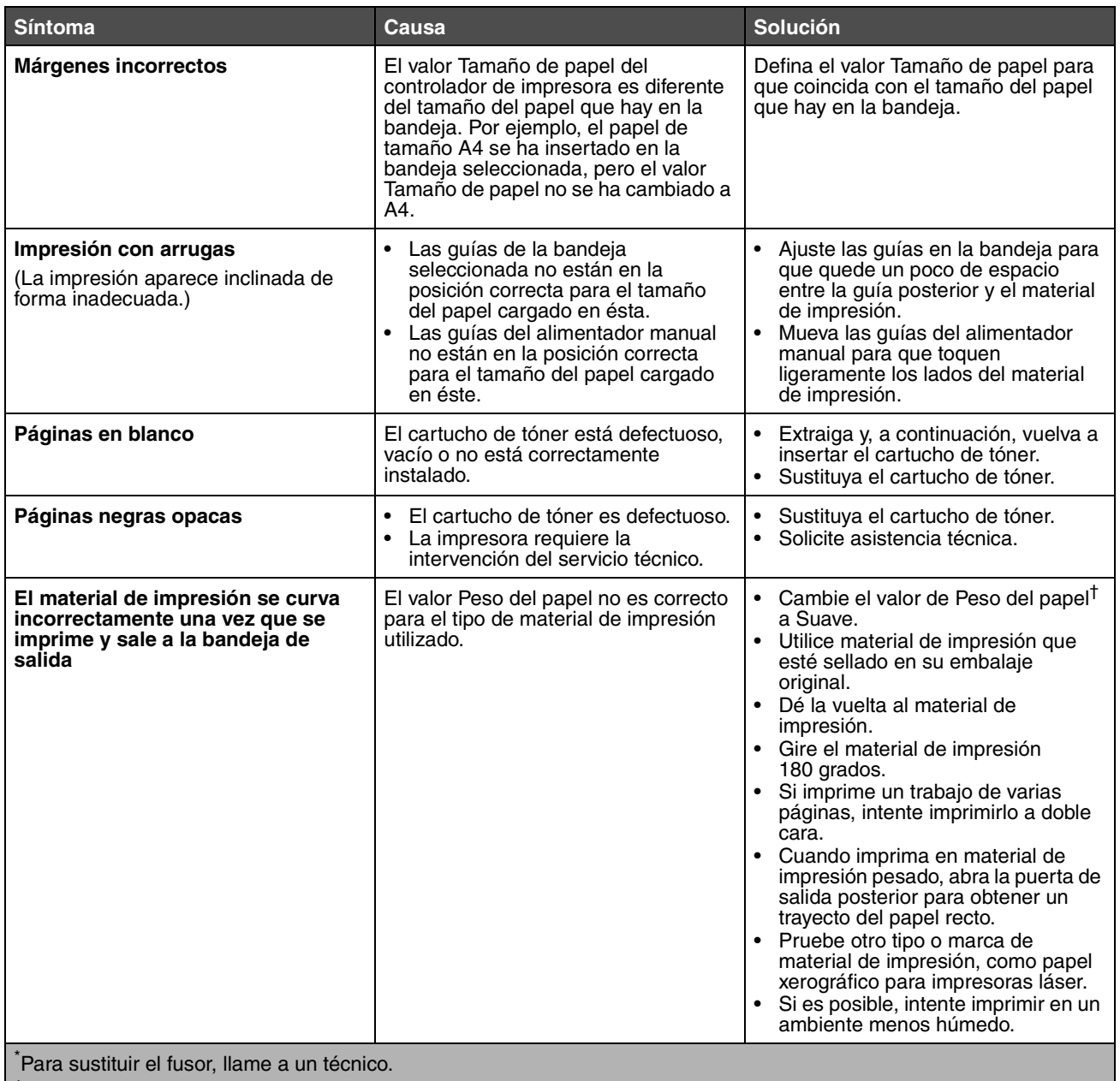

†Este valor se puede cambiar con la Utilidad de valores de la impresora local.

## <span id="page-89-0"></span>*Limpieza de las lentes del cabezal de impresión*

Algunos de los problemas de calidad de impresión se pueden solucionar limpiando las lentes del cabezal de impresión.

- **1** Apague la impresora.
- **2** Pulse el botón del lado izquierdo de la impresora para liberar y bajar la puerta frontal.
- **3** Extraiga el conjunto del cartucho de impresión tirando de la palanca del cartucho de tóner.

**Nota:** no pulse el botón del conjunto del cartucho de impresión.

<span id="page-89-1"></span>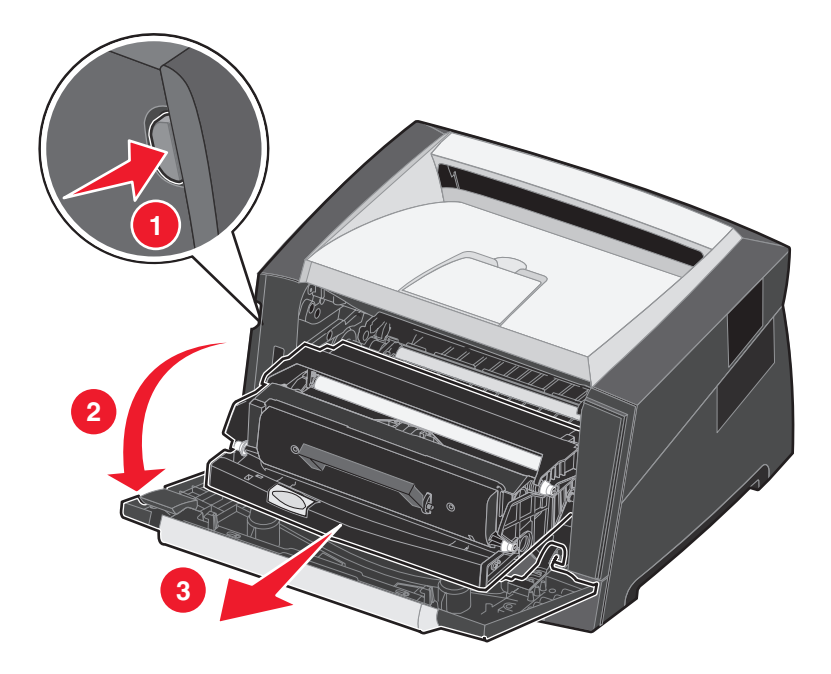

Coloque el conjunto del cartucho de impresión sobre una superficie plana y limpia.

**4** Busque las lentes de cristal del cabezal de impresión que se encuentran en el interior de la parte superior de la impresora.

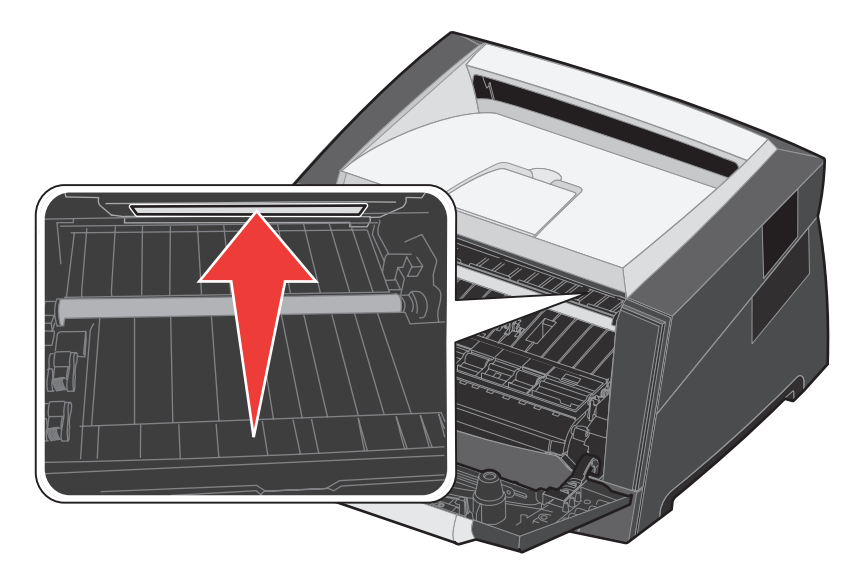

**5** Limpie con cuidado las lentes del cabezal de impresión con un trapo limpio, seco y sin pelusa.

**Advertencia:** si no utiliza un trapo de estas características, puede dañar las lentes del cabezal de impresión.

**6** Para instalar el conjunto del cartucho de impresión en la impresora, alinee las flechas de las guías del conjunto del cartucho de impresión con las flechas de las pistas de la impresora y empuje el conjunto tanto como sea posible.

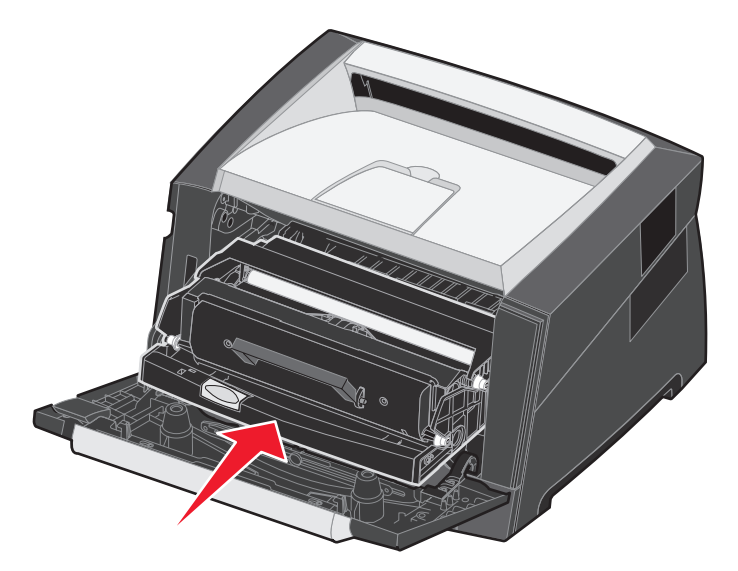

- **7** Cierre la puerta frontal.
- **8** Encienda la impresora.

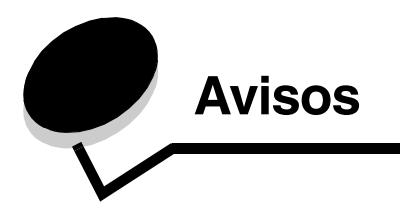

## *Convenciones*

**Nota:** una *nota* identifica algo que puede ayudarle.

**PRECAUCIÓN:** una *precaución* identifica algo que podría causarle daño.

**Advertencia:** una *advertencia* identifica algo que podría dañar el software o el hardware del producto.

## <span id="page-91-0"></span>*Avisos de emisiones electrónicas*

#### **Federal Communications Commission (FCC) compliance information statement**

The Lexmark E250d and E250dn (4512-220 and 4512-230) have been tested and found to comply with the limits for a Class B digital device, pursuant to Part 15 of the FCC Rules. Operation is subject to the following two conditions: (1) this device may not cause harmful interference, and (2) this device must accept any interference received, including interference that may cause undesired operation.

The FCC Class B limits are designed to provide reasonable protection against harmful interference in a residential installation. This equipment generates, uses, and can radiate radio frequency energy and, if not installed and used in accordance with the instructions, may cause harmful interference to radio communications. However, there is no guarantee that interference will not occur in a particular installation. If this equipment does cause harmful interference to radio or television reception, which can be determined by turning the equipment off and on, the user is encouraged to try to correct the interference by one or more of the following measures:

- **•** Reorient or relocate the receiving antenna.
- **•** Increase the separation between the equipment and receiver.
- **•** Connect the equipment into an outlet on a circuit different from that to which the receiver is connected.
- **•** Consult your point of purchase or service representative for additional suggestions.

The manufacturer is not responsible for any radio or television interference caused by using other than recommended cables or by unauthorized changes or modifications to this equipment. Unauthorized changes or modifications could void the user's authority to operate this equipment.

**Note:** To assure compliance with FCC regulations on electromagnetic interference for a Class B computing device, use a properly shielded and grounded cable such as Lexmark part number1021231 for parallel attach or 1021294 for USB attach. Use of a substitute cable not properly shielded and grounded may result in a violation of FCC regulations.

Any questions regarding this compliance information statement should be directed to:

Director of Lexmark Technology & Services Lexmark International, Inc. 740 West New Circle Road Lexington, KY 40550 (859) 232-3000

#### **Industry Canada compliance statement**

This Class B digital apparatus meets all requirements of the Canadian Interference-Causing Equipment Standard ICES-003.

#### **Avis de conformité aux normes de l'industrie du Canada**

Cet appareil numérique de classe B est conforme aux exigences de la norme canadienne relative aux équipements pouvant causer des interférences NMB-003.

#### **Conformidad con las directivas de la Comunidad Europea (CE)**

Este producto cumple los requisitos de protección de las directivas 89/336/EEC y 73/23/EEC del Consejo de la CE para la aproximación y armonización de las leyes de los Estados Miembros en lo relativo a la compatibilidad y seguridad electromagnética del material eléctrico diseñado para su uso dentro de ciertos límites de voltaje.

El director de Fabricación y Servicio Técnico de Lexmark International, S.A., Boigny, Francia, ha firmado una declaración de conformidad con los requisitos de las directivas.

Este producto cumple los límites de Clase B de EN 55022 y los requisitos de seguridad de EN 60950.

#### **Aviso sobre superficie caliente**

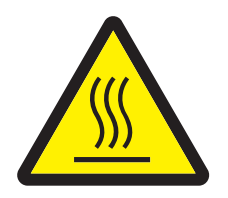

此符號表示該表面或元件會發熱。 請當心:為避免被發熱表面或元件燙傷的危險,請先讓該表面或元 件冷卻之後再觸摸。

#### **Aviso sobre la normativa energética**

**Advertencia:** las subidas de tensión eléctrica pueden resultar muy perjudiciales para los equipos conectados a fuentes de alimentación CA. Si desea trabajar con la impresora con un voltaje que supere los rangos recogidos en la siguiente tabla, debe conectar un regulador de potencia adecuado y certificado (como un estabilizador de voltaje o un dispositivo UPS) a la fuente de alimentación de la impresora. Es posible que su garantía no cubra los daños debidos a subidas de tensión.

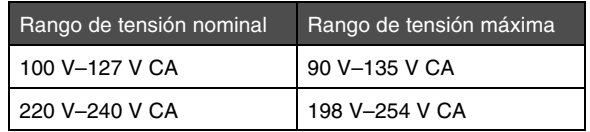

#### **Aviso VCCI japonés**

製品にこのマークが表示されている場合、 次の要件を満たしています。

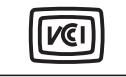

この装置は、情報処理装置等電波障害自主規制協議会(VCCI)の基準に 基づくクラスB情報技術装置です。この装置は、家庭環境で使用するこ とを目的としていますが、この装置がラジオやテレビジョン受信機に 近接して使用されると、受信障害を引き起こすことがあります。 取扱説明書に従って正しい取り扱いをしてください。

#### **Declaración MIC de Corea**

제품에 이 기호가 있는 경우 다음 문구가 적용됩니다.

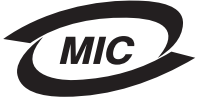

B급 기기 (가정용 정보통신기기)

이 기기는 가정용으로 전자파적합등록을 한 기기로서 주거지역에서는 물론 모든 지역에서 사용할 수 있습니다.

## *Niveles de emisión de ruidos*

Las siguientes mediciones se realizaron según el estándar ISO 7779 y se informaron según ISO 9296.

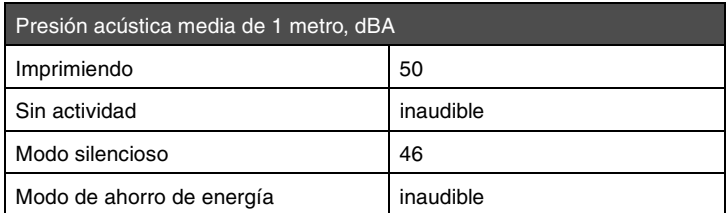

## *Consumo de energía del producto*

En la siguiente tabla se detallan las características de consumo de energía del producto

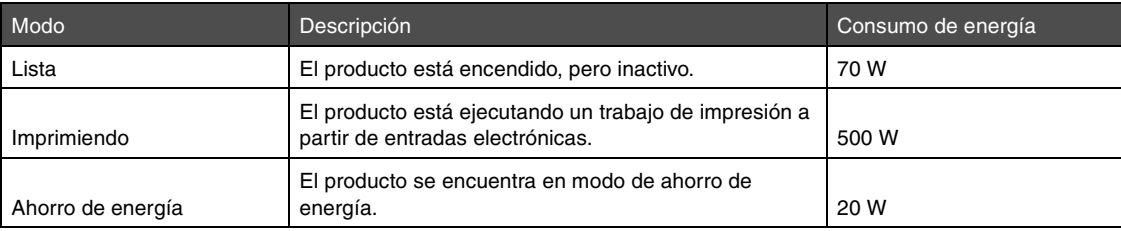

Los niveles de consumo de energía de la tabla anterior representan valores medios. En los momentos en los que el consumo de energía se inicia de forma instantánea, los valores pueden ser significativamente superiores a la media.

#### **Modo Desactivado**

Si este producto está en modo Desactivado y todavía consume algo de energía, desenchufe el cable de alimentación de la toma de la pared para detener completamente el consumo de energía del producto.

#### **Consumo total de energía**

En determinadas ocasiones puede ser de utilidad calcular el consumo total de energía del producto. Ya que el consumo de energía se proporciona en vatios, deberá multiplicar el consumo de energía por el tiempo que el producto está activo en cada uno de los modos. El consumo total de energía del producto es la suma del consumo de energía en cada uno de los modos. **ENERGY STAR**

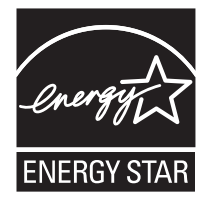

## *Directiva sobre desecho de equipos eléctricos y electrónicos (WEEE)*

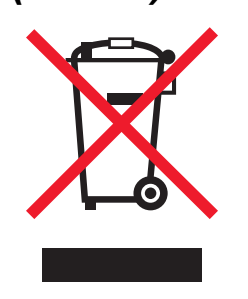

El logotipo de WEEE indica los programas de reciclaje y procedimientos para productos electrónicos específicos de países de la Unión Europea. Recomendamos el reciclaje de nuestros productos. Si tiene más preguntas sobre las opciones de reciclaje, visite el sitio Web de Lexmark en **www.lexmark.com** para obtener el número de teléfono de la oficina de ventas local.

#### **Etiqueta de advertencia de láser**

Esta impresora puede llevar una etiqueta de aviso de láser.

#### **LUOKAN 1 LASERLAITE**

**VAROITUS**! Laitteen käyttäminen muulla kuin tässä käyttoohjeessa mainitulla tavalla saattaa altistaa käyttäjän turvallisuusluokan 1 ylittävälle näkymättömälle lasersäteilylle.

#### **KLASS 1 LASER APPARAT**

**VARNING!** Om apparaten används på annat sätt än i denna bruksanvisning specificerats, kan avnändaren utsättas för osynlig laserstrålning, som överskrider gränsen för laserklass 1.

## *Aviso de láser*

[Esta impresora se ha certificado en EE.UU. cumpliendo con los requisitos de DHHS 21 CFR subcapítulo J para los productos láser de](EC_dir_con.fm)  Clase I (1) y, en otros países, está certificada como un producto láser de Clase I de acuerdo con los requisitos de IEC 60825-1. Los productos láser de Clase I no se consideran peligrosos. La impresora contiene un láser interno de Clase IIIb (3b) que nominalmente es un láser de arsenide galio de 5 milivatios que funciona en una región de longitud de onda de 770-795 nanómetros. El sistema láser y la impresora se han diseñado para que el ser humano no acceda nunca a las radiaciones láser por encima del nivel de Clase I durante el funcionamiento normal, mantenimiento del usuario o condición de servicio prescrita.

## *Statement of Limited Warranty for Lexmark E250d and E250dn*

#### **Lexmark International, Inc. Lexington, KY**

<span id="page-95-0"></span>This limited warranty applies to the United States and Canada. For customers outside the U.S., refer to the country-specific warranty information that came with your product.

This limited warranty applies to this product only if it was originally purchased for your use, and not for resale, from Lexmark or a Lexmark Remarketer, referred to in this statement as "Remarketer."

#### **Limited warranty**

Lexmark warrants that this product:

- **•** Is manufactured from new parts, or new and serviceable used parts, which perform like new parts
- **•** Is, during normal use, free from defects in material and workmanship

If this product does not function as warranted during the warranty period, contact a Remarketer or Lexmark for repair or replacement (at Lexmark's option).

If this product is a feature or option, this statement applies only when that feature or option is used with the product for which it was intended. To obtain warranty service, you may be required to present the feature or option with the product.

If you transfer this product to another user, warranty service under the terms of this statement is available to that user for the remainder of the warranty period. You should transfer proof of original purchase and this statement to that user.

#### **Limited warranty service**

The warranty period starts on the date of original purchase as shown on the purchase receipt and ends 12 months later provided that the warranty period for any supplies and for any maintenance items included with the printer shall end earlier if it, or its original contents, are substantially used up, depleted, or consumed.

To obtain warranty service you may be required to present proof of original purchase. You may be required to deliver your product to the Remarketer or Lexmark, or ship it prepaid and suitably packaged to a Lexmark designated location. You are responsible for loss of, or damage to, a product in transit to the Remarketer or the Lexmark designated location.

When warranty service involves the exchange of a product or part, the item replaced becomes the property of the Remarketer or Lexmark. The replacement may be a new or repaired item.

The replacement item assumes the remaining warranty period of the original product.

Replacement is not available to you if the product you present for exchange is defaced, altered, in need of a repair not included in warranty service, damaged beyond repair, or if the product is not free of all legal obligations, restrictions, liens, and encumbrances.

Before you present this product for warranty service, remove all print cartridges, programs, data, and removable storage media (unless directed otherwise by Lexmark).

For further explanation of your warranty alternatives and the nearest Lexmark authorized servicer in your area contact Lexmark on the World Wide Web at **http://support.lexmark.com**.

Remote technical support is provided for this product throughout its warranty period. For products no longer covered by a Lexmark warranty, technical support may not be available or only be available for a fee.

#### **Extent of limited warranty**

Lexmark does not warrant uninterrupted or error-free operation of any product or the durability or longevity of prints produced by any product. Warranty service does not include repair of failures caused by:

- **•** Modification or unauthorized attachments
- **•** Accidents, misuse, abuse or use inconsistent with Lexmark user's guides, manuals, instructions or guidance
- **•** Unsuitable physical or operating environment
- **•** Maintenance by anyone other than Lexmark or a Lexmark authorized servicer
- **•** Operation of a product beyond the limit of its duty cycle
- **•** Use of printing media outside of Lexmark specifications
- **•** Refurbishment, repair, refilling or remanufacture by a third party of products, supplies or parts
- **•** Products, supplies, parts, materials (such as toners and inks), software, or interfaces not furnished by Lexmark

**TO THE EXTENT PERMITTED BY APPLICABLE LAW, NEITHER LEXMARK NOR ITS THIRD PARTY SUPPLIERS OR REMARKETERS MAKE ANY OTHER WARRANTY OR CONDITION OF ANY KIND, WHETHER EXPRESS OR IMPLIED, WITH RESPECT TO THIS PRODUCT, AND SPECIFICALLY DISCLAIM THE IMPLIED WARRANTIES OR CONDITIONS OF MERCHANTABILITY, FITNESS FOR A PARTICULAR PURPOSE, AND SATISFACTORY QUALITY. ANY WARRANTIES THAT MAY NOT BE DISCLAIMED UNDER APPLICABLE LAW ARE LIMITED IN DURATION TO THE WARRANTY PERIOD. NO WARRANTIES, EXPRESS OR IMPLIED, WILL APPLY AFTER THIS PERIOD. ALL INFORMATION, SPECIFICATIONS, PRICES, AND SERVICES ARE SUBJECT TO CHANGE AT ANY TIME WITHOUT NOTICE.**

#### **Limitation of liability**

Your sole remedy under this limited warranty is set forth in this document. For any claim concerning performance or nonperformance of Lexmark or a Remarketer for this product under this limited warranty, you may recover actual damages up to the limit set forth in the following paragraph.

Lexmark's liability for actual damages from any cause whatsoever will be limited to the amount you paid for the product that caused the damages. This limitation of liability will not apply to claims by you for bodily injury or damage to real property or tangible personal property for which Lexmark is legally liable. **IN NO EVENT WILL LEXMARK BE LIABLE FOR ANY LOST PROFITS, LOST SAVINGS, INCIDENTAL DAMAGE, OR OTHER ECONOMIC OR CONSEQUENTIAL DAMAGES.** This is true even if you advise Lexmark or a Remarketer of the possibility of such damages. Lexmark is not liable for any claim by you based on a third party claim.

This limitation of remedies also applies to claims against any Suppliers and Remarketers of Lexmark. Lexmark's and its Suppliers' and Remarketers' limitations of remedies are not cumulative. Such Suppliers and Remarketers are intended beneficiaries of this limitation.

#### **Additional rights**

Some states do not allow limitations on how long an implied warranty lasts, or do not allow the exclusion or limitation of incidental or consequential damages, so the limitations or exclusions contained above may not apply to you.

<span id="page-96-0"></span>This limited warranty gives you specific legal rights. You may also have other rights that vary from state to state.

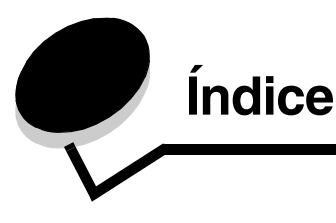

### **A**

[alimentador manual 16,](#page-15-1) [54](#page-53-0) almacenamiento [papel 47](#page-46-0) [suministros 47,](#page-46-1) [77](#page-76-0) [atascos 56](#page-55-1)

## **C**

[cabecera 66](#page-65-0) [impresión 62,](#page-61-0) [66](#page-65-1) [orientación de página 62,](#page-61-1) [66](#page-65-2) [Cambiar kit FC, luz 18](#page-17-1) [cancelación de un trabajo de impresión 67](#page-66-0) características, material de impresión [papel 43](#page-42-0) carga [alimentador de 550 hojas 49](#page-48-0) [alimentador manual 54](#page-53-0) [bandeja de 250 hojas 49](#page-48-0) [cabecera 66](#page-65-0) Cargar papel, luz [alimentador manual 16](#page-15-1) [bandeja de 250 hojas o alimentador de 550 hojas 15](#page-14-0) cartucho de impresión *[Consulte](#page-78-0)* cartucho de tóner cartucho de tóner [cambio 79](#page-78-0) [nivel de tóner 77](#page-76-1) [reciclaje 83](#page-82-0) [secuencias de luces 78](#page-77-0) [solicitud 76](#page-75-0) [cartulina 47](#page-46-2) [códigos de error secundarios 25](#page-24-0) [Área de clasificación insuficiente 30](#page-29-0) [Atasco de papel en el alimentador manual 26](#page-25-0) [Atasco de papel en la bandeja de 250 hojas 27](#page-26-0) [Código motor no válido 34](#page-33-0) [El atasco se produce cuando el papel sale de la](#page-25-1)  bandeja a la impresora 26 [El papel se atasca al salir un trabajo impreso de la](#page-25-2)  impresora 26 [Error de fuente 31](#page-30-0) [error de fuentes PPDS 31](#page-30-0) [Interfaz de host desactivada 30,](#page-29-1) [32](#page-31-0) [Memoria de impresora insuficiente 31](#page-30-1) [Memoria llena 33](#page-32-0) [Página compleja 29](#page-28-0) [Papel corto 33](#page-32-1)

[Configuración, menú 39](#page-38-0) [CR auto tras LF \(menú Configuración\) 39](#page-38-1) [cubierta antipolvo \(opcional\) 53](#page-52-0)

### **D**

[declaración de emisiones 92](#page-91-0) [declaración de emisiones electrónicas 92](#page-91-0) [declaración de la FCC 92](#page-91-0) [dúplex 62](#page-61-2) dúplex manual [impresión 62](#page-61-2)

## **E**

[eliminación de atascos de papel 56](#page-55-1) [En espera, luz 12](#page-11-0) [Error, luz 13,](#page-12-0) [14,](#page-13-0) [15,](#page-14-1) [17,](#page-16-1) [18,](#page-17-1) [19,](#page-18-0) [20,](#page-19-0) [21,](#page-20-0) [25,](#page-24-1) [26,](#page-25-3) [27,](#page-26-1) [28,](#page-27-0) [34](#page-33-1) [códigos de error secundarios 25](#page-24-0) *[Consulte también](#page-17-2)* panel de control, códigos de error secundarios especificaciones del material de impresión [características 44](#page-43-0) [etiquetas 46](#page-45-0) [extracción de la bandeja 52](#page-51-0) [extracción de las bandejas 52](#page-51-0)

## **F**

[Folio 52](#page-51-0) [folletos 65](#page-64-0)

### **G**

[garantía 96,](#page-95-0) [97](#page-96-0)

### **H**

Hoja de configuración de valores de la impresora [impresión 37](#page-36-0)

### **I**

impresión [cabecera 66](#page-65-0) [dúplex 62](#page-61-2) [folletos 65](#page-64-0) [marcas de agua 66](#page-65-3) [multipágina \(N en una\) 64](#page-63-0) [plantillas 66](#page-65-3) [impresión de varias páginas 64](#page-63-0) [impresión N en una 64](#page-63-0)

[Imprim. páginas de prueba de calidad \(menú](#page-39-0)  Utilidades) 40 [indicadores de relleno máximo de papel 49,](#page-48-1) [50](#page-49-0) [información de seguridad 2](#page-1-0) instrucciones [impresión cabecera 62,](#page-61-0) [66](#page-65-1) papel [no recomendado 45](#page-44-0) interfaces [Paralelo 39](#page-38-2) [USB 38,](#page-37-0) [40](#page-39-1)

### **K**

kit de fotoconductor [nivel 77](#page-76-1) [secuencias de luces 78](#page-77-0) [solicitud 76](#page-75-0) [Kit de fotoconductor casi lleno, luz 17](#page-16-2) kit del fotoconductor [cambio 81](#page-80-1) [reciclaje 83](#page-82-0)

## **L**

[Legal 52](#page-51-0) [lentes del cabezal de impresión, limpieza 90](#page-89-1) [LF auto tras CR \(menú Configuración\) 39](#page-38-3) [limpieza de las lentes del cabezal de impresión 90](#page-89-1) [luces 8](#page-7-1) [luces de error de servicio 19](#page-18-1)

### **M**

mantenimiento de la impresora [limpieza de las lentes del cabezal de impresión 90](#page-89-1) [marcas de agua 66](#page-65-3) material de impresión cabecera [instrucciones de carga según el origen 62,](#page-61-3) [66](#page-65-4) instrucciones [cabecera, impresión 62,](#page-61-0) [66](#page-65-1) [papel 43](#page-42-0) menús [almacenamiento de valores 38](#page-37-1) [Configuración 39](#page-38-0) navegación [acceso 37](#page-36-0) [avance a 38](#page-37-2) [desplazamiento 38](#page-37-3) [salida 38](#page-37-4) [vuelta al menú Inicio 38](#page-37-5) [Paralelo 39](#page-38-2) [USB 38,](#page-37-0) [40](#page-39-1) [Utilidades 40](#page-39-2) menús de configuración Configuración [CR auto tras LF 39](#page-38-1) [LF auto tras CR 39](#page-38-3)

[impresión de la hoja de configuración de valores de la](#page-36-0)  impresora 37 Paralelo [Modo 2 39](#page-38-4) [Modo NPA 39](#page-38-5) [Protocolo 39](#page-38-6) [PS binario MAC 39](#page-38-7) USB [Modo NPA 38,](#page-37-6) [40](#page-39-3) [PS binario MAC 38,](#page-37-7) [40](#page-39-4) Utilidades [Imprim. páginas de prueba de calidad 40](#page-39-0) [Rastreo hexadecimal 40](#page-39-5) [Restab. contador fotoconductor 40](#page-39-6) [Restablecer valores predetermin fábrica 40](#page-39-7) [Modo 2 \(Paralelo, menú\) 39](#page-38-4) Modo NPA [\(menú Paralelo\) 39](#page-38-5) [USB, menú 38,](#page-37-6) [40](#page-39-3) [Modos operativos 85](#page-84-2)

### **O**

[Ocupada,luz 11](#page-10-0) opciones [tarjeta de memoria 72](#page-71-0)

### **P**

[página de prueba 74](#page-73-2) [página de valores de menús 74](#page-73-3) panel de control [luces 8](#page-7-1) secuencia de luces [Cargar papel 15](#page-14-0) secuencias de luces [Cambiar kit FC 18](#page-17-1) [Cancelando trabajo 15](#page-14-2) [Cargar alimentador manual 16](#page-15-1) [Cerrar puerta 14,](#page-13-0) [17,](#page-16-1) [34](#page-33-2) [códigos de error secundarios 25](#page-24-0) [Defragmentar flash 11](#page-10-1) [desechando datos 13](#page-12-0) [En espera 12](#page-11-0) [Error 14,](#page-13-0) [15,](#page-14-1) [17,](#page-16-1) [18,](#page-17-2) [19,](#page-18-0) [20,](#page-19-0) [21,](#page-20-0) [25,](#page-24-0) [26,](#page-25-3) [27,](#page-26-1) [28,](#page-27-0) [34](#page-33-1) [Error de la impresora 20](#page-19-1) [Error de servicio 19](#page-18-0) [Formateando flash 11](#page-10-1) [Fuera de línea 13](#page-12-1) [Kit de fotoconductor casi lleno 17](#page-16-2) [Lista/Ahorro de energía 11](#page-10-2) [No lista 13](#page-12-1) [Ocupada 11](#page-10-0) [Programando código de motor 18](#page-17-3) [Programando código del sistema 18](#page-17-3) [Rastreo hex. listo 12](#page-11-1) [Restableciendo impresora 15](#page-14-2) [Restaurando val. predet. fábrica 15](#page-14-2)

### **Índice**

[Tóner bajo 16,](#page-15-2) [35,](#page-34-0) [36](#page-35-0) papel [almacenamiento 47](#page-46-0) [atascos 56](#page-55-1) [carga 49,](#page-48-0) [54](#page-53-0) [selección 43](#page-42-1) [tipos desaconsejados 45](#page-44-0) [tipos recomendados 43](#page-42-2) [papel con cabecera 45](#page-44-1) [Paralelo, menú 39](#page-38-2) placa del sistema [acceso 69](#page-68-0) [plantillas 66](#page-65-3) problemas [calidad de impresión 86](#page-85-0) [problemas de calidad de impresión 86](#page-85-0) [Protocolo \(menú Paralelo\) 39](#page-38-6) PS binario MAC [Paralelo, menú 39](#page-38-7) [USB, menú 38,](#page-37-7) [40](#page-39-4) puertos [Paralelo 39](#page-38-2) [USB 38,](#page-37-0) [40](#page-39-1)

### **R**

[Rastreo hexadecimal \(menú Utilidades\) 40](#page-39-5) [reciclaje de suministros 83](#page-82-0) [Restab. contador fotoconductor \(menú Utilidades\) 40](#page-39-6) [Restablecer valores predetermin fábrica \(menú](#page-39-7)  Utilidades) 40

## **S**

[salida posterior 55](#page-54-0) [sobres 46](#page-45-1) [solución de problemas 84](#page-83-1) [calidad de impresión 86](#page-85-0) suministros [ahorro 77](#page-76-2) [almacenamiento 47,](#page-46-1) [77](#page-76-0) [reciclaje 83](#page-82-0) [solicitud 76](#page-75-0)

### **T**

[tarjeta de memoria 72](#page-71-0) [Tóner bajo, luz 16,](#page-15-2) [35,](#page-34-0) [36](#page-35-0) [transparencias 46](#page-45-2)

### **U**

[USB, menú 38,](#page-37-0) [40](#page-39-1) [Utilidad de configuración de la impresora local 75](#page-74-1) [Utilidades, menú 40](#page-39-2)